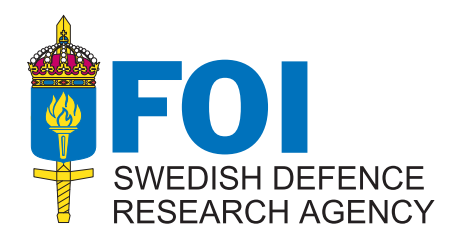

FOI-R--1254--SE May 2004 ISSN 1650-1942

**Methodology report**

**Electronic Warfare** 

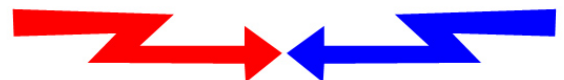

**Technical Threat System Assessment** 

Johnny Eckerland

# AFE 3.3 Reference Manual

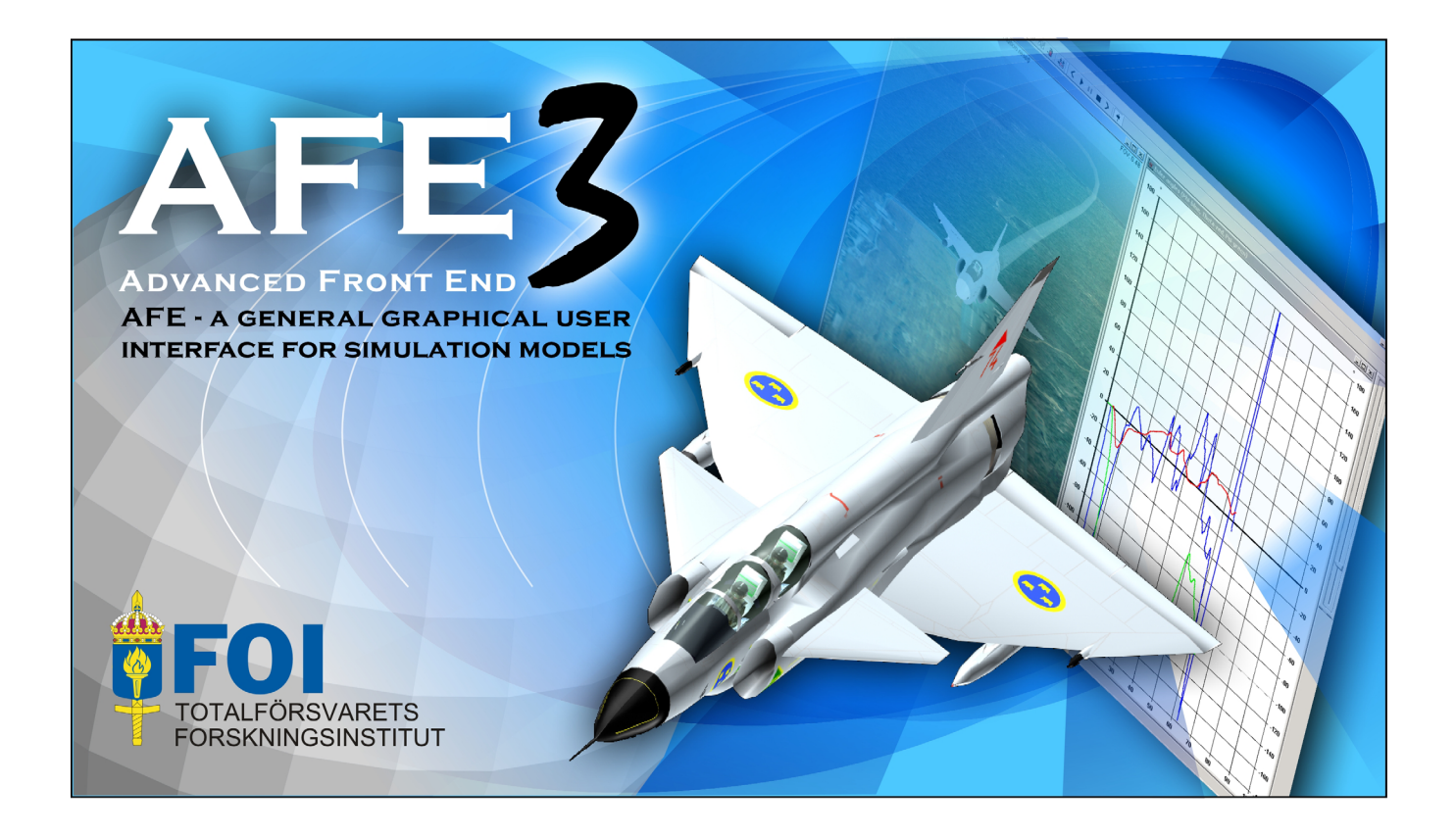

Command and Control Systems SE-581 11 Linköping SWEDISH DEFENCE RESEARCH AGENCY **FOI-R--1254--SE** 

Command and Control Systems P.O. Box 1165 SE-581 11 Linköping

May 2004 ISSN 1650-1942 **Methodology report**

Johnny Eckerland

AFE 3.3 Reference Manual

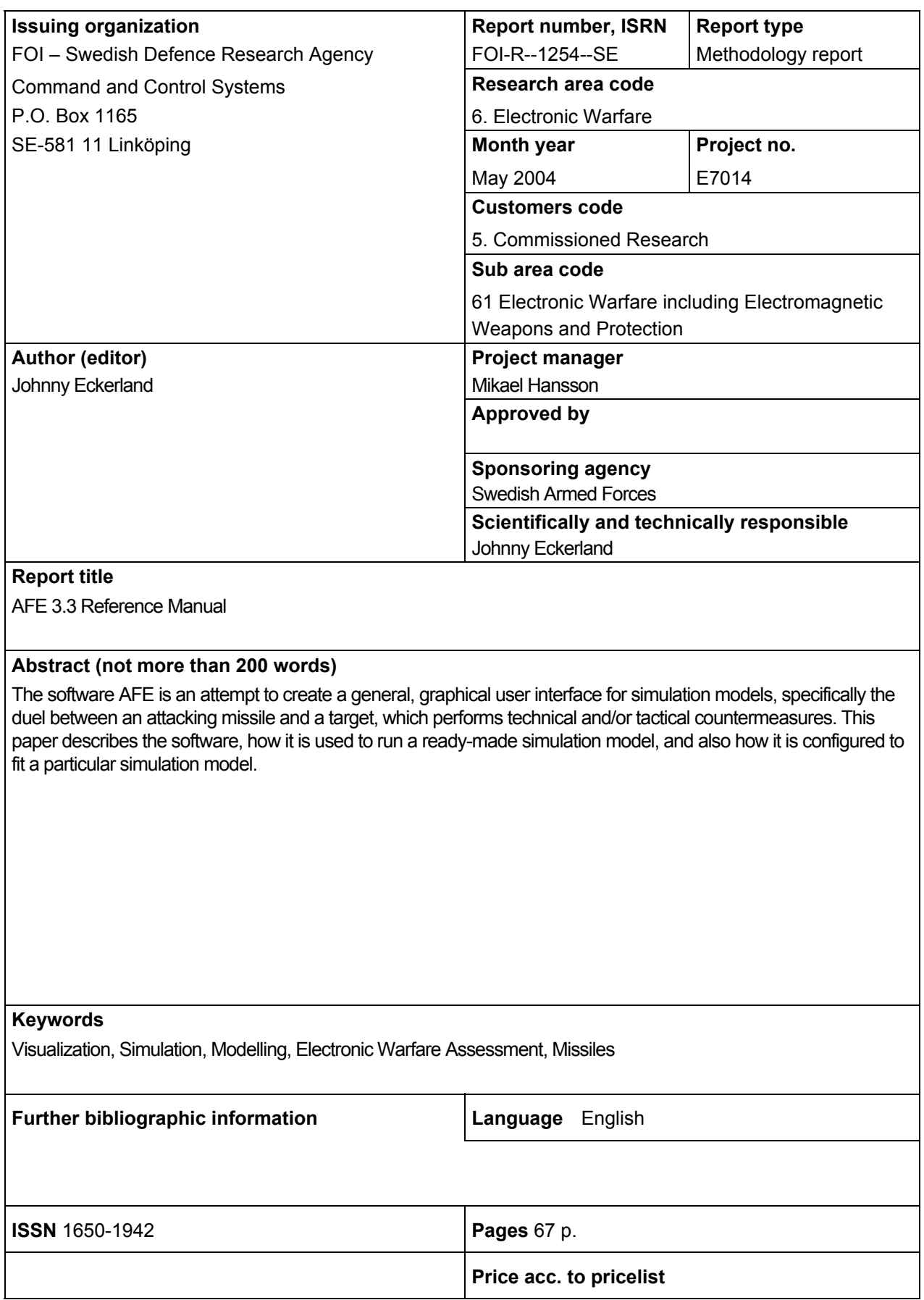

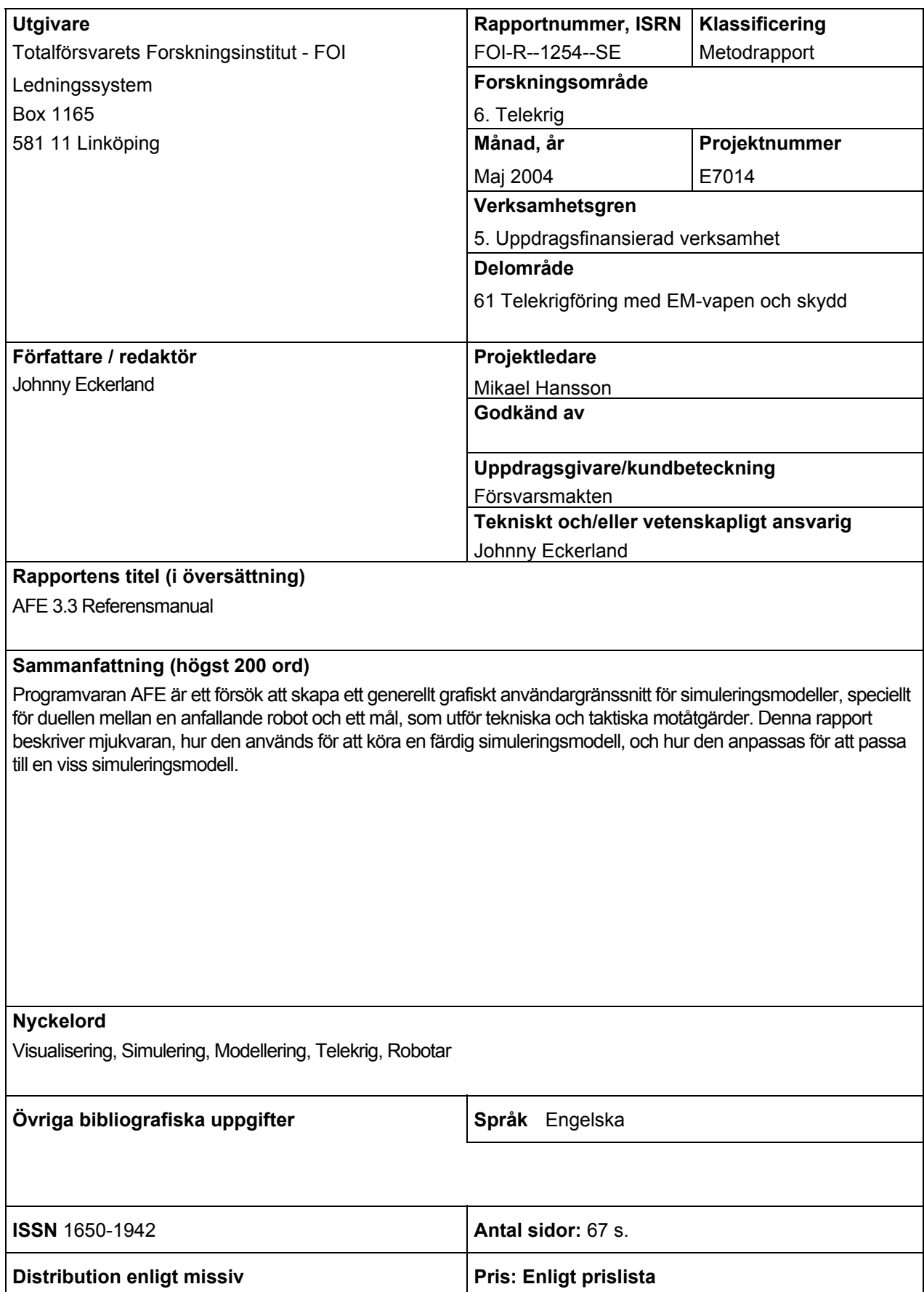

## **CONTENTS**

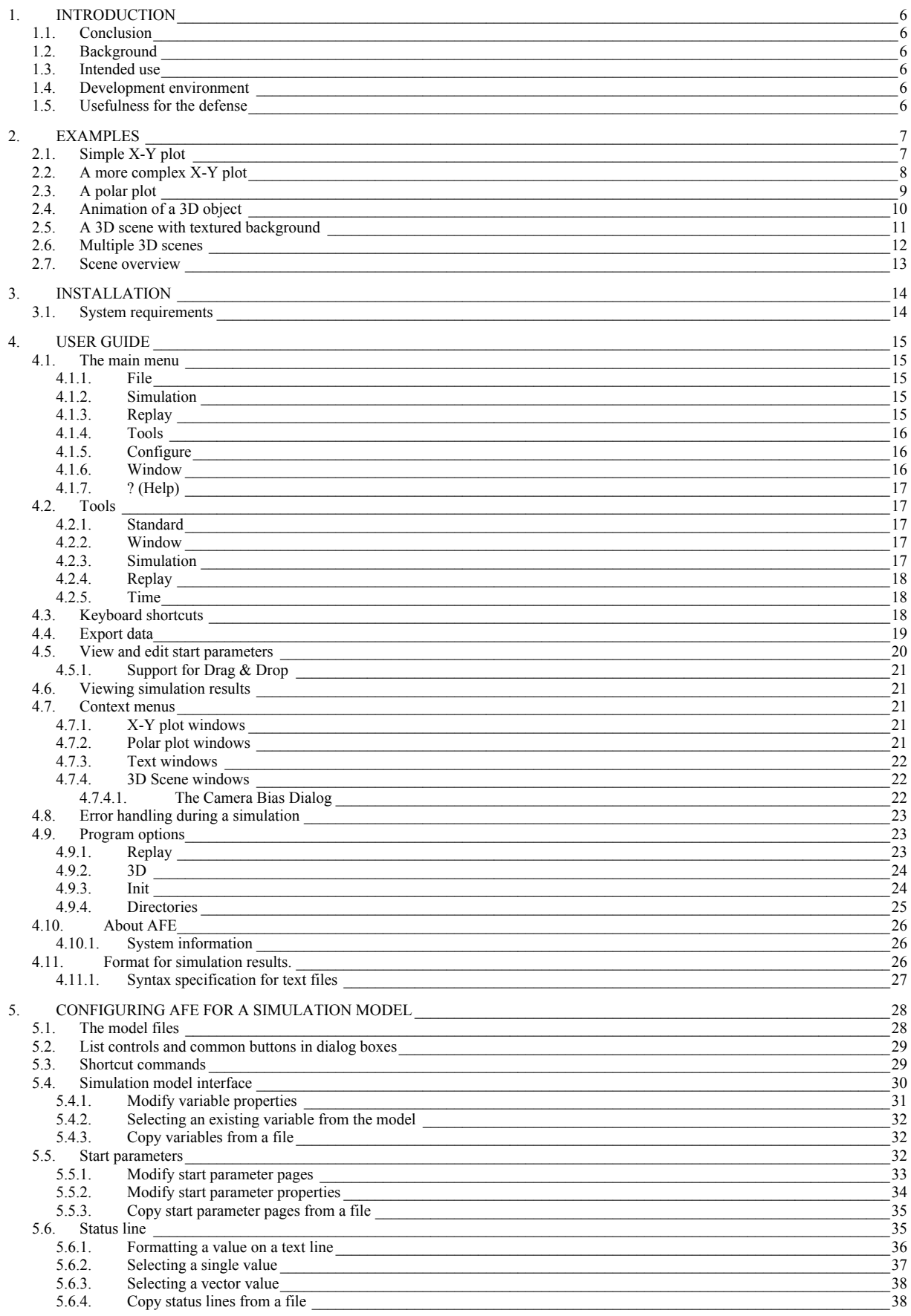

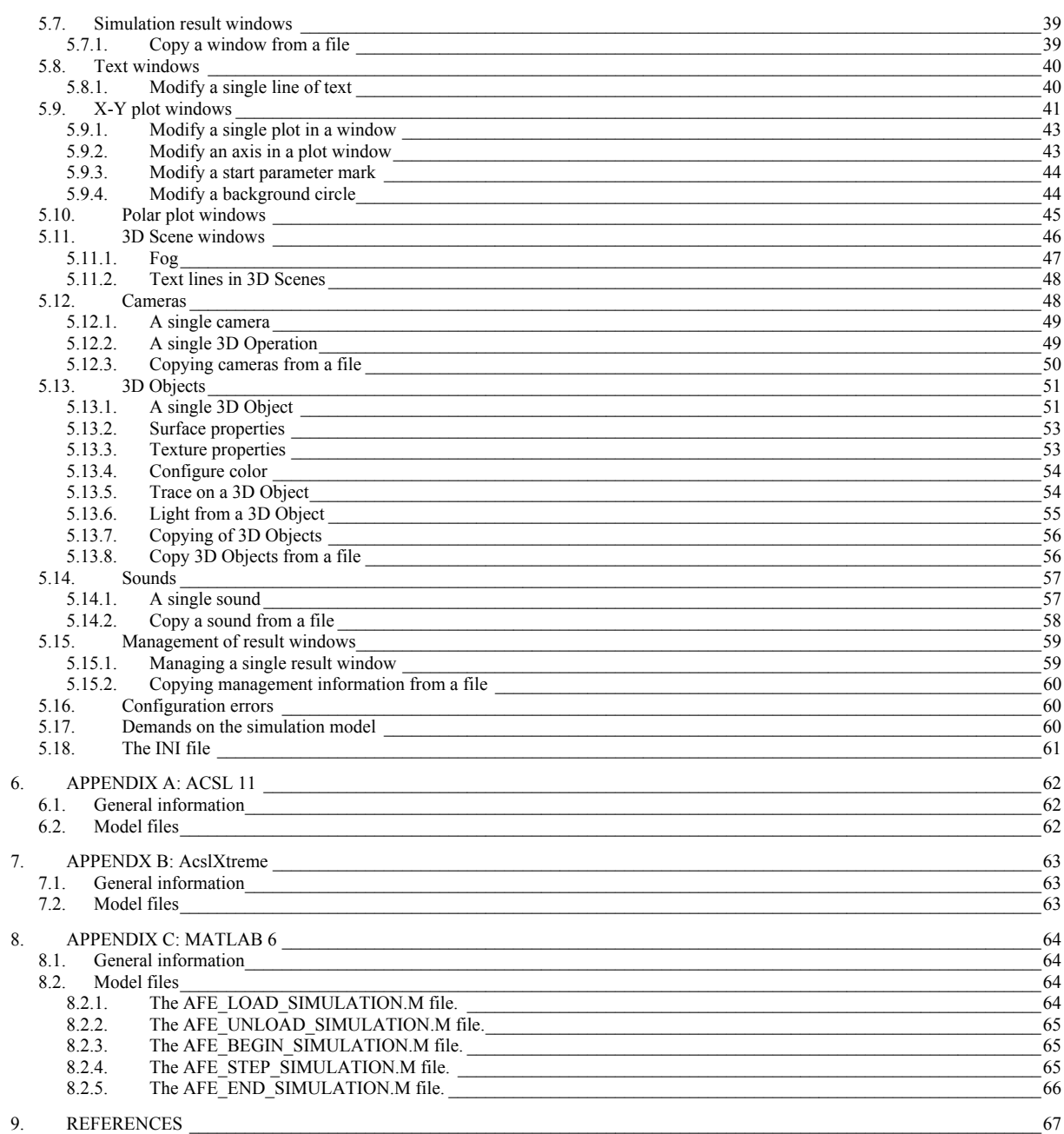

# <span id="page-6-0"></span>**1. INTRODUCTION**

AFE is a computer program intended to provide a simulation model with an easy to use graphical interface in order to make it possible for non-specialists to operate the model. AFE has an interface to the model that allows it to send start parameters and to receive data from the model, and also control the execution of the model. AFE can also be used for visualization of data from other sources. The simulation model is not included in AFE.

## **1.1. Conclusion**

The software AFE is an attempt to create a general, graphical user interface for simulation models, specifically the duel between an attacking missile and a target, which performs technical and/or tactical countermeasures. This paper describes the software, how it is used to run a simulation model, and also how it is configured to fit a particular simulation model. An earlier version is described in [AFE 1.1].

## **1.2. Background**

The rational for this software is the need for a simple packaging and delivery of a simulation model in such a way that it will be easy for the end user to run the model, and also simplify maintenance and further development of a delivered model.

## **1.3. Intended use**

AFE can be used when a simple and user-friendly interface is wanted to a simulation model. The user interface in AFE is designed to make it possible to replace and hide the interface of the development environment, thereby achieving simplification of use. For example, start parameters can be provided with a descriptive prompt and unit, and also given an explanation that is easily accessible by the user. The target user group is primarily users who are not experts on simulation models. The intention of the design is to make it fast and easy for a user to become comfortable in running the model, thereby quickly be able to concentrate on the properties of the simulation model in it self.

## **1.4. Development environment**

AFE has been developed with Microsoft Visual Studio .NET 2003 [VISUAL] and is written in C and C++. It makes use of the class libraries "Microsoft Foundation Classes", and the ".NET Framework Class Library 1.1". The graphical package "DirectX 9" [DIRECTX] is also used. The program is currently composed of approximately 39.000 lines of code, separate libraries and simulation models not included. The development is being done on Windows XP, and AFE is intended for Windows XP.

## **1.5. Usefulness for the defense**

- Makes it possible to deploy simulation models in various technical and/or tactical user environments for both evaluation and study.
- Increased understanding of essential missile systems performance and countermeasures.
- Easy to understand visualization of simulation output data as graphs and animation's.
- Simplifies simulation and modeling by visualization of complex events.

# <span id="page-7-0"></span>**2. EXAMPLES**

This chapter shows some output window examples from AFE.

## **2.1. Simple X-Y plot**

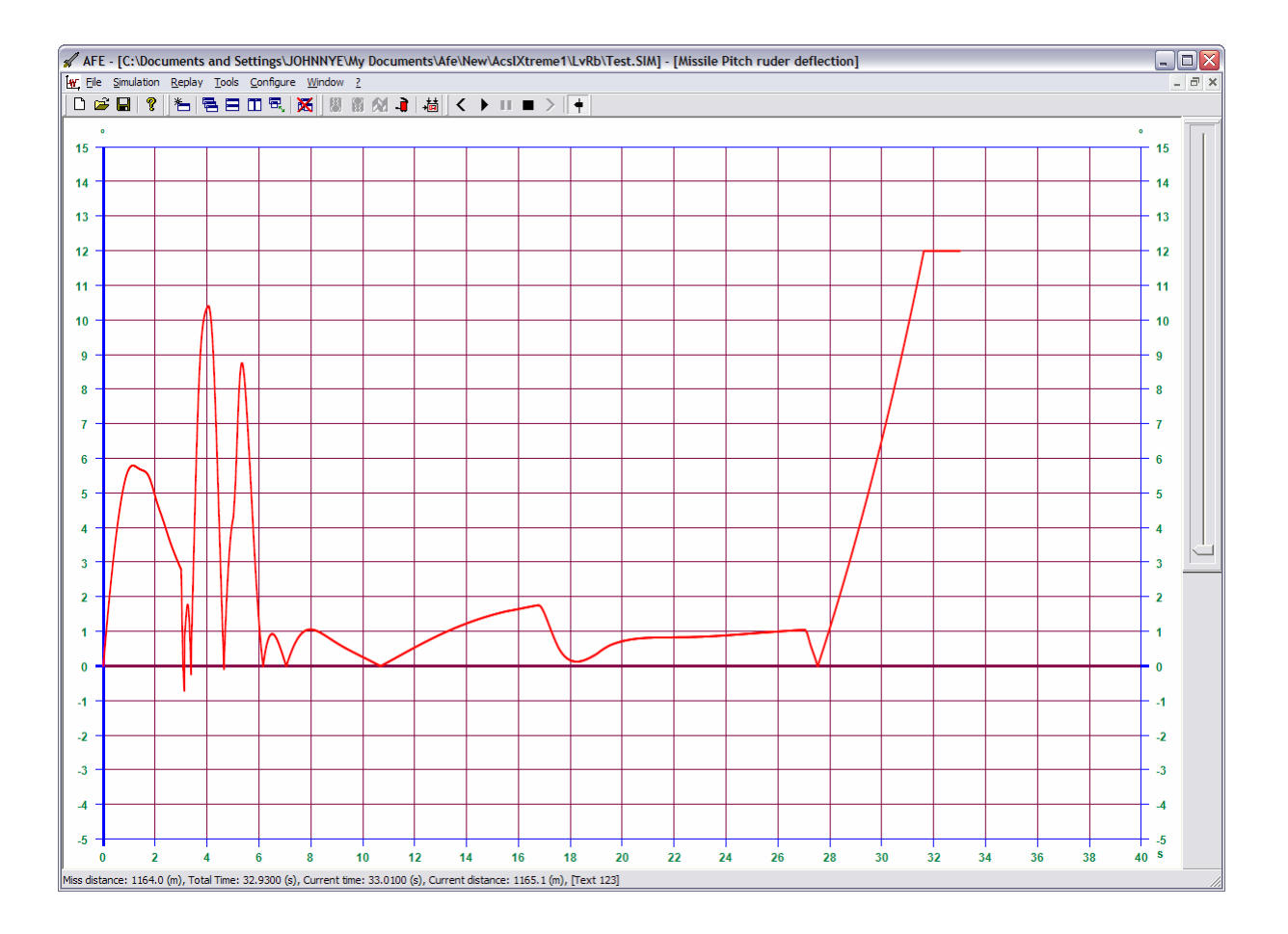

The color of the grid, axis, and text can be set individually. The color and width of the plot can be static or controlled by variables, one for each basic color. Also the axis scales can be individually set to a maximum and a minimum value. The lengths of the scales are automatically adjusted between these values. The grid spacing is automatically adjusted when the window is resized. Axis can also be individually reversed.

## <span id="page-8-0"></span>**2.2. A more complex X-Y plot**

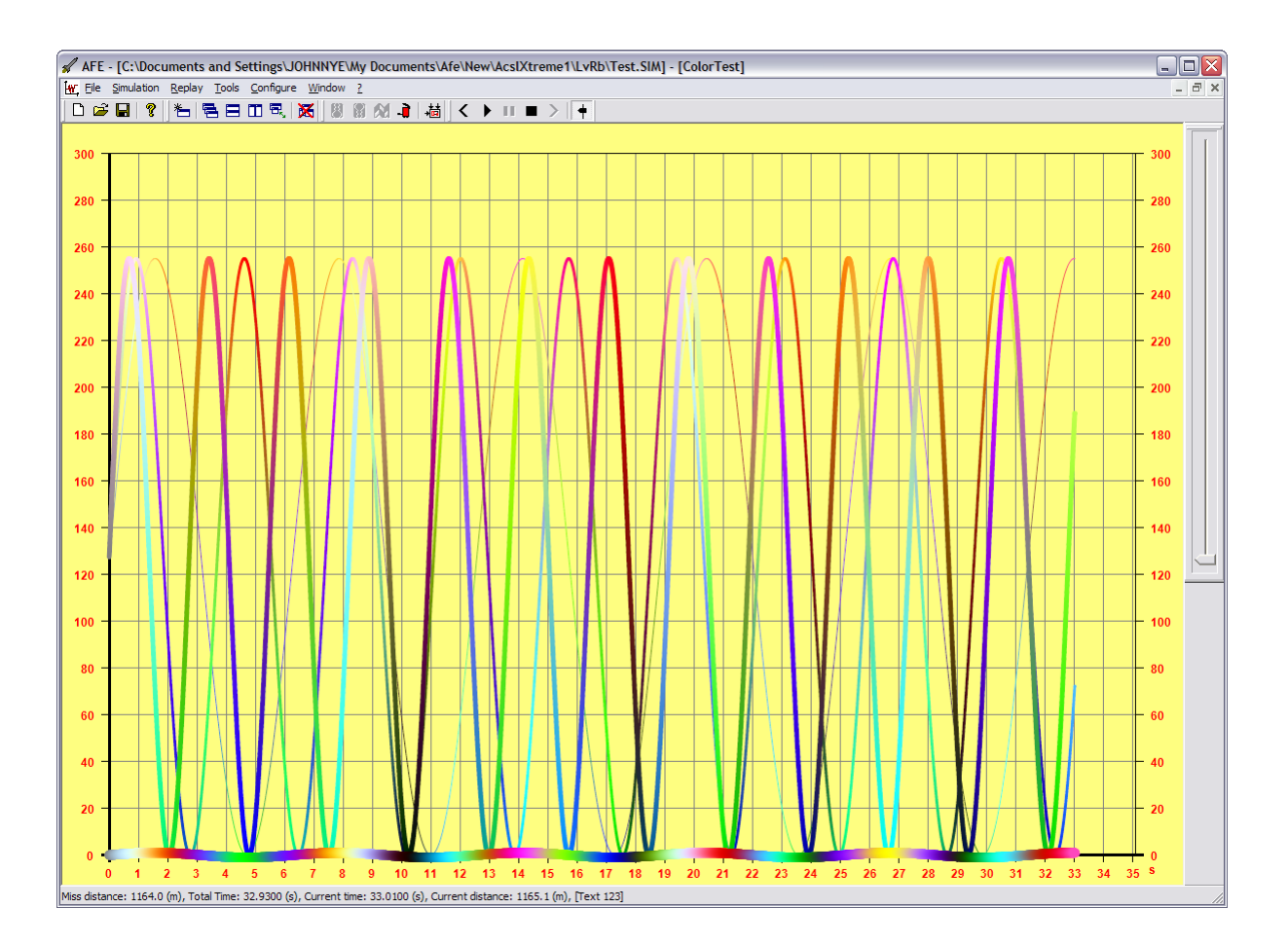

The colors and width of each plot can be varied by separate variables.

## **2.3. A polar plot**

<span id="page-9-0"></span>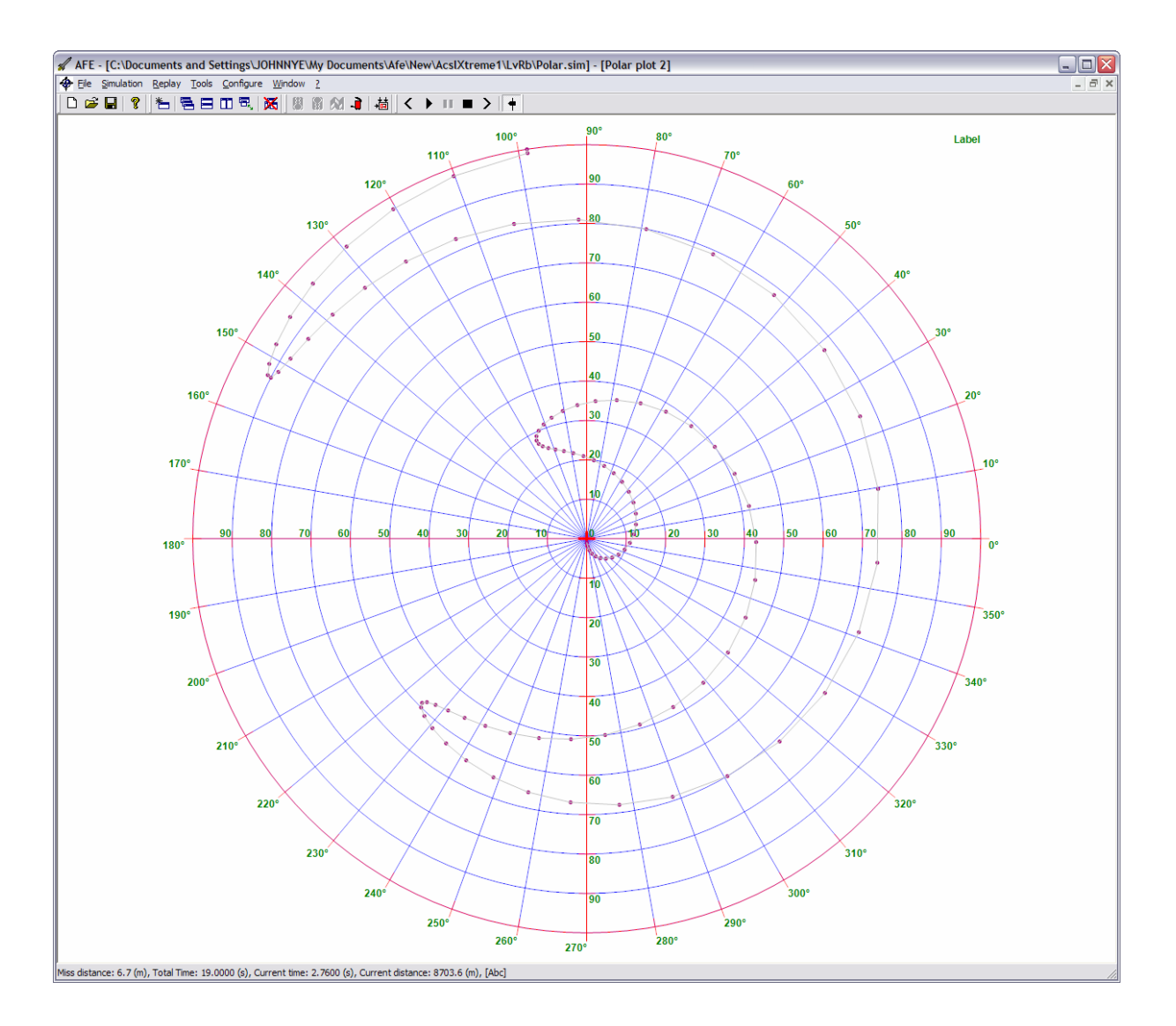

This is an example of a polar plot window. As in the X-Y plots, color and width of the plot can be controlled from variables.

## <span id="page-10-0"></span>**2.4. Animation of a 3D object**

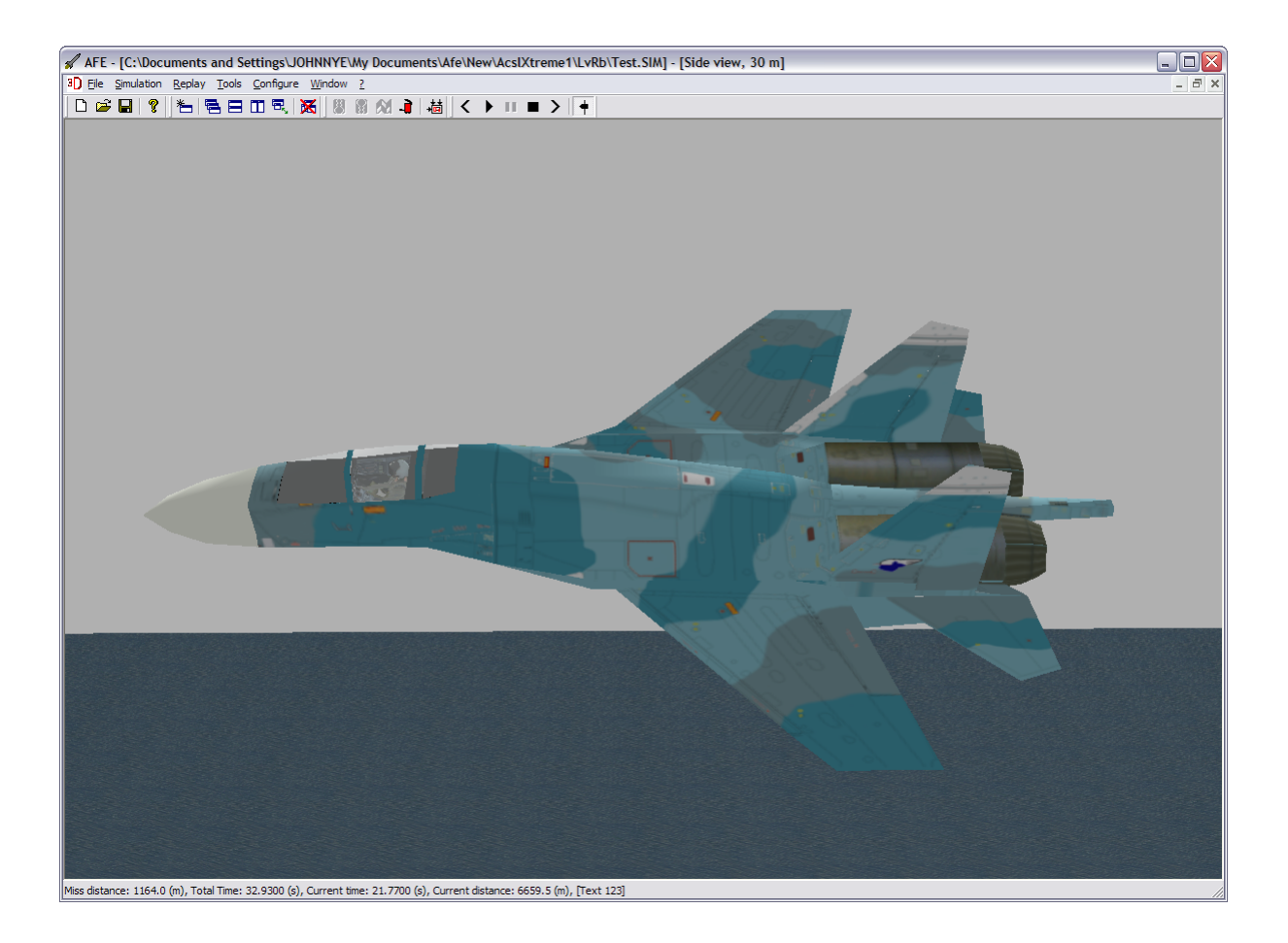

This is a single image frame from an animation sequence of a 3D object. It is made up of triangles and bitmap textures. 3D objects can be positioned, oriented, scaled etc. through variables. The object can be moved and rotated in all three directions with data from variables.

## <span id="page-11-0"></span>**2.5. A 3D scene with textured background**

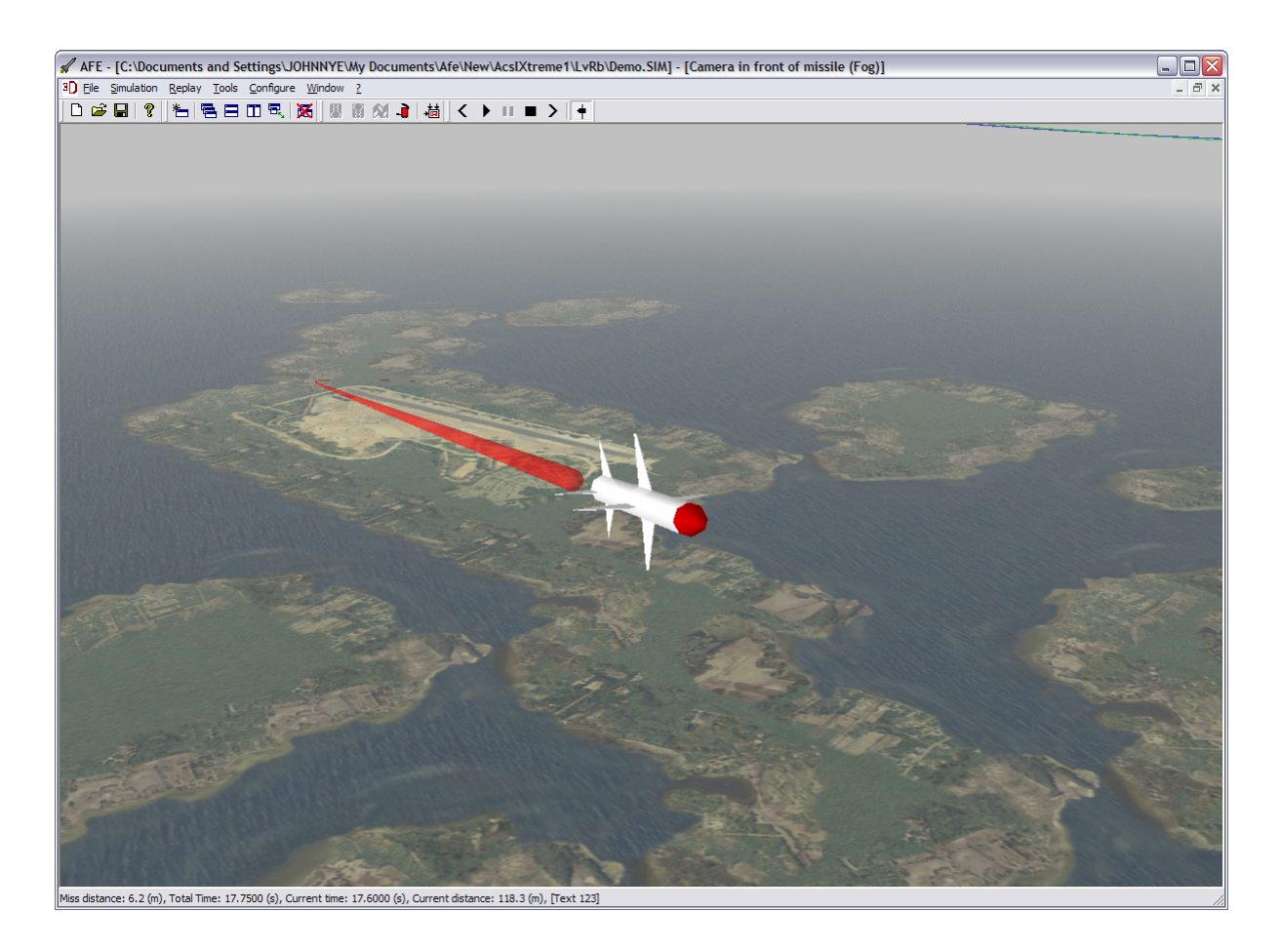

This example shows one frame from an animation sequence with a textured background and with fog added. The camera through which the scene is viewed is kept at a constant distance in front of the object (the missile) facing the object. This gives the viewer an animation sequence from the ground and upward. An object can also be made to leave a trail to visualize its history.

## <span id="page-12-0"></span>**2.6. Multiple 3D scenes**

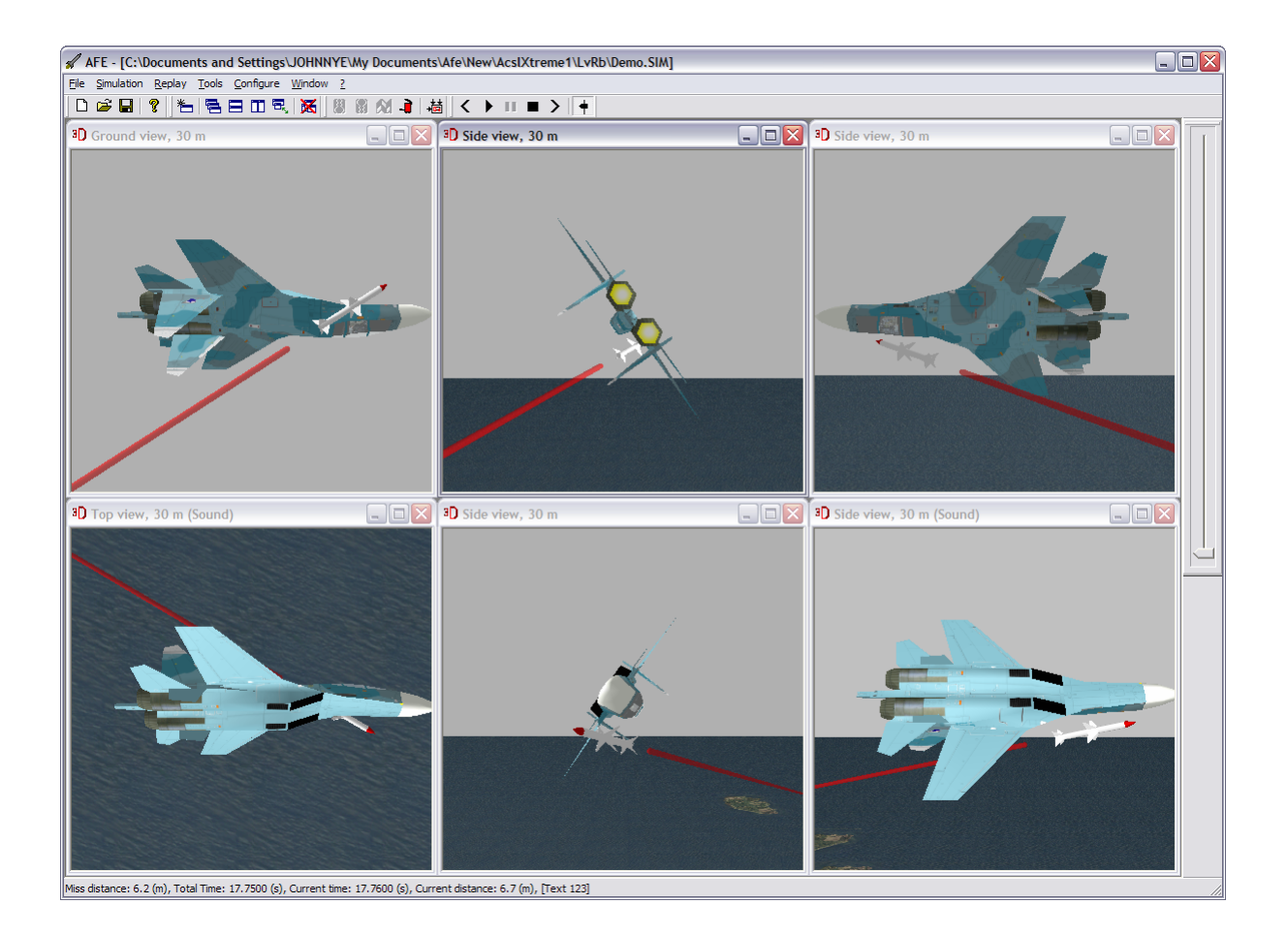

This multiple 3D scene gives an overview of the two objects (the plane and the missile) in which their relative position to each other can be visually assessed. In the side views the cameras are positioned around the plane and in all four directions parallel to the horizon. Also in the ground and top view the cameras are positioned below looking upwards and above looking downwards. The slider to the right can be moved to view individual timeframes.

## <span id="page-13-0"></span>**2.7. Scene overview**

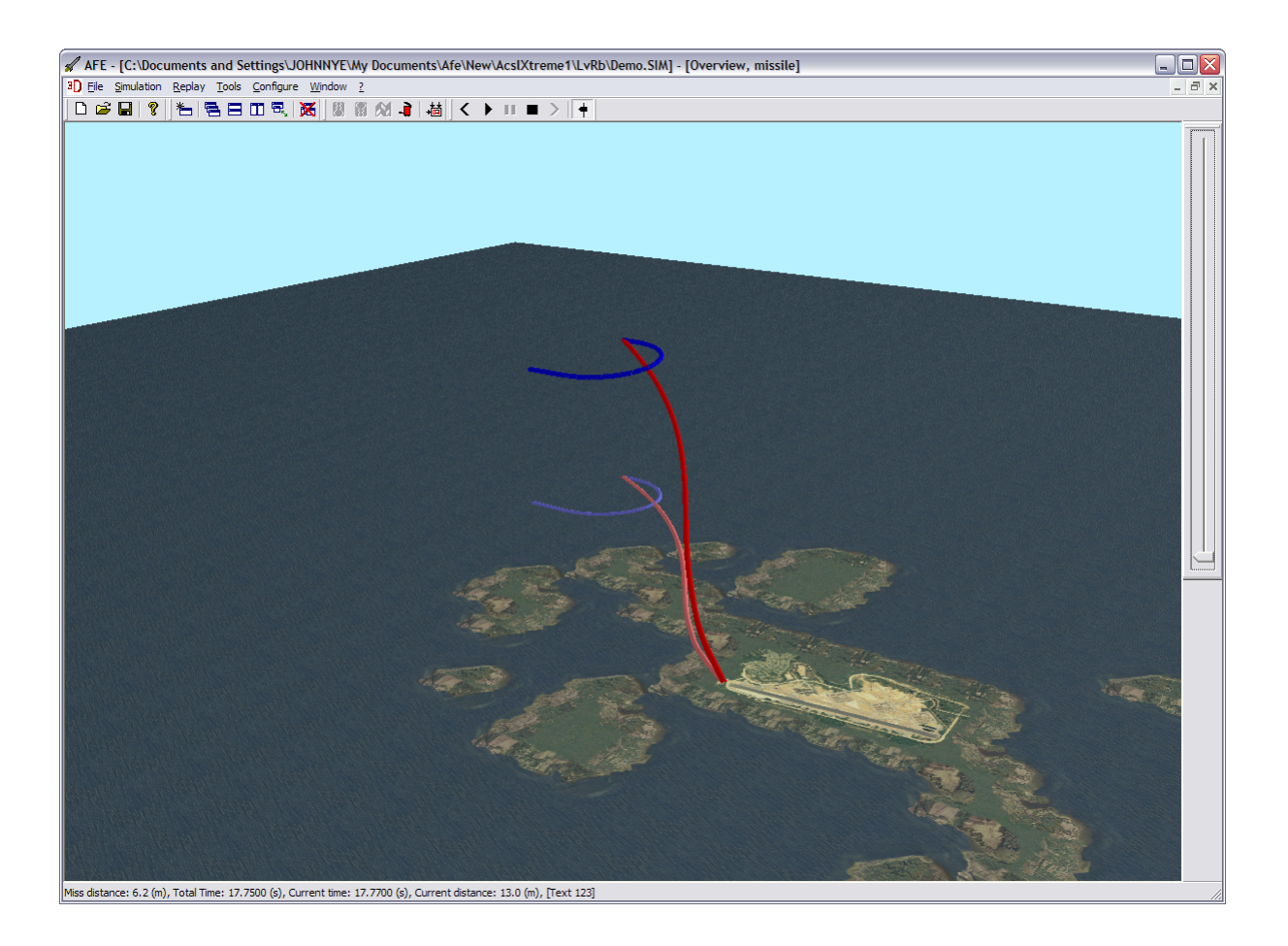

By using the ability to generate a trail from an object this view shows the trajectories of two moving objects. The lighter colored trails are the projection of the trails on the ground plane.

# <span id="page-14-0"></span>**3. INSTALLATION**

AFE is installed by running the setup program on the distribution CD. Follow the instructions on the screen. Do not move or modify files in the installation directory.

## **3.1. System requirements**

AFE is designed to run on a standard PC with Windows XP (home or professional edition), with the following extra software components installed:

- DirectX 9. Installed from separate package.
- .NET Framework 1.1. Installed from separate package.
- Windows Message Queuing. Included in Windows XP, but not installed by default. To install select "Start", "Control Panel", "Add or Remove Programs", "Add/Remove Windows Components", check "Message Queuing" in the list and select "Next" and "Finish".

# <span id="page-15-0"></span>**4. USER GUIDE**

## **4.1. The main menu**

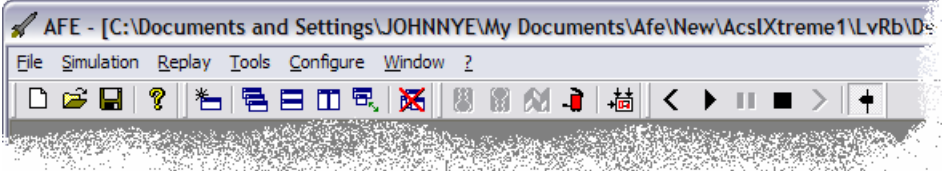

This chapter describes all commands available from the main menu. Several of these commands can also be given through the toolbar buttons or through keyboard shortcuts.

#### **4.1.1. File**

This submenu contains commands for administration of files, and for ending the program.

- **New** Creates a new empty simulation. Start parameters and window layout is maintained from any previous simulation or from a loaded simulation model. **Open** Opens a simulation previously saved on a file. The Windows standard dialog box for filename
- selection is used. Missing start parameter values are taken from the simulation model if it is loaded.
- **Save** Saves a simulation to a file using the current filename. If no filename exists, the user is asked for one by the Windows standard dialog box for filename selection.
- **Save As** Saves a simulation to a file. The Windows standard dialog box for filename selection always asks for the filename used.
- **Export** Opens the dialog "Export data", where simulation data can be exported to a text file in a tabular format.
- **1..5** Recently loaded or saved simulation files. The filename follows the number. Selection of one of these menu items opens the file.
- **Exit** Exits the program. All open windows maintained by the program are closed. If necessary, the user is given an opportunity to save modified configuration and data to disk before the program is finally closed.

#### **4.1.2. Simulation**

This submenu contains commands for controlling a simulation.

- **Start** Starts a new simulation, or continue one that was previously paused.
- **Pause** Pauses a running simulation.
- **Stop** Aborts a running or paused simulation permanently.
- **Clear** Prepares the program for a new simulation. Data collected from the last simulation run are discarded. Start parameters are not affected.

**Parameters** Opens the "Start parameters" dialog box.

#### **4.1.3. Replay**

This submenu contains commands for controlling a replay from an earlier simulation.

**Start** Starts a replay from the current time. If the current time is the last possible time, the replay is started from the beginning. **Stop** Interrupts a replay. **Reset** Resets the current time to the beginning. **Step Forward** Moves the current time forward one step. If the shift key is held down, the move is 10 steps, and correspondingly for the ctrl key and the alt key the move is 100 and 1000 steps.

<span id="page-16-0"></span>**Step Backward** Moves the current time backward one step. If the shift key is held down, the move is 10 steps, and correspondingly for the ctrl key and the alt key the move is 100 and 1000 steps.

## **4.1.4. Tools**

Commands for opening or closing the tools on the toolbar, and the options dialog box. All tools can be floated.

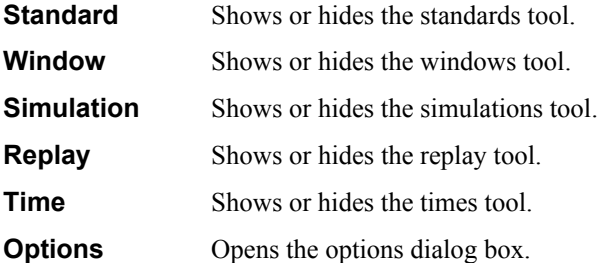

## **4.1.5. Configure**

Commands for configuring AFE to a particular simulation model.

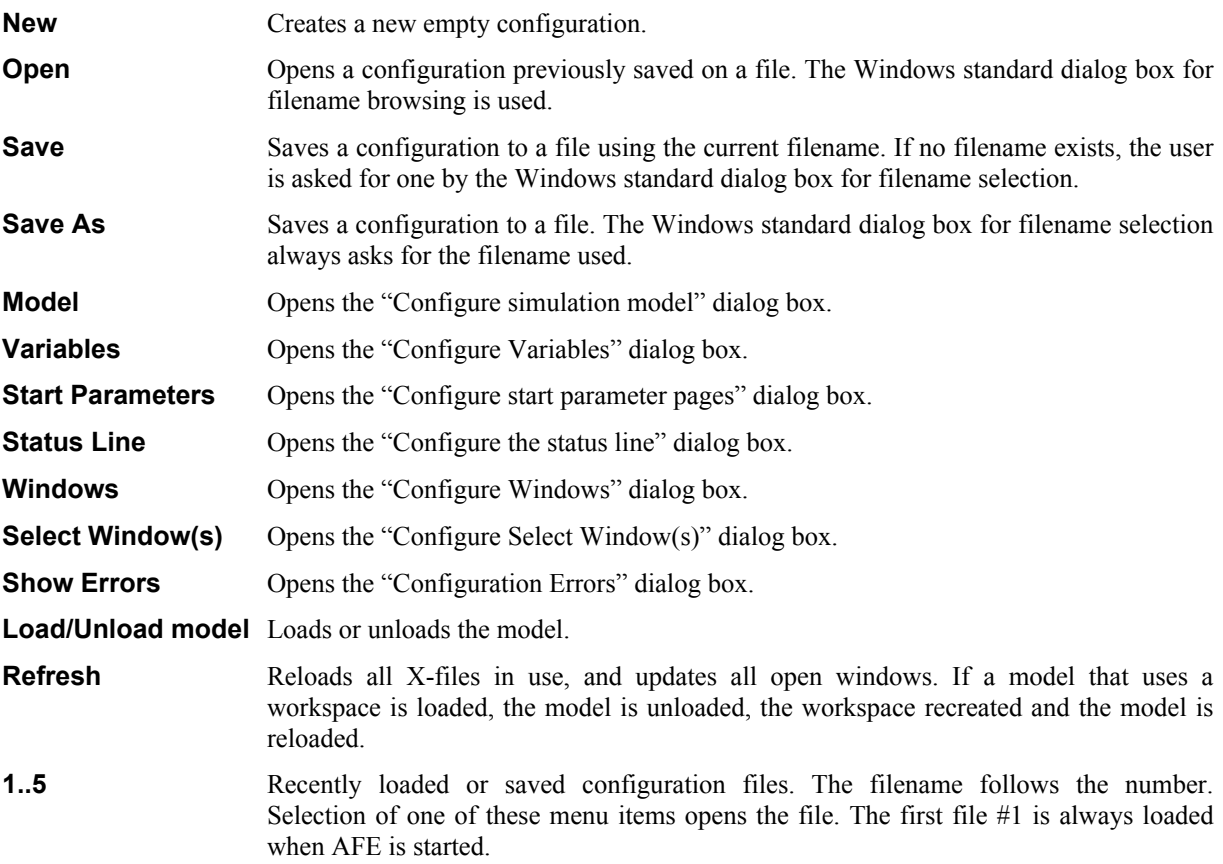

## **4.1.6. Window**

This submenu contains commands for administration of windows.

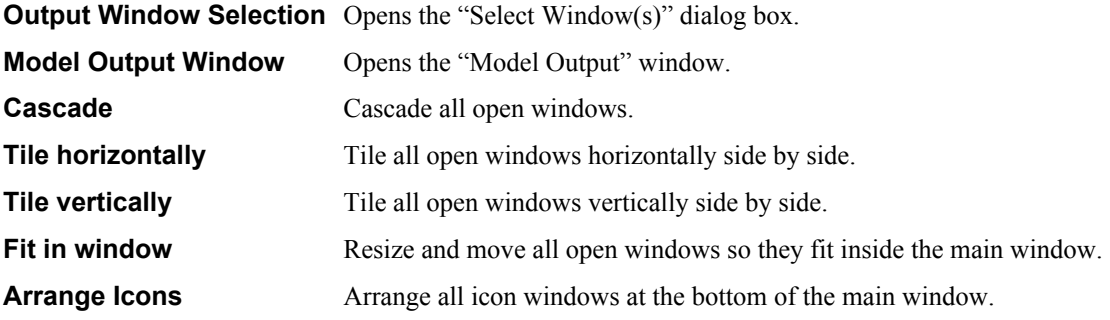

## <span id="page-17-0"></span>**Close All** Closes all open windows. **1..n** A list of currently open windows. If selected the window is activated and brought to the top. If the window is minimized, it is restored.

## **4.1.7. ? (Help)**

The only command currently available is for opening the about box.

## **4.2. Tools**

This chapter describes the toolbar, which is normally found below the main menu. The toolbar is divided in several tools. These can be floated and docked with the mouse. A tool can be docked on any side of the main window. A floated tool is displayed as a miniature dialog box. In the description below all tools are printed as dialog boxes.

## **4.2.1. Standard**

Contains buttons for administration of files, and a button for opening the "About" box.

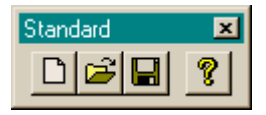

Creates a new empty simulation. Start parameters and window layout is maintained from the previous simulation.

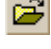

 $\boxed{D}$ 

Opens a simulation previously saved on a file. The Windows standard dialog box for filename selection is used.

 $\blacksquare$ Saves a simulation to a file using the current filename. If no filename exists, the user is asked for one by the Windows standard dialog box for filename selection.

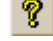

Opens the "About" dialog box.

## **4.2.2. Window**

Contains buttons for administration of windows.

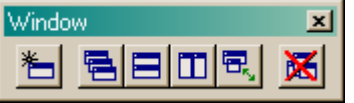

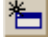

Opens the "Select Window(s)" dialog box.

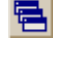

Cascade all open windows.

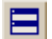

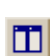

Tile all open windows vertically side by side.

Tile all open windows horizontally side by side.

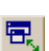

Resize all open windows so they fit inside the main window.

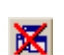

Closes all open windows.

## **4.2.3. Simulation**

Contains buttons for controlling a simulation.

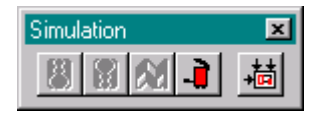

<span id="page-18-0"></span>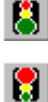

Starts a new simulation, or continue one that was previously paused.

Pauses a running simulation.

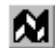

Aborts a running or paused simulation permanently.

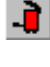

Prepares the program for a new simulation. Data collected from the last simulation run are discarded. Start parameters are not affected.

槆

Opens the "Start parameters" dialog box.

## **4.2.4. Replay**

Contains buttons for controlling a replay.

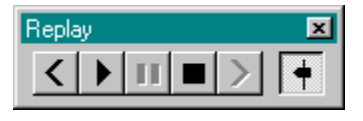

≺ Moves the current time backward one step. If the shift key is held down, the move is 10 steps, and correspondingly for the ctrl key and the alt key the move is 100 and 1000 steps. If you have a wheel mouse, turning the wheel forward will activate this function.

Starts a replay from the current time. If the current time is the last possible time, the replay is started from the beginning.

ш Interrupts a replay.

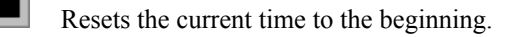

Moves the current time forward one step. If the shift key is held down, the move is 10 steps, and correspondingly for the ctrl key and the alt key the move is 100 and 1000 steps. If you have a wheel mouse, turning the wheel backward will activate this function.

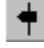

ゝ

 $\blacktriangleright$ 

Opens or closes the times tool.

## **4.2.5. Time**

the wheel one notch forward or backward is the same as pushing the forward or backward button once in the replay tool. Also the shift and control keys can be used to increase the number of time step used for each notch. The time tool, the slider, is normally docked to the right border in the main window. By moving the slider, the current time can be moved forward or backward. The slider also supports a mouse with a wheel button. Rotating

## **4.3. Keyboard shortcuts**

The following keyboard shortcuts can be used to trigger menu commands.

- **F1** Opens the "About" box.
- **F2** Opens the "Start parameters" dialog box.
- **F3** Opens the "Select Window(s)" dialog box.
- F5 Starts a new simulation, or continue one that was previously paused.
- **F6** Pauses a running simulation.
- **F7** Aborts a running or paused simulation permanently.
- **F8** Prepares the program for a new simulation. Data collected from the last simulation run are discarded. Start parameters are not affected.
- **F11** Load or unloads the model.
- <span id="page-19-0"></span>**F12** Reloads all X-files in use, and updates all open windows. If a model that uses a workspace is loaded, the workspace is recreated and the model is reloaded.
- **the current time.** If the current time is the last possible time, the replay is started from the beginning.
- Ð Interrupts a replay.
- **I** Moves the current time forward one step. If the shift key is held down, the move is 10 steps, and correspondingly for the ctrl key and the alt key the move is 100 and 1000 steps.
- Europe. The shift key is held down, the move is 10 steps, and the current time backward one step. If the shift key is held down, the move is 10 steps, and correspondingly for the ctrl key and the alt key the move is 100 and 1000 steps.
- **Home** Resets the current time to the beginning.
- **End** Sets the current time to the end of the simulation.

Also available are the usual Windows keyboard shortcuts and shell extensions.

## **4.4. Export data**

The dialog "Export data" is be used for exporting simulation data to a text file in a tabular format.

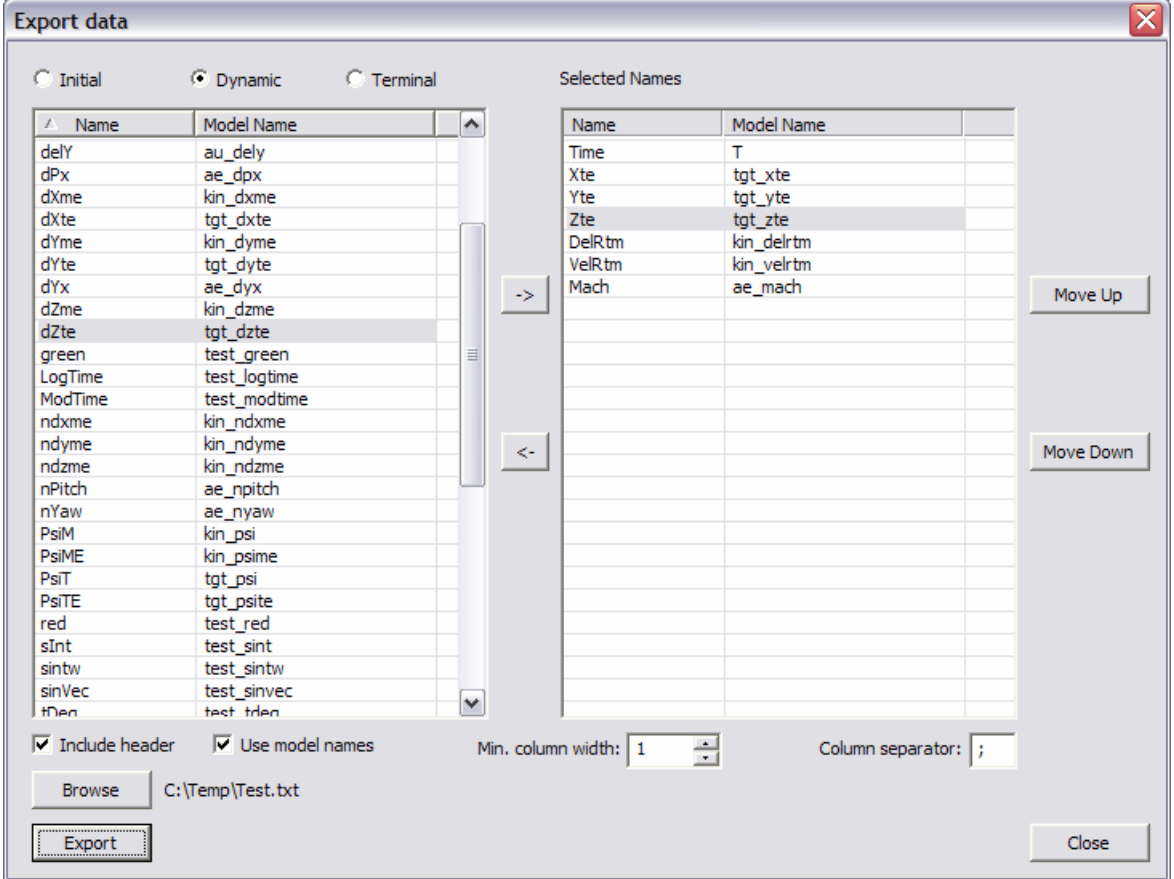

The list to the left shows the variable names available for export, and the list to the right shows the actual names selected for export.

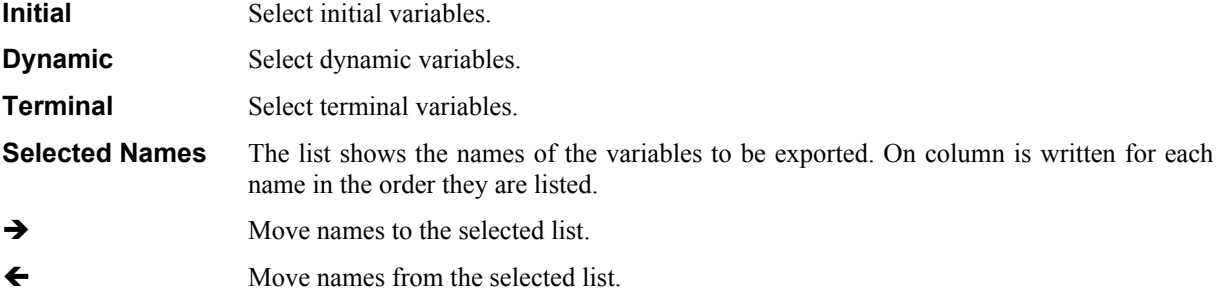

<span id="page-20-0"></span>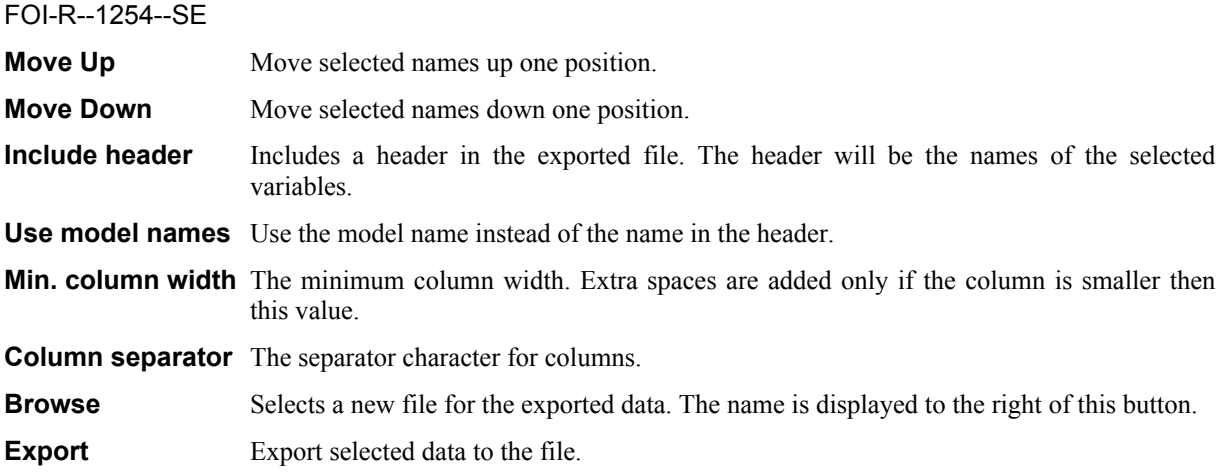

## <span id="page-20-1"></span>**4.5. View and edit start parameters**

The purpose of the dialog "Start parameters" is to view and edit the start parameters in a simulation.

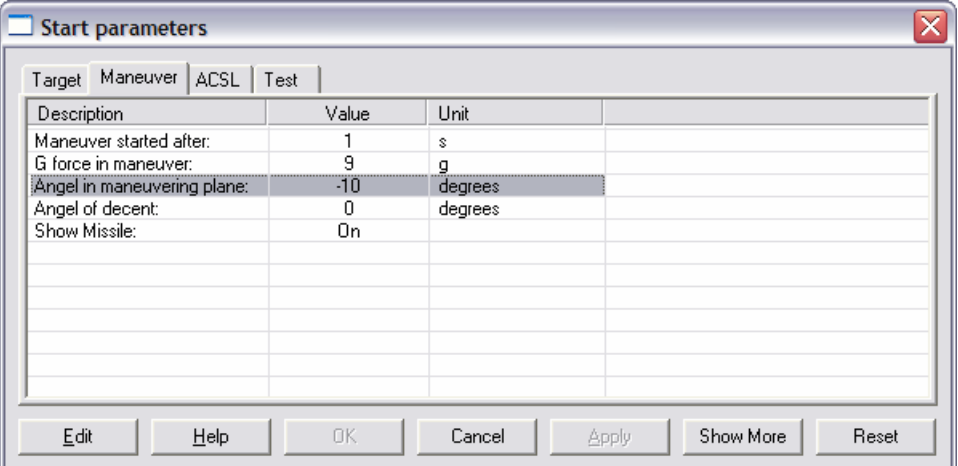

The tabs are used to select among available sets of start parameters, which are displayed in the list. The contents in the list, and the number and definition of tabs can be configured. The window can be resized, and the buttons have the following function:

- Opens the dialog box "Edit *type* value", in which the user can edit the current start parameter marked in the list. *Type* indicates what kind of value is currently being edited. Double clicking **Edit** on a row in the list can also activate this button, unless the value is of the type logical. If so the value is toggled instead. If the edited type is a vector, the size of the opened window can be changed.
- **Help** Opens a window with an explaining configurable text for the current start parameter.
- **OK** Closes the dialog box and makes changes available for a simulation. If a simulation had been run before this button was pressed, a new simulation is started immediately.
- **Cancel** Closes the dialog box and discards any changes made.
- **Apply** Makes changes available for a simulation. If a simulation had been run before this button was pressed, a new simulation is started immediately. The dialog box remains open.
- **Show More** Expands the Value column into four new columns. Value corresponds to the previous Value column. **Old Value** displays the last value applied. **File Value** displays the value in the last loaded or saved simulation, i.e. the .SIM file. **Model Value** displays the original value from the executable simulation model.
- **Reset** Opens the dialog "Start parameters reset". From this dialog it is possible to reset the **Value** column to one of **Old Value**, File Value or Model Value. It is also possible to choose between resetting all start parameter values or only the ones in the current page.

## <span id="page-21-0"></span>**4.5.1. Support for Drag & Drop**

Batch Manager is used for configuring and running multiple simulations. By dragging from the "Start parameter values and configuration to Batch Manager for further processing. The dialog "Start parameters" supports "Drag & Drop" to the program Batch Manager, see [BATCHMAN]. parameters" dialog on to the main interface window in Batch Manager the user can transfer the current start

## **4.6. Viewing simulation results**

With the dialog "Select Window(s)" the user can open and close the windows that shows the result from a simulation run. The windows can be opened, closed and moved during both simulation and replay.

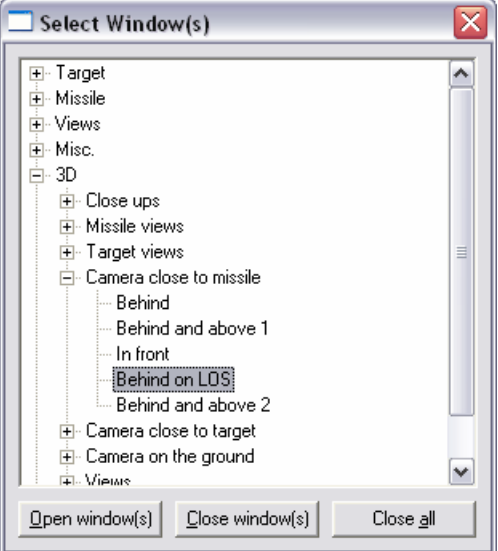

The list displayed is hierarchical. A level can be expanded or contracted by clicking on the "**+**" or "**-**". The contents of the win dows, are configurable. The window can be resized, and the buttons have the following function: lowest level corresponds to one output window, and a higher level corresponds to all output windows in the underlying levels up to the current, or top, level. The contents in the displayed list and its structure, as well as the

- **Open window(s)** Opens the windows that correspond to the current item in the list. Already open windows are not affected. This button can also be activated by a double click on an item in the list.
- **Close window(s)** Closes the output windows that correspond to the current item in the list. Any other open window is not affected. This button can also be activated by holding down the shift key and double clicking on an item in the list.

**Close all** Closes all open output windows.

The "Model Output" window can only be opened from the main menu.

## **4.7. Conte xt menus**

A pop up context menu is available in some windows by clicking the right mouse button.

#### **4.7.1. X-Y plot windows**

**Zoom Out** Restores the previous zoom state or the original axis if there is no previous zoom state. This command can also be executed by pushing the escape button. **Zoom In** is performed by pressing and holding the left mouse button at the top right corner and moving and releasing the same button at the lower right corner of the new axis positions.

**Zoom Out All** Restores the original axis as they are specified in the configuration from any zoom state.

**Configure** Opens the X-Y plot configuration dialog.

#### **4.7.2. Polar plot windows**

**Configure** Opens the polar plot configuration dialog.

#### <span id="page-22-0"></span>**4.7.3. Text windows**

**Configure** Opens the text window configuration dialog.

#### **4.7.4. 3D Scene windows**

**Camera Bias** Opens the dialog "Camera Bias".

- **Configure** Opens the 3D scene configuration dialog.
- **Cameras** Opens the cameras configuration dialog.
- **3D Objects** Opens the 3D objects configuration dialog.

**Sounds** Opens the sounds configuration dialog.

#### **4.7.4.1. The Camera Bias Dialog**

The dialog below is used for giving the camera metaphor used in 3D Scene windows a temporary offset or bias from its coordinates provided by the simulation data in the current time point.

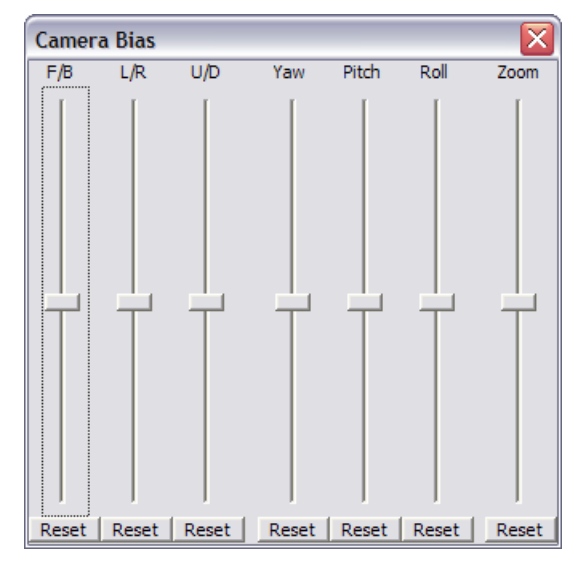

All offsets are computed in the cameras local coordinate frame and applied after the data from the simulation model have been used to position, rotate and/or zoom the camera.

The first three slider controls move the camera. The maximum offset is  $\pm$  1000 units. The movement is non linear with a minimum step of approximately 1E-5 units near the center of a slider and a maximum step of approximately 3 units near the ends of a slider.

- **F/B** Move forward or backward.
- **L/R** Move left or right.
- **U/D** Move up or down.

The next three slider controls rotate the camera around its axis. The maximum rotation is  $\pm 180^\circ$ , and the step size is approximately 0.18º and linear.

**Yaw** Rotate around the vertical axis.

**Pitch** Rotate around the horizontal axis.

**Roll** Rotate around the center axis.

The last slider modifies the field of view of the camera. The maximum offset is  $\pm 3$  radians which are added to the field of view. The offset is non linear with a minimum step of approximately 3E-9 radians near the center of the slider and a maximum step of approximately 0.001 radians near the ends of the slider.

**Zoom** Modify the field of view.

The **Reset** buttons resets the corresponding slider control to its center, or zero, position.

## <span id="page-23-0"></span>**4.8. Error handling during a simulation**

In case of a fatal error in the model during a simulation, AFE displays the following message box where the second and third line describes the type of error.

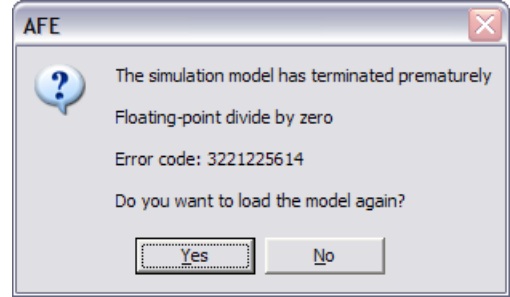

The example shows an error of type division by zero. The second line displays the Windows error message belonging to the error code displayed in the third line. The message in the second line is based on standard windows messages as described in [VISUAL]. If the model uses some other kind of error encoding, only the code in the third line is significant.

If the **Yes** button is selected, the model is reloaded as if AFE was shut down (closed) and restarted. The **No** button leaves the model in an unloaded state, even if the configuration specifies that it should be loaded.

This message box indicates a serious problem in the simulation model. It should never appear during normal operation of a model. It is purely for debugging purposes.

## **4.9. Program options**

The "Options" dialog box is used for changing various general options in the program. All changes take effect immediately, so there is no need for an Apply-button. The options are grouped together in three tabs. The settings are saved in the INI-file between invocations of the program.

## **4.9.1. Replay**

Replay options affect the speed and behavior of a replay.

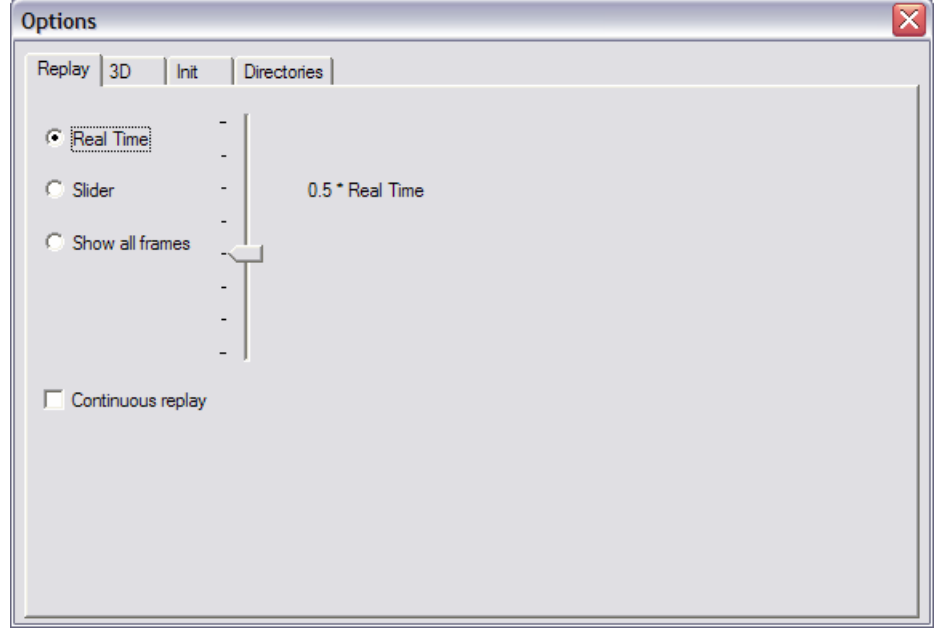

**Real Time** The replay is always performed in real time (wall clock time). The frame rate is controlled to be as fast as possible with the available data and hardware performance.

**Slider** The replay speed is selected by the slider. The selection is displayed to the right of the slider.

<span id="page-24-0"></span>**Show all frames** The program displays all available frames in sequence as fast as possible. The actual replay speed compared to real time cannot be determined; it will vary with the current computer load and hardware performance.

**Continuous replay** If this option is selected replay restart from the beginning rather then terminate when it reaches the final time.

#### **4.9.2. 3D**

3D options affect only animation (3D) windows. Windows containing graphs or text are not affected.

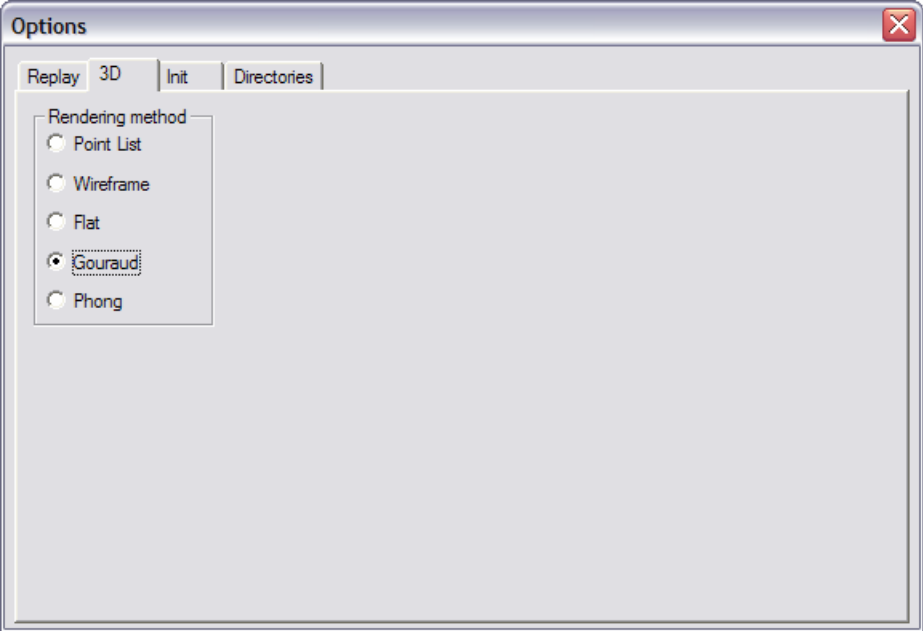

**Rendering method** Selects the rendering method. Recommended setting is **Gouraud**. (**Phong** is currently the same as **Gouraud**).

## **4.9.3. Init**

This page is used for some initial startup properties. In order to make changes to come into effect, AFE must be restarted.

<span id="page-24-1"></span>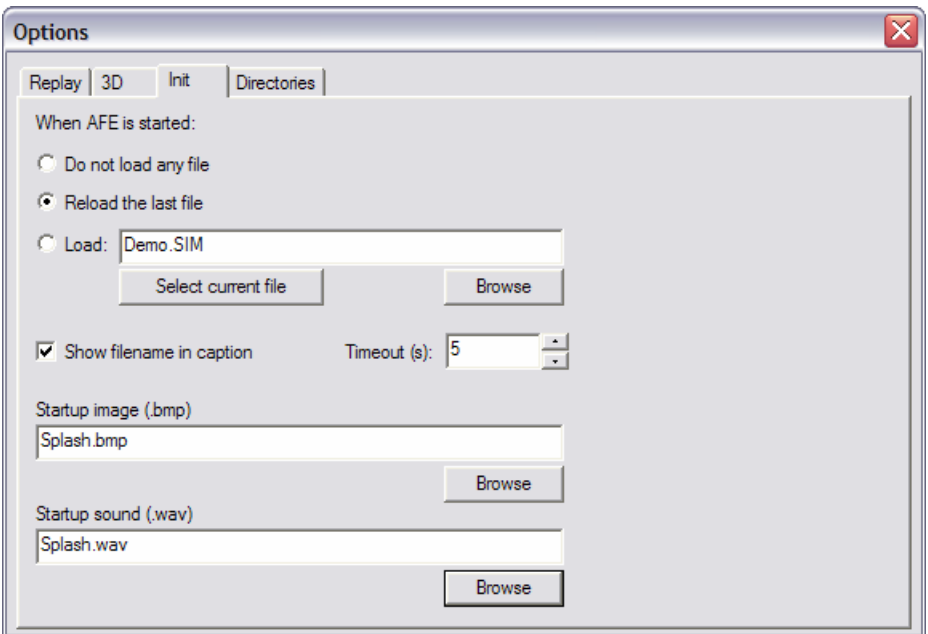

**Do not load any file** Setup AFE to start with no initial simulation file loaded.

## **Reload the last file** Setup AFE to load the last simulation file in use when AFE was last run.

<span id="page-25-0"></span>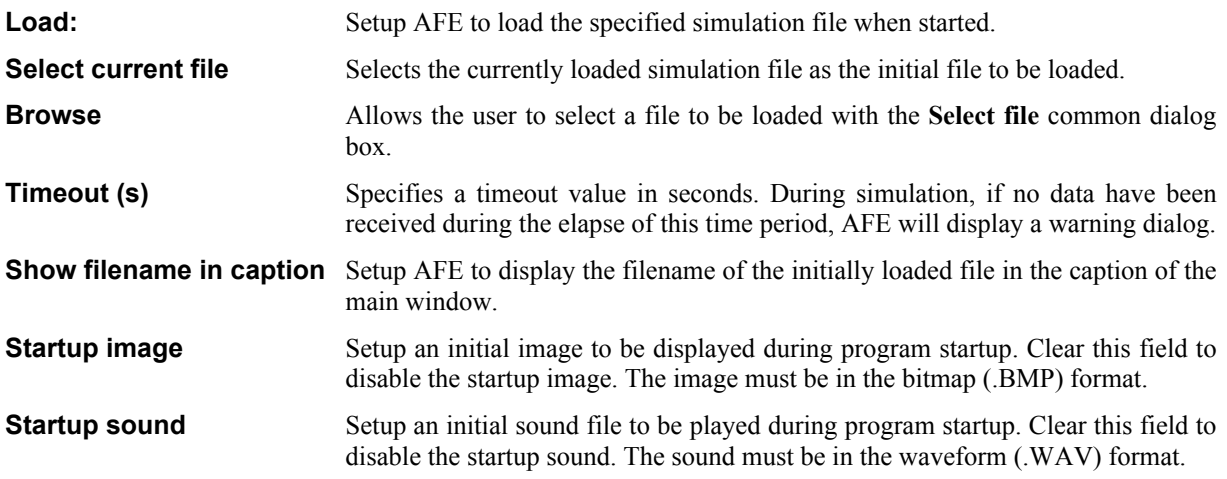

## **4.9.4. Directories**

This page is used for specifying various directories the program may need, depending on the current configuration.

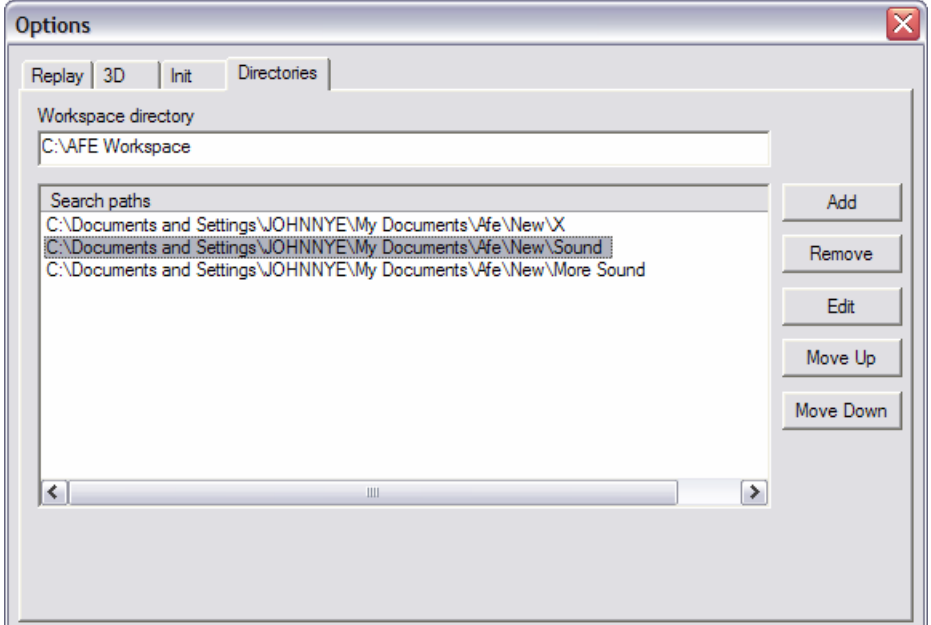

- **Workspace** This field must contain a valid directory name. The directory must not exist. AFE uses this directory as a temporary place to store model files during a session. The directory is created automatically when needed. Also, the directory is deleted, together with all its contents, when AFE is closed.
- **Search paths** This is a list of directory paths used for locating files that may be needed during a session. The search for a file is done in order from top to bottom of the list. The first file found is selected. No warning is given if more than one file matches. Only files referenced in the configuration is searched for in this list. Files used by the simulation model can not depend on this list.

## <span id="page-26-0"></span>**4.10. About AFE**

This is the "About box" for the program. The date on the first line is the system build date. The **System Information** button opens the "System Information" dialog.

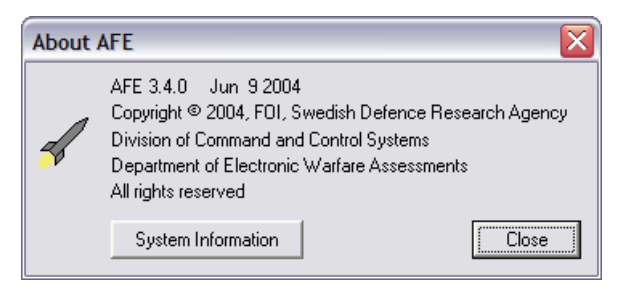

#### **4.10.1. System information**

The dialog shows some capabilities from the current computer system AFE is running on. This dialog is only intended for diagnostics.

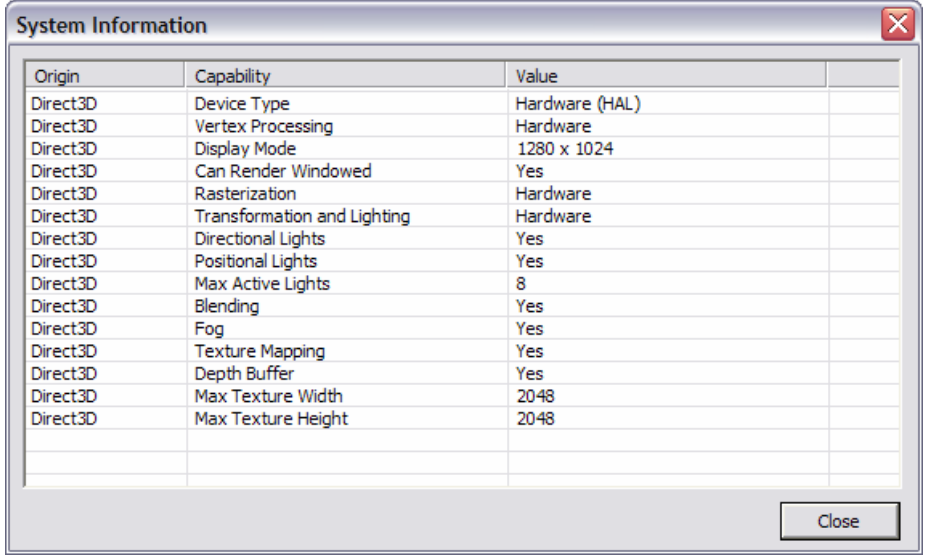

**Origin** Shows the name of a subsystem in the current computer system. Currently only **Direct3D** (the 3D) graphics system) capabilities are displayed.

**Capability** These are some of the capabilities that AFE is dependent on.

**Value** The current setting of a capability. This value can vary between different computers.

## **4.11. Format for simulation results.**

The results from a simulation can be saved to a file in binary or text format. The syntax for the text format is described below. The binary format is not described in this document.

The file type (or file name extension) decides if binary or text format is used when a file is saved. The file type **TXT** selects text format, and **SIM** selects binary format. If some other file type is specified, AFE asks for the file format to use with the following dialog box.

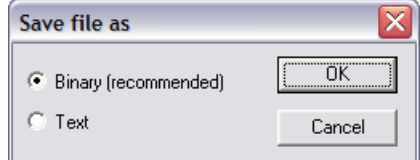

The correct file format is selected automatically when a file is opened.

The purpose of the text file format is for data exchange with other programs. A binary file should normally be selected for saving simulation results to a file. The text file format do not contain all information a binary file does.

#### <span id="page-27-0"></span>**4.11.1. Syntax specification for text files**

```
<SYNTAX> -> ´AFE´ <version> 
             'INITIAL' (+ < id) ' '\sqrt{}DATA\sqrt{} {+ <VALUE> } \sqrt{};
              ´DYNAMIC´ {+ <id> } ´;´ 
             \mathsf{DATA}' {+ <VALUE> } {+ ´, ´ <VALUE> } ´; ´
              ´TERMINAL´ {+ <id> } ´;´ 
              ´DATA´ {+ <VALUE> } ´;´ 
              {+ ´WINDOW´ <TYPE> <id> <STATE> 
                  <integer> <integer> <integer> <integer> 
                  [ <integer> <integer> ] ´;´ } 
<VALUE> -> <SIMPLE-VALUE> | ´[´ {+ <SIMPLE-VALUE> } ´]´ 
<SIMPLE-VALUE> -> <number> | <string> 
<TYPE> -> ´TEXT´ | ´XY´ | ´POLAR´ | ´SCENE´ | ´MODEL´ 
<STATE> -> ´NORMAL´ | ´MAXIMIZED´ | ´MINIMIZED´
```
The number of values supplied after a **DATA** keyword must be the same as the number of names supplied after the **INITIAL** and **TERMINAL** keywords preceding the **DATA** keyword. Also the number of columns after the **DATA** keyword following the **DYNAMIC** keyword must be the same as the number of names supplied after the **DYNAMIC** keyword. The values in a vector, surrounded by the […] syntax, are counted as one column. The number of values supplied between the brackets must match the length of the vector exactly. Any number of lines can be supplied in **DATA** after **DYNAMIC**. The first name after **DYNAMIC** must always be the time, and the corresponding columns in **DATA** must contain monotonically raising values. Note that the program does not check for this.

The character '!' (Exclamation) can be used to start a comment, valid to the end of line. Apart from this, the text can be freely formatted. All names supplied after **INITIAL**, **DYNAMIC**, and **TERMINAL** must be available in the current configuration.

At the end of the file there may be a specification for one or more windows to be opened when the file is loaded. Each window specification starts with the keyword **WINDOW** and ends with a ';'. After the **WINDOW** keyword the specification contains in order, the window type, the window configuration name, the window state, four digits specifying its normal state position, and optionally two digits specifying its minimized state position.

```
Example:
```
**AFE 1.2 INITIAL tsm acc vtgt ; DATA 0.6 70 300 ; DYNAMIC t tgt2\_xte tgt2\_yte tgt2\_zte kin\_xm kin\_ym kin\_zm ; DATA 0.0 1.1 1.2 1.3 5.1 5.2 5.3 , 1.2 1.3 1.4 5.2 5.3 5.4 6.8, … 5.5 9.1 9.2 9.3 11.1 11.2 11.3 ; TERMINAL miss1\_bomt miss1\_bomd ; DATA 5.5 4.6 ; WINDOW GRAPH PlotAcc NORMAL 123 23 456 789 ;** 

**WINDOW SCENE WiewTgt MINIMIZED 23 456 789 567 12 567 ;** 

# <span id="page-28-0"></span>**5. CONFIGURING AFE FOR A SIMULATION MODEL**

This chapter describes how AFE is configured to a particular simulation model. The configuration information is saved in a special file, known as the AFE-file or configuration file, between invocations of AFE. The recommended file type for this file is **.AFE**, and AFE automatically tries to load the last saved or opened configuration file when it is started. There is also a so-called INI-file used for maintaining information between invocations of AFE. The INI-file contents are automatically created and maintained by AFE.

## <span id="page-28-1"></span>**5.1. The model files**

The dialog box "Configure simulation model" is used for specifying the files (if any) used in a simulation model.

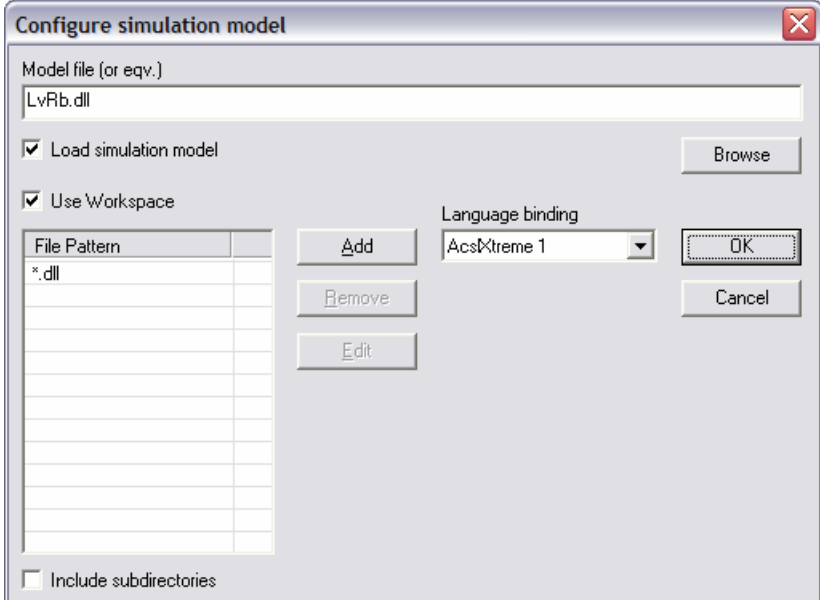

The file path for the model main file is shown in the edit control. It can be edited manually or looked up by the **Browse** button. Relative file paths using "." or ".." can be used, but must be entered manually. The current directory (".") is always set to the same directory as the configuration file (.AFE) is located in before the path is expanded to a full path. If a workspace is used, the list **File Pattern** holds the file patterns to be used for creating the workspace. The file path also defines the model directory, where the rest of the model files must be accessible.

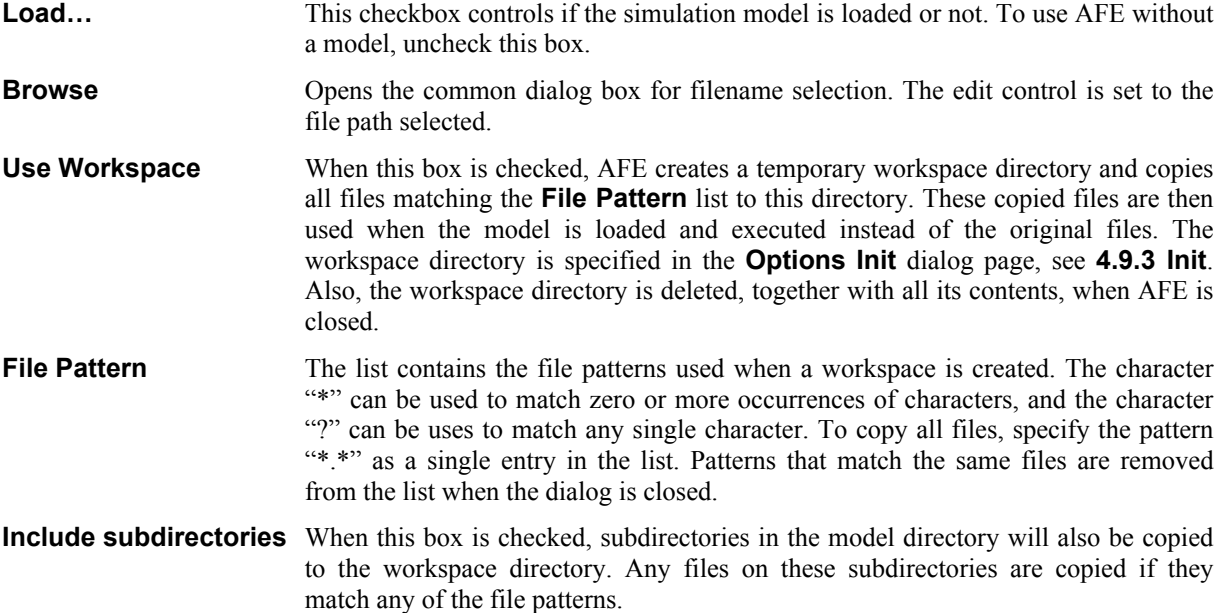

<span id="page-29-0"></span>**Language binding** This drop down selection box shows the current simulation language AFE is configured for. The model must be implemented in this language. Se appendix for more information on supported languages.

## **5.2. List controls and common buttons in dialog boxes**

Many of the dialog boxes described in this chapter have one or more list controls as showed by this example.

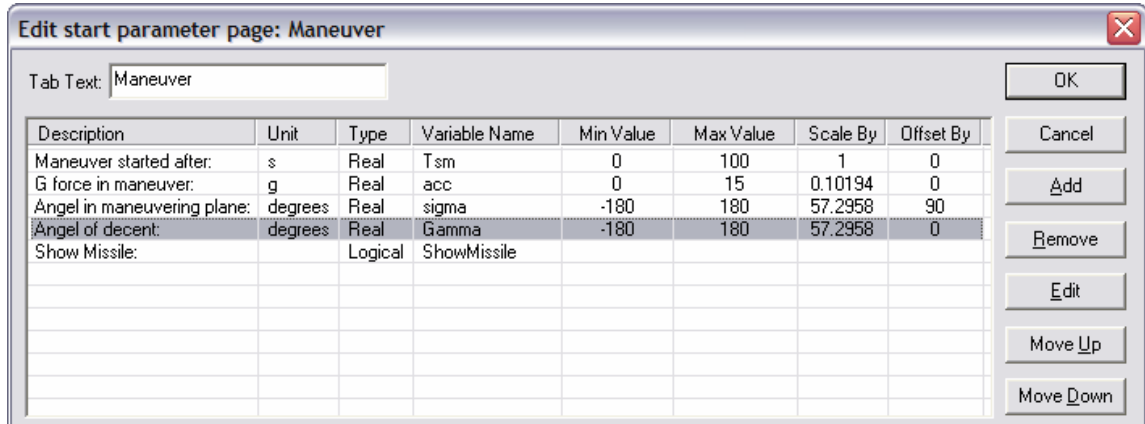

The buttons to the right of the list control appears in most cases where a dialog box has a list control. Therefore, these buttons are described once here instead of in several other places. Each line in a list control, displays a few important properties of an object displayed in the dialog box. A list can be sorted or unsorted. Usually if the list is unsorted, the order in which the items in the list are ordered are significant. The column header buttons can in some dialog boxes, where the order is not significant, be used for sorting the lines in the list in ascending or descending order.

**Add** Add a new line or item. If an item is selected this operation displays a dialog box with a copy of the selection. If no item is selected, an empty dialog box is displayed. If the list is unsorted, the new item appears directly below the selected item, or last if no item is selected.

**Remove** Remove the selected item.

**Edit** Edit the selected item. Same function can be activated by a double click on a list item. In most cases opens the same dialog box as the **Add** button, but for editing an existing item.

The following two buttons are only displayed for unsorted lists where the list order is significant.

**Move Up** Move the selected item up one line.

**Move Down** Move the selected item down one line.

## **5.3. Shortcut commands**

The dialog boxes described in this chapter are sometimes deeply nested. Therefore a shortcut command has been implemented to facilitate enter and exit of nested dialog boxes. To exit an open dialog box, hold down **shift** while pressing **OK** or **Cancel**. This closes the current dialog box and all the dialog boxes that were opened in order to get to the current dialog box. To reenter the same dialog box closed in this way, hold down **shift** and select the same configuration command again.

## <span id="page-30-0"></span>**5.4. Simulation model interface**

The model interface is made up of the set of model variables communicated back and forth between AFE and the simulation model. The dialog box "Configure Variables" manages the variables.

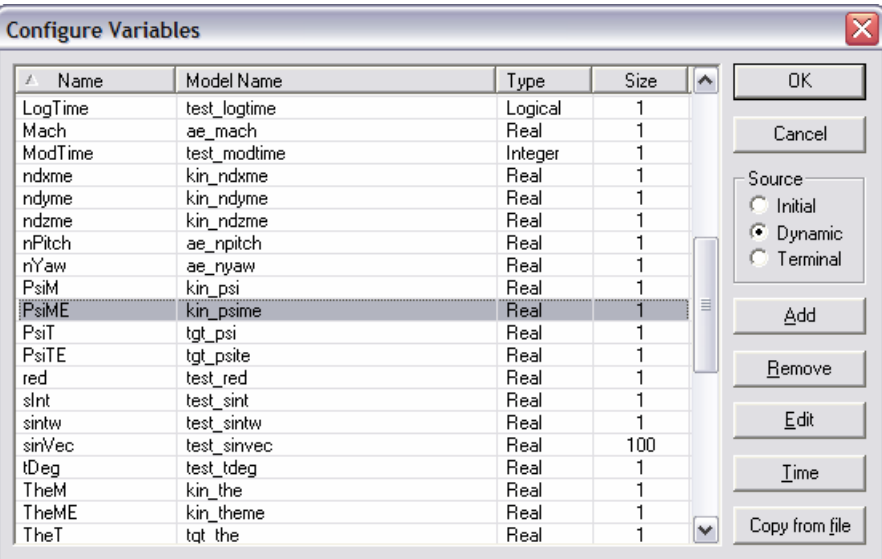

A selected variable always belongs to one of three subsets. These subsets are named **Initial**, **Dynamic** or **Terminal**. The name of a variable must be unique in the total set of all variable names, including both the **Name** and **Model Name.**

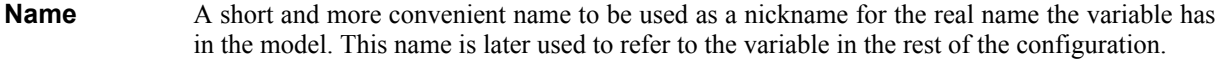

- **Model Name** The real name of the variable used in the simulation model. This field can be left blank for **Initial** variables to create a local value.
- **Type** The base type of the variable. AFE currently supports **Real**, **Integer**, **Logical**, and **Character**. A **Logical** value is represented in AFE by the numeric value one (1) for a true value, and zero (0) for a false value.
- **Size** The number of values in the variable. For numeric values one (1) means that the variable is a single valued variable. A value greater then one means that the variable is a one-dimensional vector declared with exactly that size in the model. For non-numeric values (i.e. **Character** or string) the size specifies the number of characters in the string. These values are always regarded as a single value.
- **Source** Selects which subset of variables is displayed in the list.
- **Initial** These are the start parameter variables. AFE sends their current values to the model before a new simulation is started. Variables in this category with an empty **Model Name** are considered local variables in AFE.
- **Dynamic** This set of variables represents the set of data collected by AFE each time data is collected from the model during a simulation. Data in this set are also collected once after the simulation has terminated.
- **Terminal** This set of variable values is collected by AFE once after a simulation has terminated. They are expected to be final values.
- **Time** Modify the variable representing the model time. It must always be defined in the current configuration even if no model is loaded. The time variable belongs to the **Dynamic** subset of variables.

**Copy from file** Copy variables from another configuration file.

## <span id="page-31-0"></span>**5.4.1. Modify variable properties**

To add or modify an existing variable in the set of model interface variables the following dialog box is used.

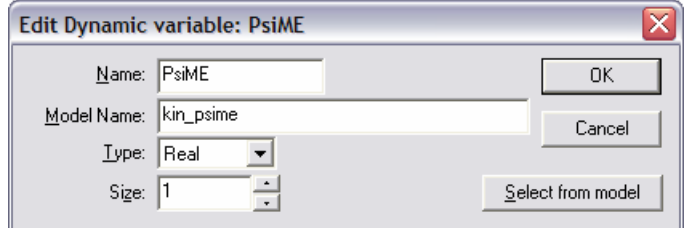

- **Name** A short and more convenient name to be used as a nickname for the name the variable has in the model. This name is later used to refer to the value of the variable in the rest of the configuration.
- **Model Name** The name of the variable used in the model. This field can be left empty when AFE is used without a model and data is loaded from a text file. If it is left empty when a model is loaded the variable is considered local to AFE.
- **Type** The base type of the variable. AFE currently supports **Real**, **Integer**, and **Logical**. A **Logical** is represented in AFE by the numeric value one (1) for true and zero (0) for false**.**
- **Size** The number of values in the variable. For numeric values one (1) means that the variable is a single valued variable. A value greater then one means that the variable is a onedimensional vector declared with exactly that size in the model. For non-numeric values (i.e. **Character** or string) the size specifies the number of characters in the string. These values are always regarded as a single value.
- **Select from model** Opens the dialog box "Select model variable" used for selecting existing model variables. This button is only available when a model is loaded.

The variable properties **Model Name**, **Type**, and **Size** (if available) must match an existing variable in the model exactly. If this is not the case a configuration error is generated. For a variable with a configuration error the following happens if a simulation is run. For a variable in the **Initial** subset no value is sent to the model, and for a variable in the **Dynamic** or **Terminal** subset it will always appear to have the numeric value zero (0), or empty for a **Character**.

## <span id="page-32-1"></span><span id="page-32-0"></span>**5.4.2. Selecting an existing variable from the model**

The dialog box "Select model variable" is used for browsing and selection of an existing variable name from the simulation model. This dialog box is only available if a model is loaded.

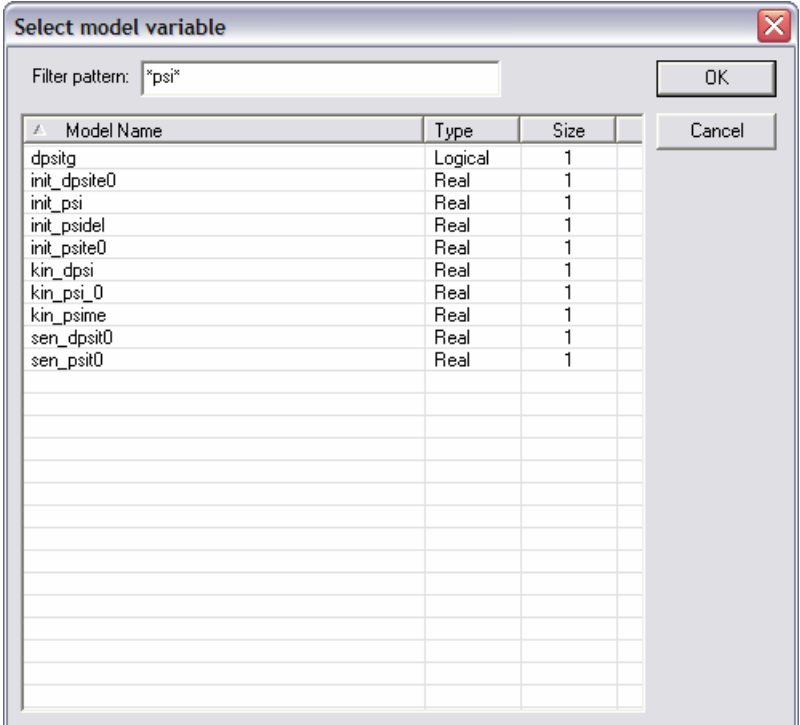

The table shows the variables present in the current context, i.e. **Initial**, **Dynamic** or **Terminal**. A variable can simultaneously belong to more then one of these context, possibly all three. The edit control with the label **Filter pattern:** can be used for filtering out a subset of available variable names in the list. The special character '\*' can be used for matching a sequence of any characters, including zero. Also the special character '?' can be used for matching any single character. The column header buttons can be used to sort the corresponding column in ascending or descending order.

## **5.4.3. Copy variables from a file**

This dialog box is used for copying variables from a configuration file to the current configuration.

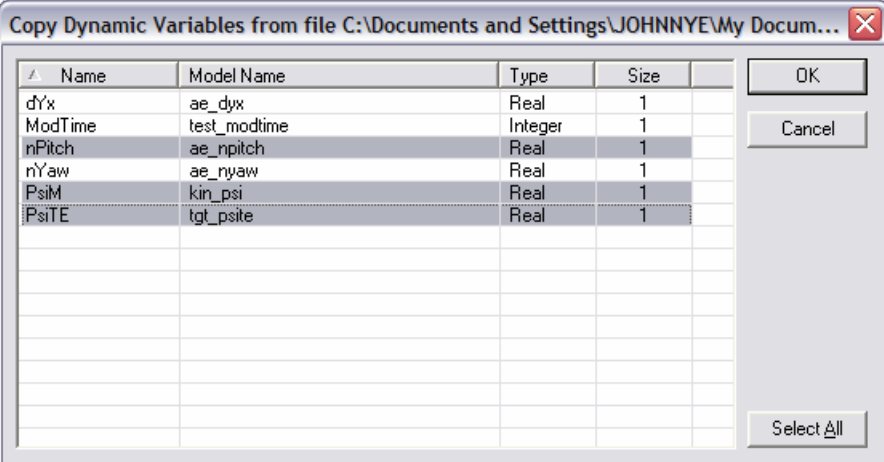

The list shows variables from the selected configuration file that is not already in use in the current configuration. To copy variables already in use these must first be removed from the current configuration. The button **Select All** selects all items in the list.

## **5.5. Start parameters**

The dialog box "Configure start parameter pages" is used for configuring pages of start parameters. These pages are displayed and used in the dialog box "Start parameters", described in section [4.4.](#page-20-1) In the text below <span id="page-33-0"></span>"displayed value" and "displayed text" means a value or text presented to the user of the "Start parameters" dialog box. In addition, a reference made to the user means the user of the "Start parameters" dialog box.

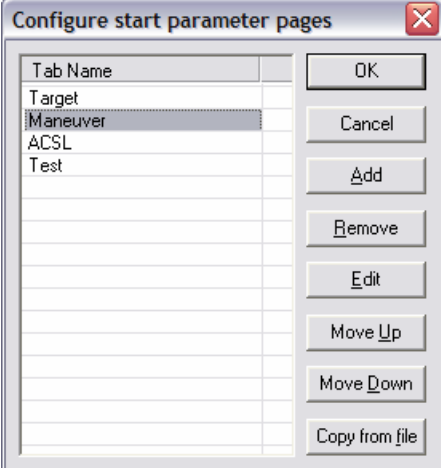

Each page is displayed in the "Start parameters" dialog box with a separate tab in the order they are listed. The list shows the tab names used for each page.

#### **5.5.1. Modify start parameter pages**

This dialog box is used for managing the start parameters on a single page.

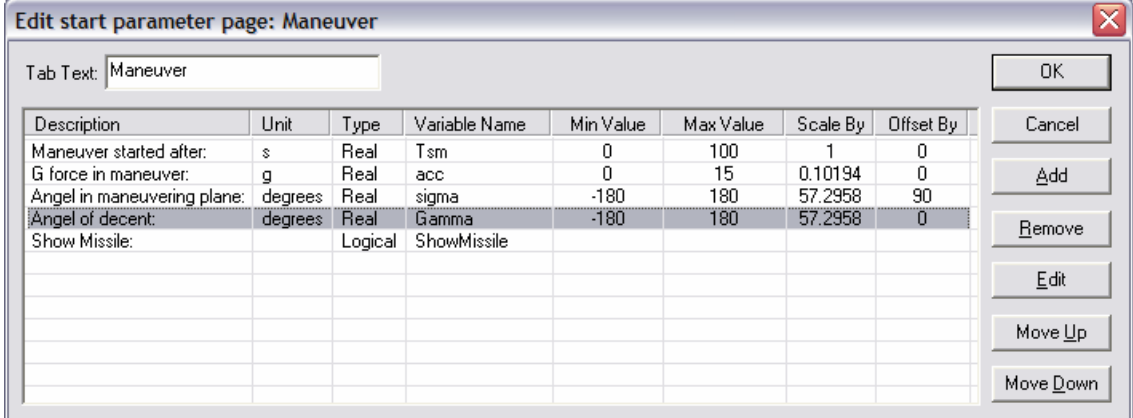

Each item in the list represents a single **Initial** variable in the model to be assigned a start value before a simulation is started.

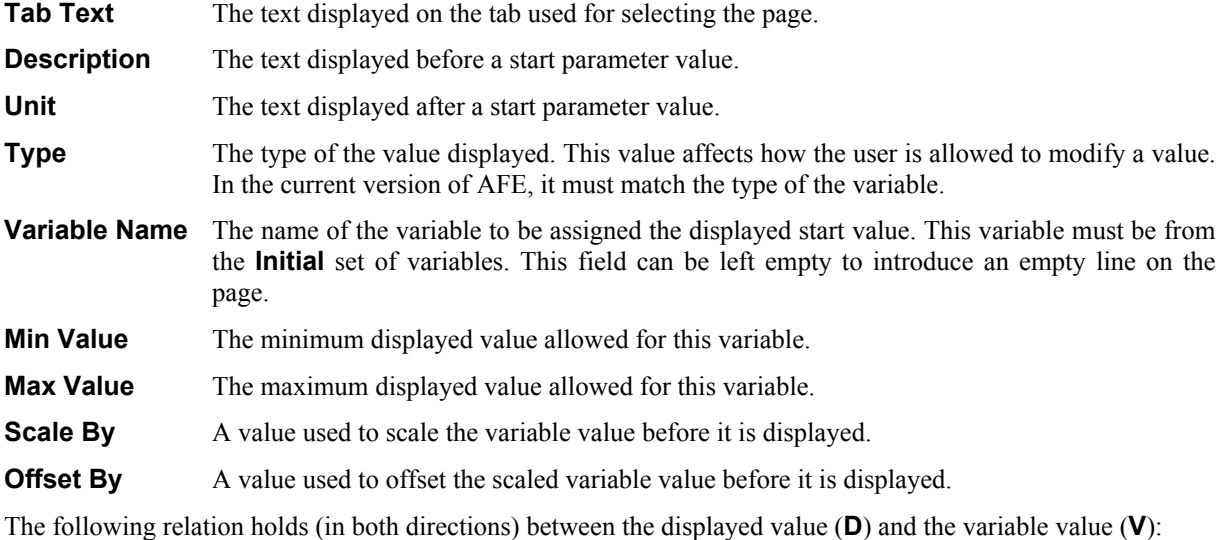

**D = ScaleBy\*V + OffsetBy** 

## <span id="page-34-0"></span>**5.5.2. Modify start parameter properties**

This dialog box is used for editing the properties of a single start parameter.

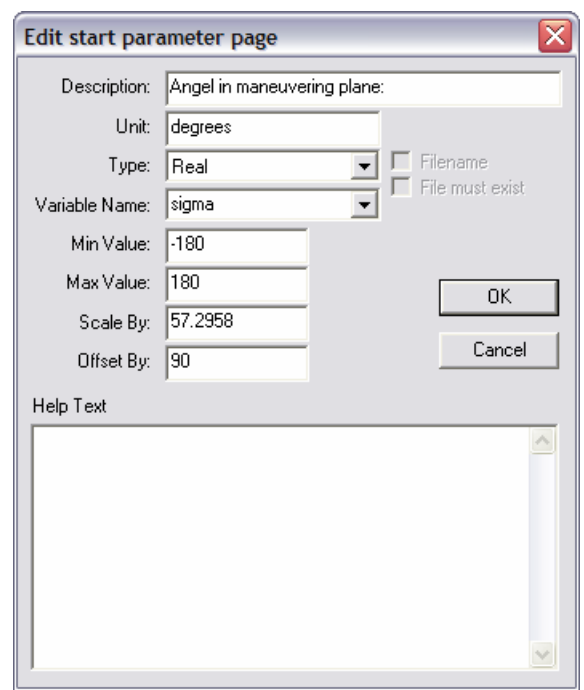

- **Description** The text displayed before a start parameter value. It can be used to give the user some idea of what the start parameter is intended for in the model.
- **Unit** The text displayed after a start parameter value. It can be used to specify the unit of the displayed value.
- **Type** The type of the value displayed. This value affects how the user is allowed to modify a value. In the current version of AFE it must match the type of the variable.
- **Filename** If **Type** is set to **CHARACTER** and this checkbox is selected the value is regarded as a filename. Windows standard dialog box for selecting files are used for modifying the value.
- File must exist When this checkbox is selected only filenames corresponding to an existing file can be selected. A simulation cannot be started if the actual file does not exist.
- **Variable Name** The name of the variable to be assigned the displayed start value. This variable must be from the **Initial** set of variables. This field can be left empty to introduce an empty line on the page. The name can be edited directly, or selected from the drop down list. Names already in use, on some page, are not displayed in this list. If the variable name is not available a configuration error is generated. Each **Initial** variable can only be used once; it cannot appear on several pages. If the variable is not properly configured here, the value will not be transferred to the model when a simulation is initiated.
- **Min Value** The minimum displayed value allowed for this variable. If the user tries to enter a smaller value an error message is displayed.
- **Max Value** The maximum displayed value allowed for this variable. If the user tries to enter a greater value an error massage is displayed.
- **Scale By** A value used to scale the variable value before it is displayed.
- **Offset By** A value used to offset the scaled variable value before it is displayed.
- **Help Text** A short text intended to give a further explanation of the text entered as **Description**. This text is only displayed when the user presses the **Help** button.

The displayed value (**D**) the user sees can be different from the actual value (**V**) of the variable. When a variable value is displayed to the user the following calculation is performed:

#### **D = ScaleBy\*V + OffsetBy**

<span id="page-35-0"></span>The user can then change the displayed value and when it is moved back to the variable the following calculation is performed:

## **V = (D – OffsetBy)/ScaleBy**

For example, this can be used to perform a simple translation back and forth of the unit radians in the model to the unit degrees displayed and edited by the user.

## **5.5.3. Copy start parameter pages from a file**

The dialog box is used for selecting and copying start parameter pages from another configuration file to the current configuration.

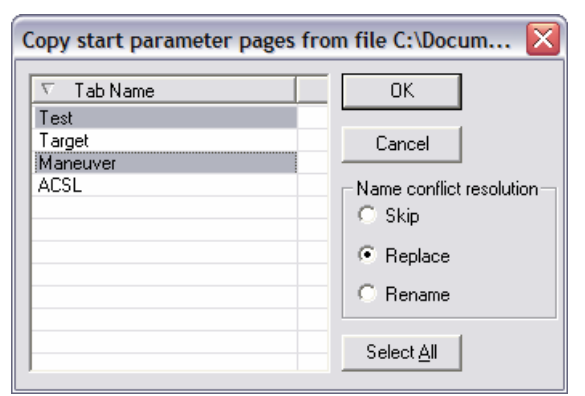

**Tab Name** The text on the tab used for referring to the start parameter pages in the configuration in the file. **Select All All** lines in the list are selected. **Name conflict resolution** controls what happens if a tab name selected is already used in the current configuration. **Skip** The selected page is not copied to the current configuration. **Replace** The selected page is copied and replaces the window with the same name in the current configuration. **Rename** The selected page is copied to a new tab name not used in the current configuration.

If a page copied contains start parameter variable names already in use in the current configuration, these names are not copied from the file.

## **5.6. Status line**

The status line is the single line of text displayed in the bottom frame of the main window (i.e. the status bar). This dialog box is used for configuring the status text depending on the current program mode. The status line is also used for displaying short help messages, when the user is about to make a menu selection or hovers the cursor for a short period of time over a button in the control bar. These help messages are not configurable.

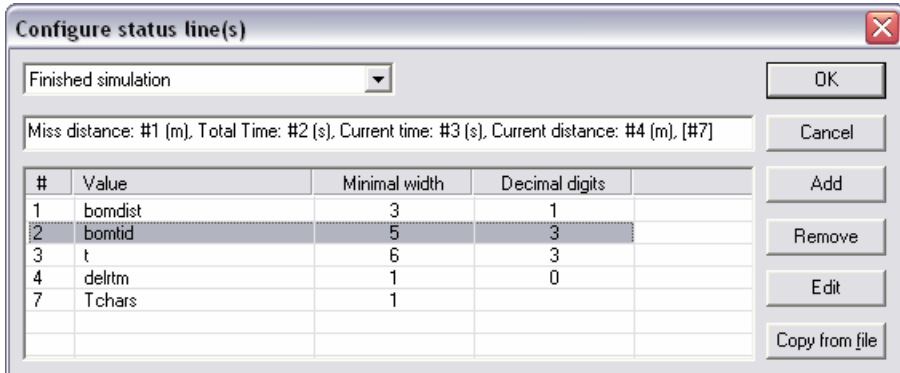

The combo box at the top of the dialog box selects one of the possible program modes. Each mode has its own status line definition. The corresponding status line is displayed in the edit control below the combo box. The following modes are possible.

<span id="page-36-0"></span>**Ready for a new simulation** Displayed when the program is ready to start a new simulation. Start parameters may have been modified.

**Running simulation** Displayed when a simulation is running. **Paused simulation** Displayed when a simulation is temporarily paused. **Finished simulation** Displayed when a simulation has terminated normally. **Interrupted simulation** Displayed when the user has interrupted a simulation. **Replaying** Displayed during a replay of recorded data from a previous simulation.

If the status line contains the character  $#$  followed by a single letter, this sequence is replaced by the corresponding value identified in list below the status line.

- **#** The letter identifying the value in the status line.
- **Value** The value to be displayed. The available variables to choose from, depends on the program mode.
- **Minimal width** The minimal number of character positions in the field. Extra positions are added if more characters are needed to show the whole value.
- **Decimal digits** Number of digit positions after the "." in the number displayed. This option is only available for numeric values.

The **Copy from file** button can be used for copying status lines from another configuration file.

#### <span id="page-36-1"></span>**5.6.1. Formatting a value on a text line**

This dialog box is used for configuring a single value in a line of text. A text line can appear in a text window, overlaid on a 3D-scene, or on the status line.

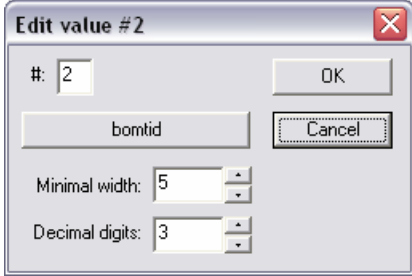

The button is used for selecting a value. The button text displays the source of this value by showing the variable name, possibly in a formula describing the calculations made on the value.

- **#** The identification of the value in the text line. It can be any printable letter.
- **Minimal width** The minimal number of character positions in the field. Extra positions are added if more characters are needed to show the whole value.
- **Decimal digits** Number of digit positions after the "." in the number displayed. This option is only available for numeric values.

## <span id="page-37-1"></span><span id="page-37-0"></span>**5.6.2. Selecting a single value**

The dialog box "Select constant or single value from…" can be opened from several other dialog boxes when a single value is to be selected. The caption shows the appropriate subset of variables available depending on from where the dialog box was opened.

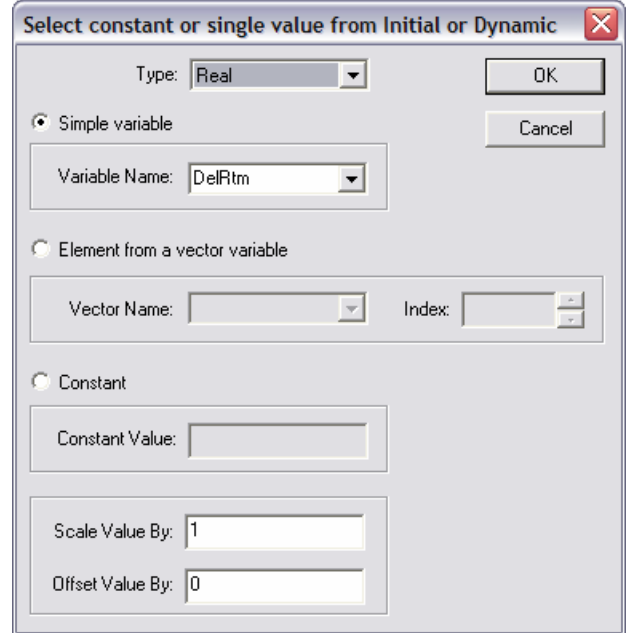

**Type** Selects the base type of the value. Controls the variable names displayed in the drop down **lists**.

**Simple variable** Selects a value from a variable that is not a vector.

- **Variable Name** A name of a variable that is not a vector. The drop list shows the available variable names depending on the **Type** and the current available subset of variables. If the variable name does not exist an error message is displayed.
- **Element from...** Selects an element in a vector.
- **Vector Name** A name of a variable that is a vector. The drop list shows the available vector variable names depending on the **Type** and the current available subset of variables. If the variable name does not exist an error message is displayed.
- **Index** A positive integer used as an index for an element in the **Vector Name** variable. If the index is out of range an error message is displayed.
- **Constant** Selects a constant value. Selecting this option also disables the **Scale Value By** and **Offset Value By** fields.
- **Constant Value** The constant value, possibly with a sign.
- **Scale Value By** A single numeric constant used for scaling the value. Default value is 1 (one). This option is only available for numeric values.
- **Offset Value By** A single numeric constant used for offsetting the value. Default value is 0 (zero). This option is only available for numeric values.

The fields **Scale Value By (= K)** and **Offset Value By (= L)** are used in the formula **Y = K\*X+L**, where **Y** is the resulting value and **X** is the value from the simulation. It is used for implementing a linear adjustment of the value before it is used.

#### <span id="page-38-0"></span>**5.6.3. Selecting a vector value**

The dialog box "Select vector value from…" can be opened from several other dialog boxes when a vector value is to be selected. The caption shows the appropriate subset of vector variables available depending on from where the dialog box was opened.

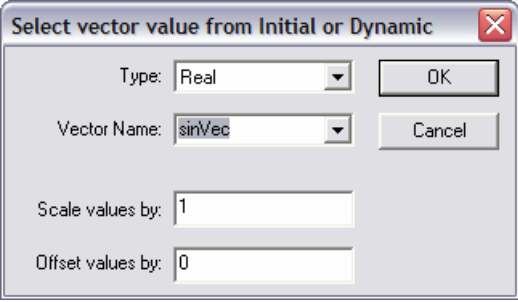

**Type** Selects the element type of the vector.

- **Vector Name** A name of a vector variable. The drop list shows the available vector variables depending on the selected element **Type** and the current available subset of variables. If the variable name does not exist an error message is displayed.
- **Scale values by** A single numeric constant value used for scaling all values in the vector. Default value is 1 (one).
- **Offset values by**A single numeric constant value used for offsetting all values in the vector. Default value is 0 (zero).

#### **5.6.4. Copy status lines from a file**

The dialog box is used for selecting and copying status lines from another configuration file to the current configuration.

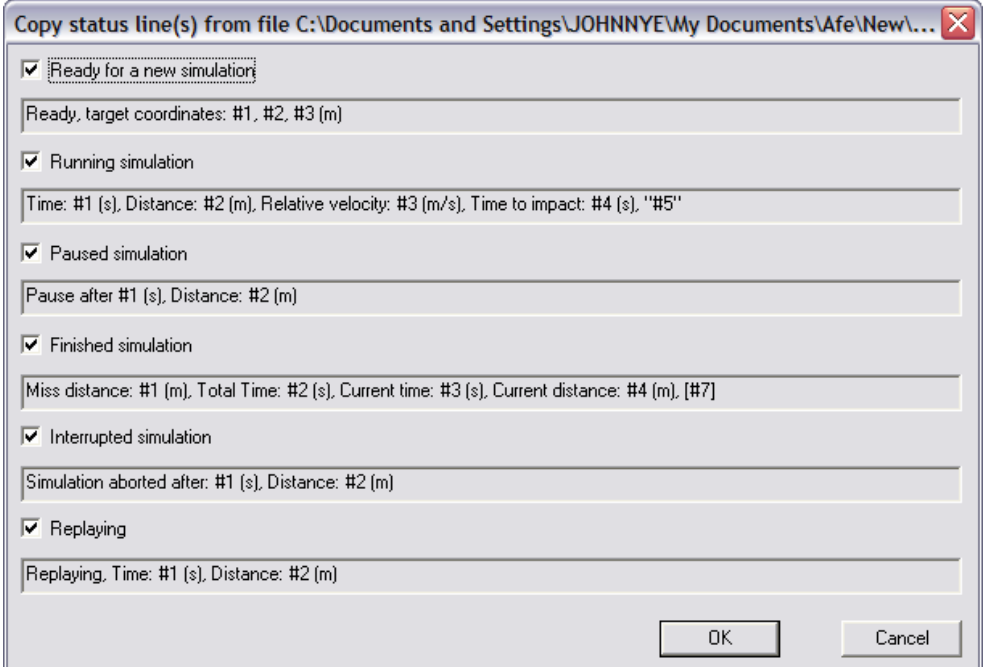

The check boxes are used for selecting the status lines that are to be copied to the current configuration.

## <span id="page-39-0"></span>**5.7. Simulation result windows**

The "Configure Windows" dialog box is used for configuring of the available types of windows used for displaying simulation results.

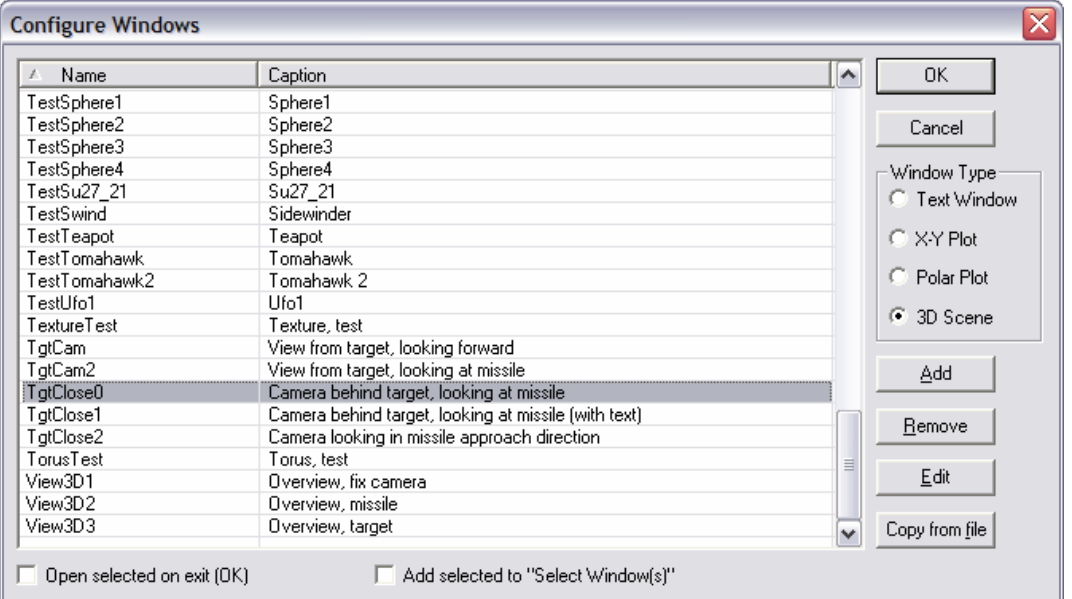

The contents of the list show the available windows depending on the selected **Window Type**. If the check box **Open selected on exit (OK)** is checked the selected window in the list is opened when the user pushes the **OK** button. If the check box **Add selected to "Select Window(s)"** is checked the selected window is added to the "Select Window(s)" dialog box when the user pushes the **OK** button.

**Name** The name of the window.

**Caption** The window caption.

**Copy from file** Used for copying windows of the selected type from another configuration file.

## **5.7.1. Copy a window from a file**

This dialog box is used for copying windows to the current configuration from another configuration saved in a file.

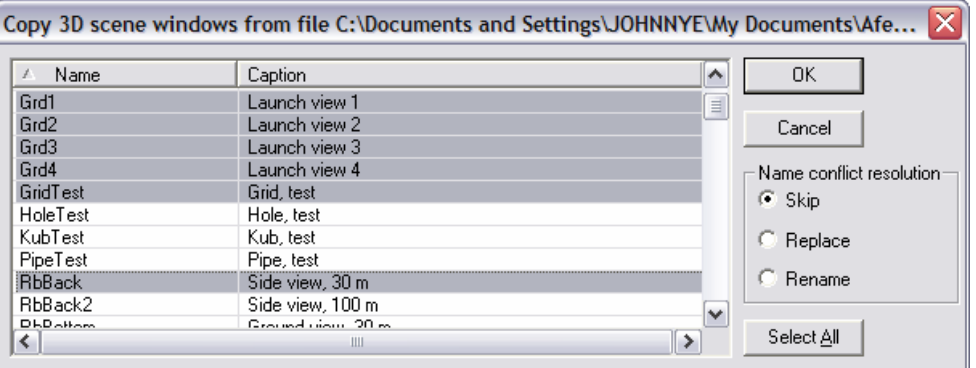

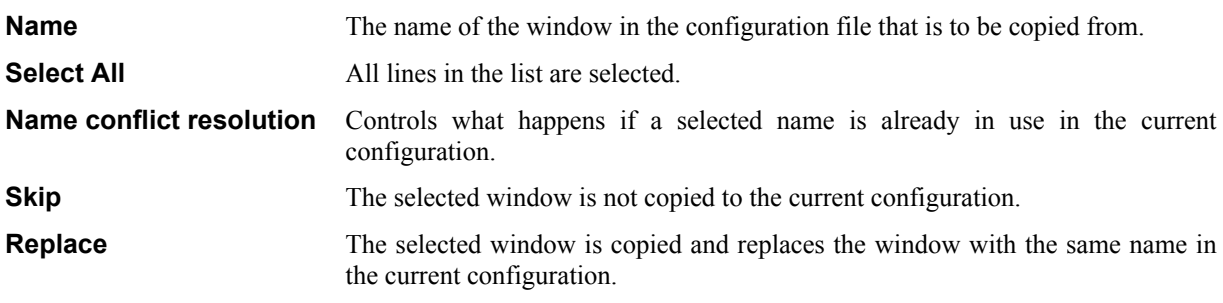

<span id="page-40-0"></span>**Rename** The selected window is copied to a new name not used in the current configuration.

## **5.8. Text windows**

Text windows are used for displaying a few lines of text in a window.

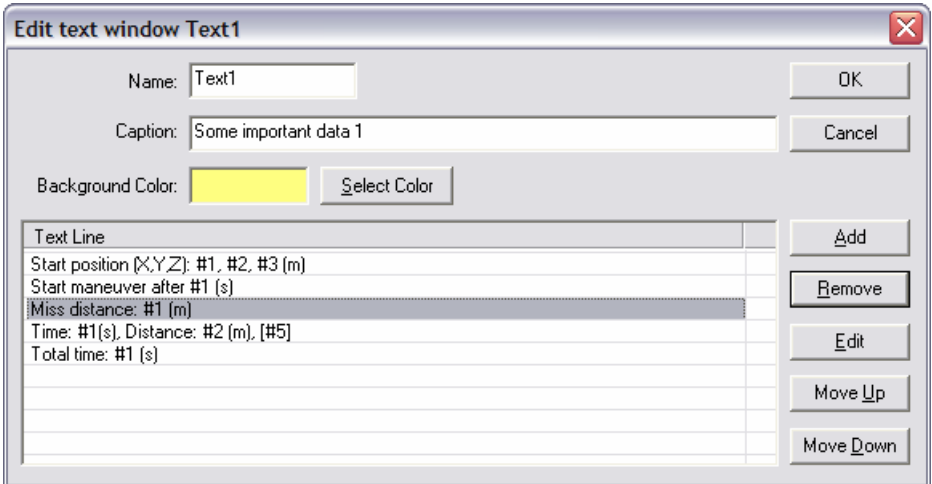

**Name** The window name. The name must be unique for the window type.

**Caption** The window caption. The caption is the single text line displayed in the top frame of the window.

**Background Color** Shows the selected background color in the window. The button **Select Color** can be used to change background color.

**Text Line** The text lines as they are displayed in the text window. The #n is replaced with a value.

This dialog box can also be opened from an active text window by selecting **Configure** in the right mouse button menu.

## **5.8.1. Modify a single line of text**

To modify a single line of text in a text window, the following dialog box is used.

<span id="page-40-1"></span>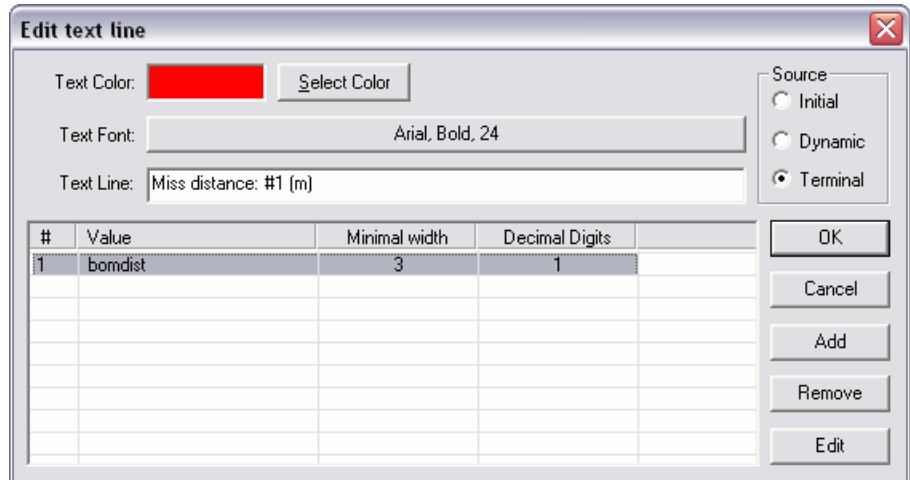

**Text Color** Shows the selected text color for the line. The button **Select Color** can be used to change color.

**Text Font** A button where the button text shows the selected font for the line. If the button is pressed the user can choose another font.

**Text Line** The text line as it is displayed in the text window. The #n sequence is replaced with the corresponding value specified in the list control. The n can be any printable character.

**#** The letter identifying the value in the status line.

<span id="page-41-0"></span>**Source** Selects the category of variables. A variable referred to in a text line must belong to this category. Also controls if lines are displayed or not, depending on the program mode. **Initial** variables are always available and therefore the text line is always displayed. **Dynamic** variables are only available after or during a simulation and therefore the text line is only displayed during a simulation, after a simulation has terminated or during a replay. **Terminal** variables are only available after a simulation has terminated and therefore the text line is only displayed after a simulation or during a replay.

The columns in the list control have the following meaning.

**#n** A single letter for identification of the list item in the text line. The value specified in each list item is used in the **Text Line** by referring to it with the #n syntax. Each list item represents a value and how it is displayed. List items not refereed to in the **Text Line** are ignored. To modify values see page [36.](#page-36-1)

**Value** Shows the source of the value, usually a variable name possibly with a sign or an index.

**Minimal width** The minimal number of character positions in the field. Extra positions are added if more characters are needed to show the whole value.

**Decimal Digits** Number of digit positions after the "." in the displayed number.

## **5.9. X-Y plot windows**

An X-Y plot window contains one or more Cartesian X-Y –plots and is configured by this dialog box. It can also be opened from an active X-Y plot window by selecting **Configure** in the right mouse button menu.

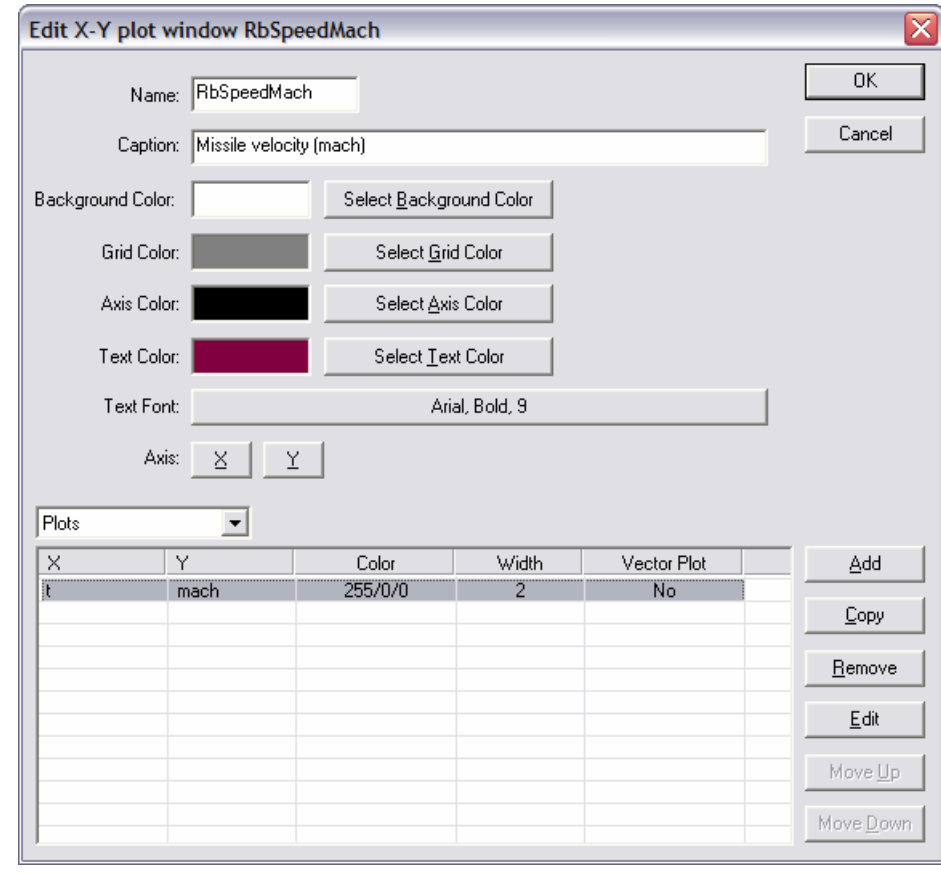

**Name** The window name. The name must be unique for the window type.

**Caption** The window caption. The caption is the single text line displayed in the top frame of the window.

**Background Color** Shows the selected background color in the window. The button **Select Background Color** can be used to change the background color.

**Grid Color** Shows the selected color for the grid. The Button **Select Grid Color** can be used to change this color.

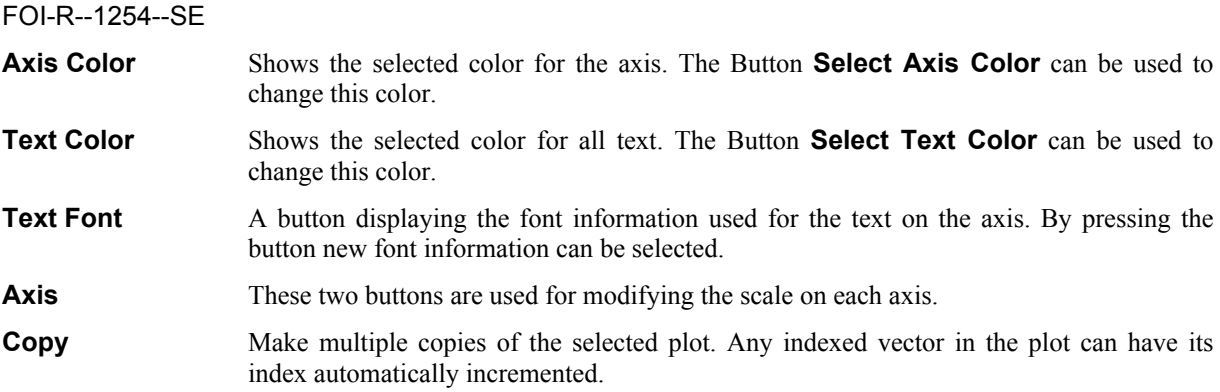

The drop list just above the list control is used for selecting between different graphical objects that can be displayed in an X-Y plot window. The selection can be made between **Plots**, **Start parameter marks**, and **Background circles**. If the selection is **Plots** the list control shows the plots drawn in the window.

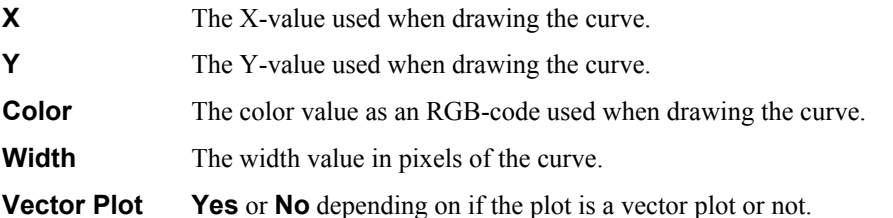

If the selection in the drop list is **Start parameter marks**, the list control shows marks for selected start parameter values. A mark is a circle where the following properties can be modified.

- **X** The start parameter value for the X-position.
- **Y** The start parameter value for the Y-position.

**Size** The size in pixels.

**Thickness** The edge width in pixels.

**Edge Color** The edge color as an RGB-code.

**Interior Color** The fill color as an RGB-code.

If the selection in the drop list is **Background circles**, the list control shows data for ellipses that can be used for a background in the plot. If at least one background ellipse is specified, the plot axis will be drawn with equal length regardless of their scaling. If the axes have the same scaling the ellipse will be drawn as a circle. The ellipse is always centered on the origin.

**Radius** The radius in axis units.

**Color** The fill color of the ellipse as an RGB-code.

The graphical objects are drawn in the order they are listed. This means that an object below another object may hide that object more or less.

## <span id="page-43-1"></span><span id="page-43-0"></span>**5.9.1. Modify a single plot in a window**

A single curve in an X-Y –plot or polar plot is configured with this dialog box.

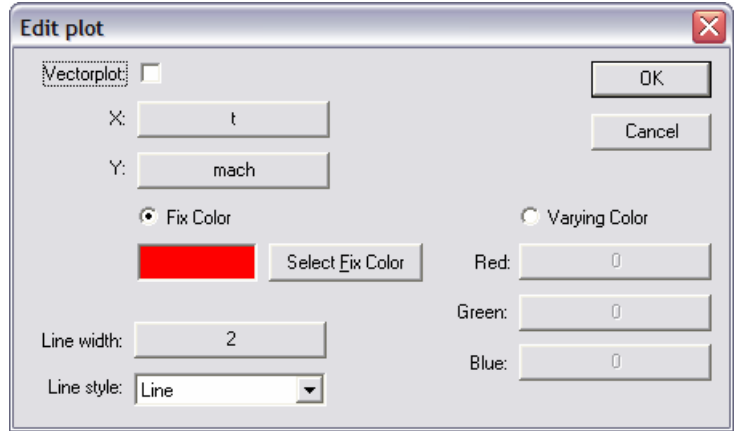

**Vectorplot** Controls if the plot show a vector plot or not. If it is a vector plot then **X** and **Y** must both be vector values of the same length.

- **X, Y** The button text shows the values used in the plot. Values can be selected by pushing these buttons. If the dialog box is opened from a polar plot these buttons selects angle and radius values.
- **Fix Color** Selects a fix color for the whole plot. The button **Select Fix Color** can be used to change the fix color.

**Varying Color** Selects varying plot color.

**Red, Green, Blue** The button text shows the values used for controlling the color of the plot as RGB-codes. The buttons can be used to select new values. These values are automatically limited to the interval **0..255** when the plot is drawn.

**Line width** The button text shows the value used for controlling the line width when the plot is drawn. If the button is pushed, a new value can be selected.

**Line style** The plot curve can be drawn either as a continuous line or as a doted line. When doted is selected a dot is drawn for every available data point. If the data points are very dense, the plot may appear continuous.

How plot values are selected is described on page [37.](#page-37-1)

#### **5.9.2. Modify an axis in a plot window**

The axis of an X-Y –plot, and the radius of a polar plot are configured with this dialog box.

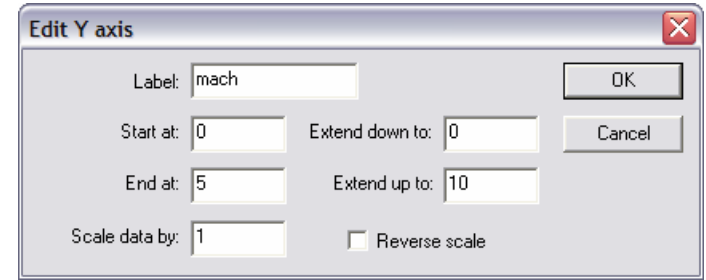

**Label** The axis label.

**Start at** The start point of the axis scale.

**End at** The end point of the axis scale.

**Scale data by** A scaling factor for the displayed values. All values drawn are multiplied by this value.

**Extend down to** The extended start point. The axis scale is allowed to automatically extend down to this value.

**Extend up to** The extended end point. The axis scale is allowed to automatically extend up to this value.

<span id="page-44-0"></span>**Reverse scale** If checked, the axis scale is drawn in reverse order.

## **5.9.3. Modify a start parameter mark**

A start parameter mark in an X-Y –plot is configured with this dialog box. A start parameter mark is a circle used for displaying a start parameter value. They are always displayed and do not move during a simulation or replay.

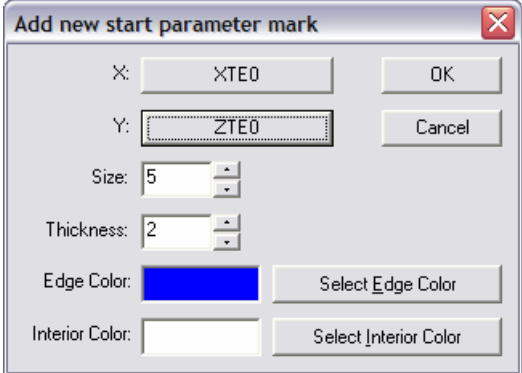

**X, Y** The start parameter values used for the X, and Y-position. The buttons can be used to select new values. If variables are used, they must belong to the **Initial** subset of variables.

**Size** The total size in pixels.

**Thickness** The edge width in pixels.

**Edge Color** The edge color. The button **Select Edge Color** selects a new color.

**Interior Color** The fill color. The button **Select Interior Color** selects a new color.

## **5.9.4. Modify a background circle**

A background circle, or ellipse, in an X-Y –plot is configured with this dialog box.

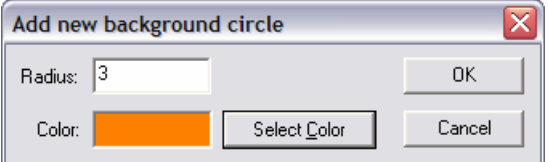

**Radius** The radius in axis units.

**Color** The fill color. The button **Select Color** can be used to change the color.

## <span id="page-45-0"></span>**5.10. Polar plot windows**

A polar plot window contains a circular plot, and is configured by this dialog box. It can be opened from the **Configure** menu or by selecting **Configure** from the right mouse button menu.

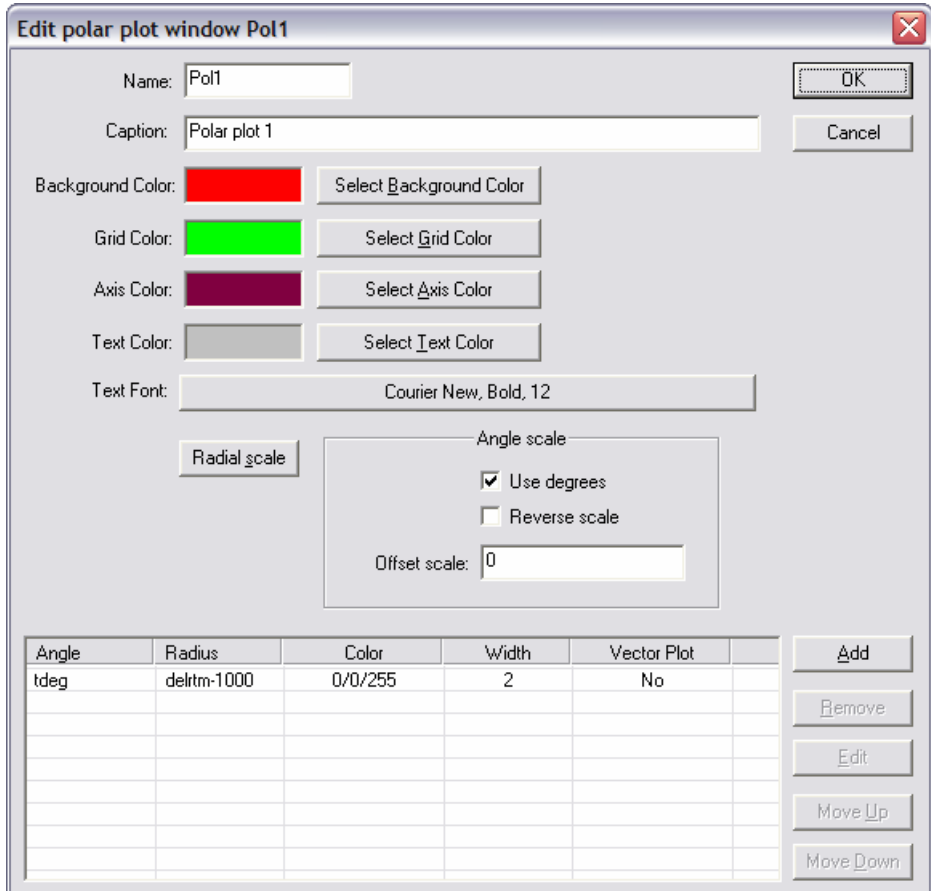

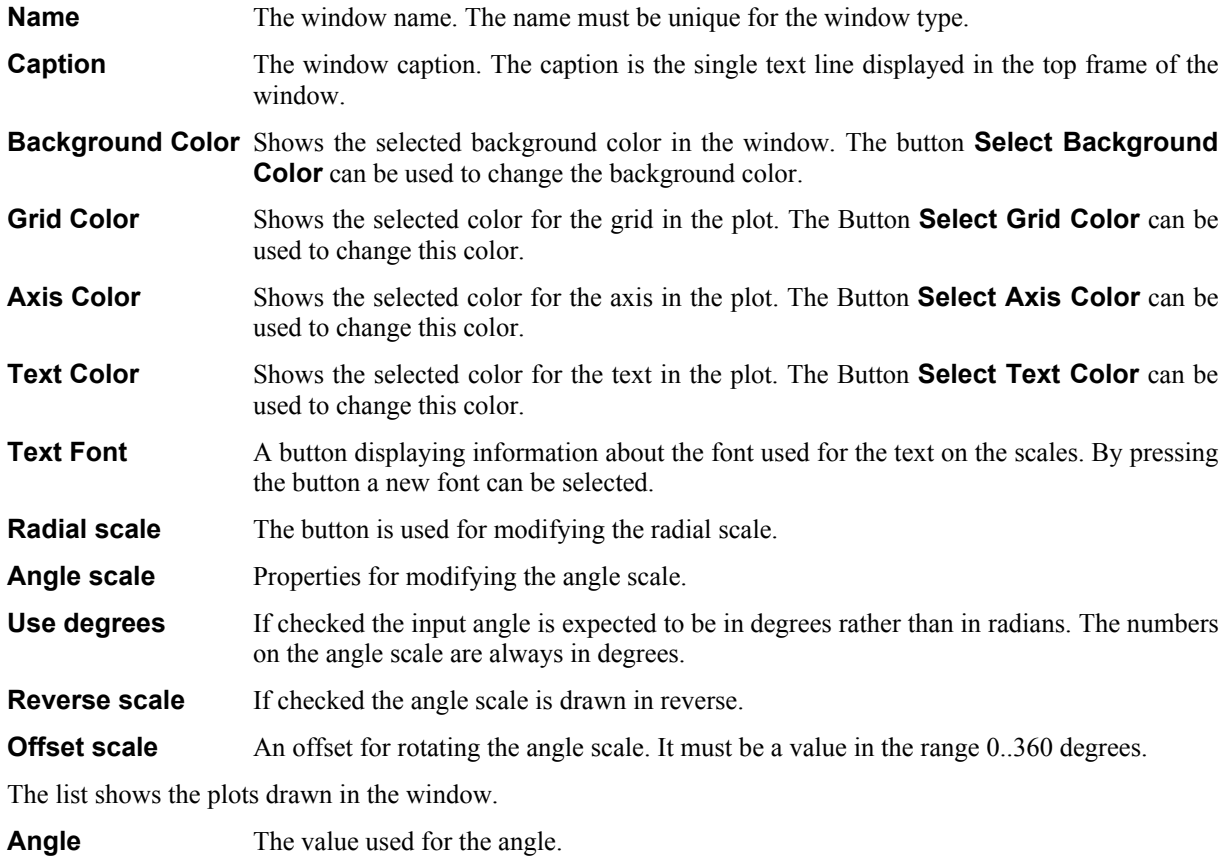

<span id="page-46-0"></span>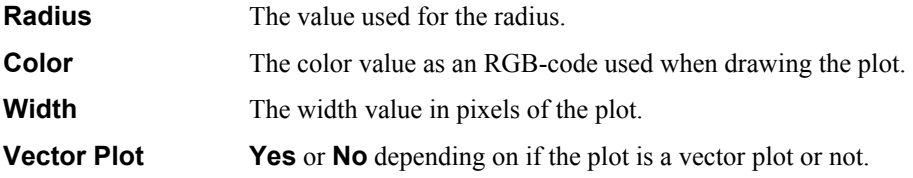

How to select values to be plotted is described on page [43.](#page-43-1)

## **5.11. 3D Scene windows**

A 3D scene window can contain 3D objects, overlaid text and sounds. Its purpose is to show simulation results in the form of an animation. This dialog box is used for configuration of a 3D scene window. It can also be opened from an active 3D scene window by selecting **Configure** in the right mouse button menu.

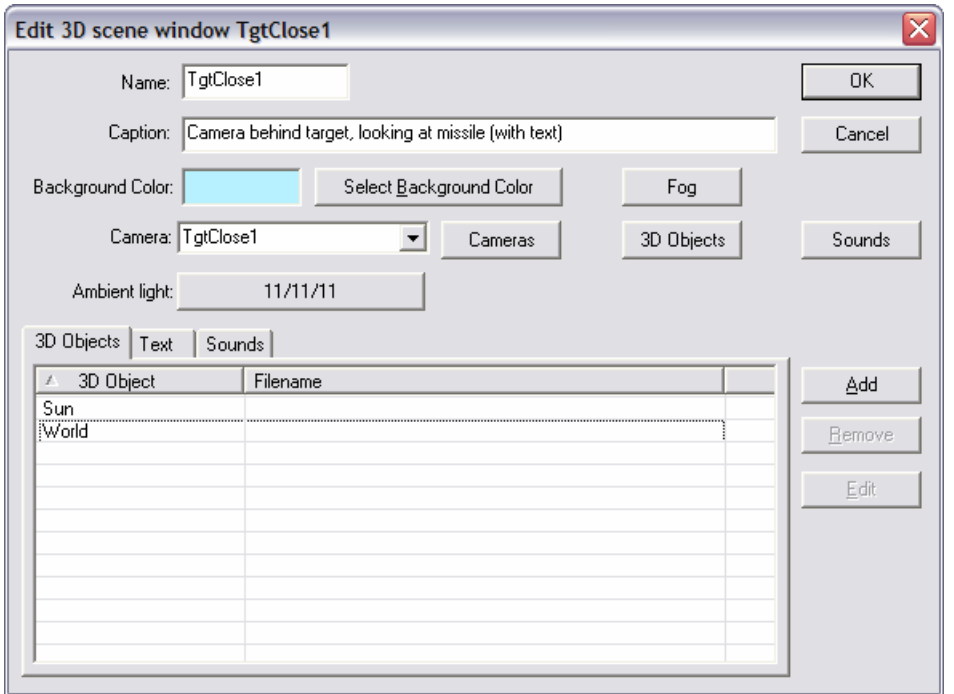

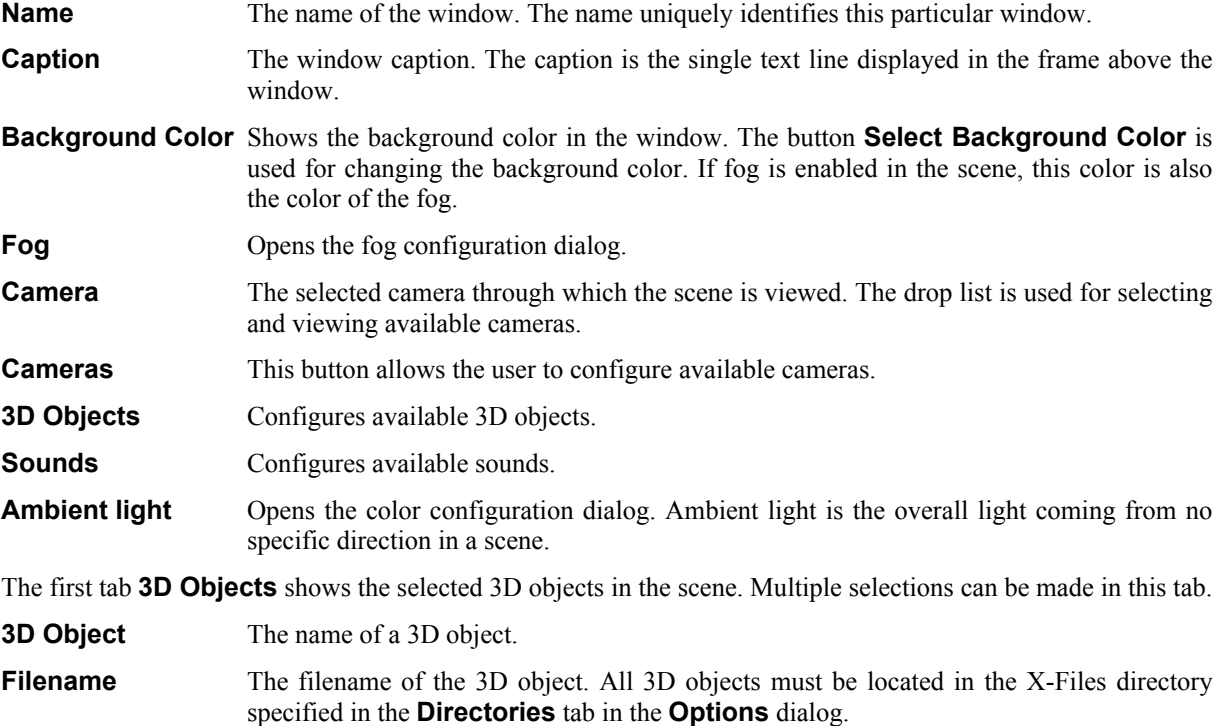

The second tab **Text** shows any overlaid text lines in the scene.

<span id="page-47-0"></span>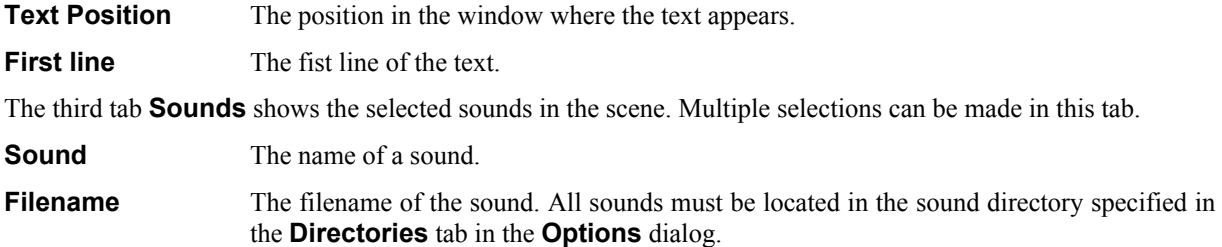

## **5.11.1. Fog**

The fog configuration dialog is used for enabling of fog and selection among available fog modes in a 3D scene window.

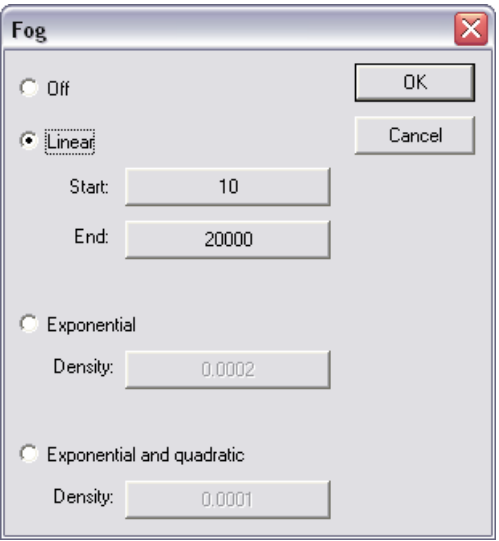

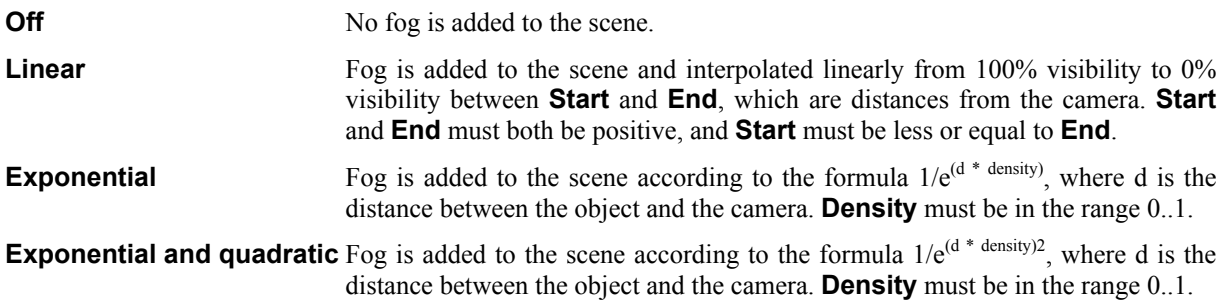

## <span id="page-48-0"></span>**5.11.2. Text lines in 3D Scenes**

Overlaid text in a 3D scene window is configured with this dialog box.

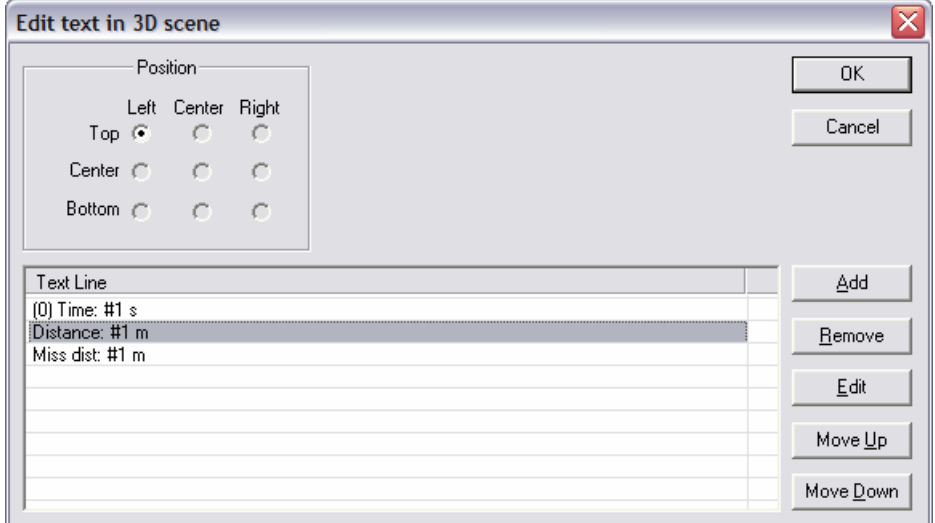

The **Position** field allows selection of a position for the overlaid text. Positions already in use are dimmed. The list control shows the text lines. The dialog box used when editing a line is described on page [40.](#page-40-1)

## **5.12. Cameras**

This dialog box is used for managing cameras. It can also be opened from an active 3D scene window by selecting **Cameras** in the right mouse button menu.

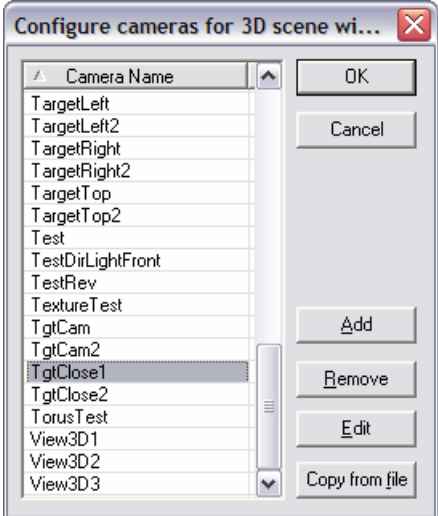

**Camera Name** The name used when referring to a camera in a 3D scene. It must be unique.

**Copy from file** Used for copying cameras from another configuration file.

## <span id="page-49-0"></span>**5.12.1. A single camera**

A camera is configured with this dialog box.

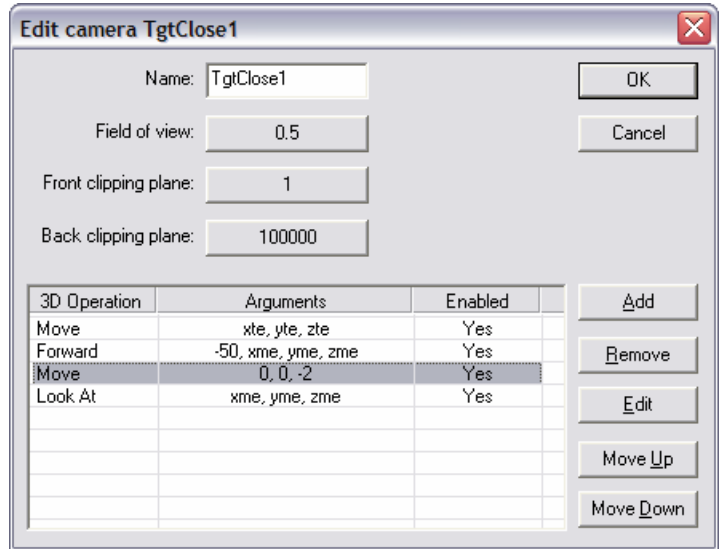

**Name** The unique name of the camera. Used for selecting the camera in a 3D scene window.

- **Field of view** The value used for controlling the field of view of the camera. A new value can be selected by pushing the button. If the value supplied is negative or to small, a very small positive value is used instead. The value must be given in radians.
- **Front clipping plane** Objects closer to the camera than this value are not visible. A new value can be selected by pushing the button. If the value supplied is negative or to small, a default value is used instead.

**Back clipping plane** Objects further away from the camera than this value are not visible. A new value can be selected by pushing the button. If the value supplied is negative or to small, a default value is used instead.

The list shows the 3D operations that control the camera during a simulation or replay. They are executed in the order they are listed. Before the first operation is executed the camera is located in the center of the world coordinate frame, oriented in the opposite direction of the Y-axis.

**3D Operation** The name of the 3D operation.

**Arguments** The value, or values, used for argument to the operation.

**Enabled** Yes or No depending on if the operation is enabled or not.

## <span id="page-49-1"></span>**5.12.2. A single 3D Operation**

This dialog box is used for configuring a single 3D operation for a camera or a 3D object.

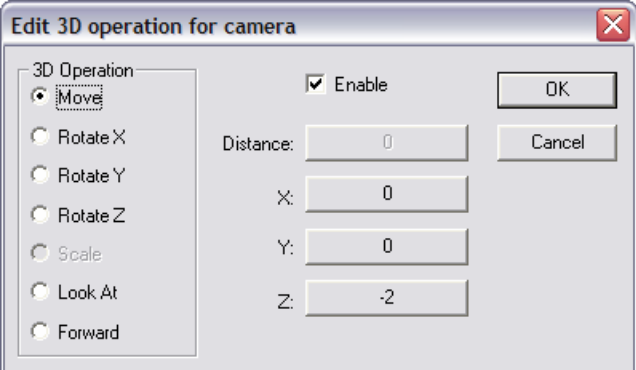

The radio buttons in the **3D Operation** frame selects among available 3D operations. The **Distance, X, Y,** and **Z** buttons are used for selecting argument values to the operation.

- <span id="page-50-0"></span>**Move** Move the object or camera from its current location in the world coordinate frame a relative distance given by the **X, Y,** and **Z** arguments.
- **Rotate X, Y, Z** Rotate the object or camera from its current orientation around one of the axis X, Y, or Z. The amount is given by the corresponding arguments **X, Y,** and **Z**. The rotation center is always the center of the world coordinate frame. When a rotation is applied to an object, its local coordinate frame is also rotated relative to the world coordinate frame. The values must be in radians.
- **Scale** Scale the object along its main axis directions X, Y, and Z using the values of the arguments **X**, **Y,** and **Z**. This operation can only be applied to 3D objects.
- **Look At** This operation is only available for a camera. It orients the camera to view the point given by the arguments **X, Y,** and **Z**. The camera is oriented so that its roll angle always is zero. Note that this operation supersedes previous **Rotate** operations.
- **Forward** This operation is only available for a camera. It moves the camera the distance given by the argument **Distance** from its current location towards the point given by the arguments **X, Y,** and **Z**. If **Distance** has a negative value the camera is moved away from the point. The movement is relative to the world coordinate frame.
- **Enabled** This checkbox can be used for disabling the operation temporarily. This can be very useful when testing out a new object or camera.

The dialog box used for selecting values is described on page [37.](#page-37-1)

#### **5.12.3. Copying cameras from a file**

The dialog box is used for copying cameras to the current configuration from another configuration saved in a file.

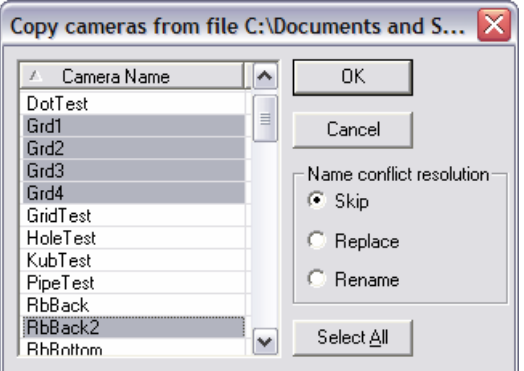

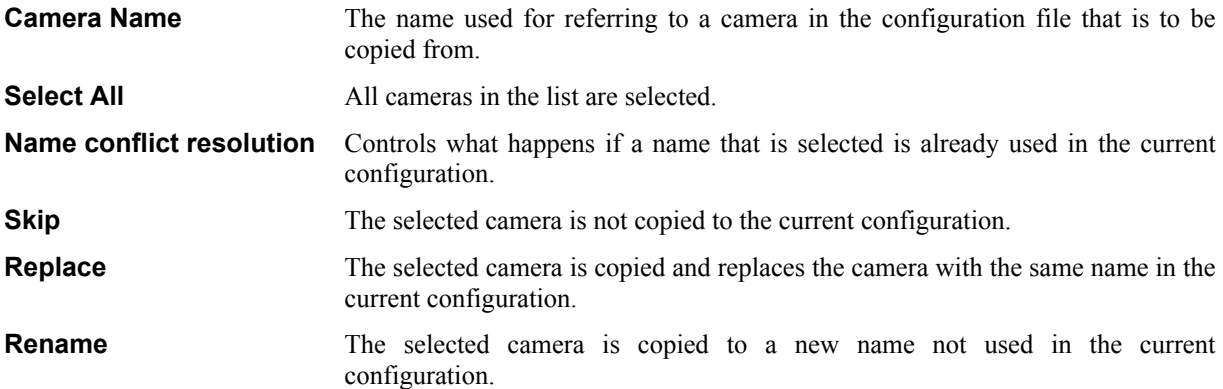

## <span id="page-51-0"></span>**5.13. 3D Objects**

This dialog box is used for managing 3D objects. It can also be opened from an active 3D scene window by selecting **3D Objects** in the right mouse button menu.

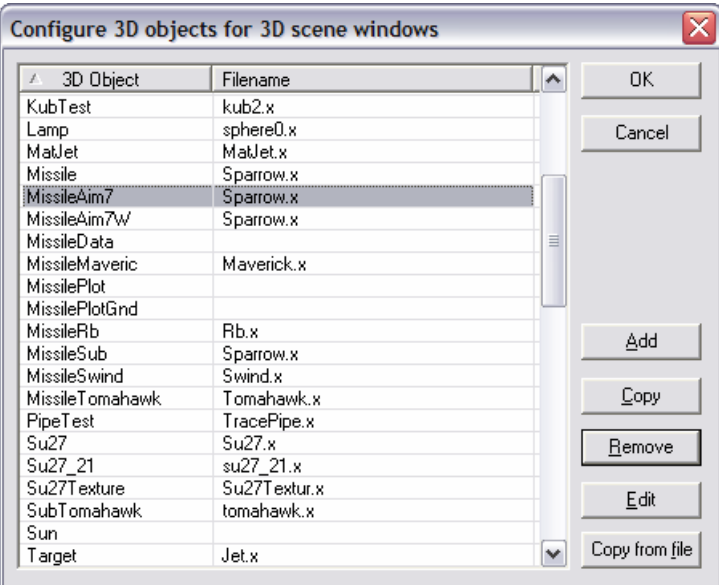

**3D Object** The name used for referring to an object in a 3D scene. It must be unique.

**Filename** The DirectX file used for storing the object. The file location must be specified in the **Directories** tab in the **Options** dialog. The object can be stored either as a "mesh" or a "frame". If the file internally reefers to any texture files, these must be located at the same directory as the file.

**Copy** Make multiple copies of the selected object.

**Copy from file** Copies 3D objects from another configuration file. Any files used by the object are not copied.

#### **5.13.1. A single 3D Object**

This dialog box is used for the configuration of a 3D object.

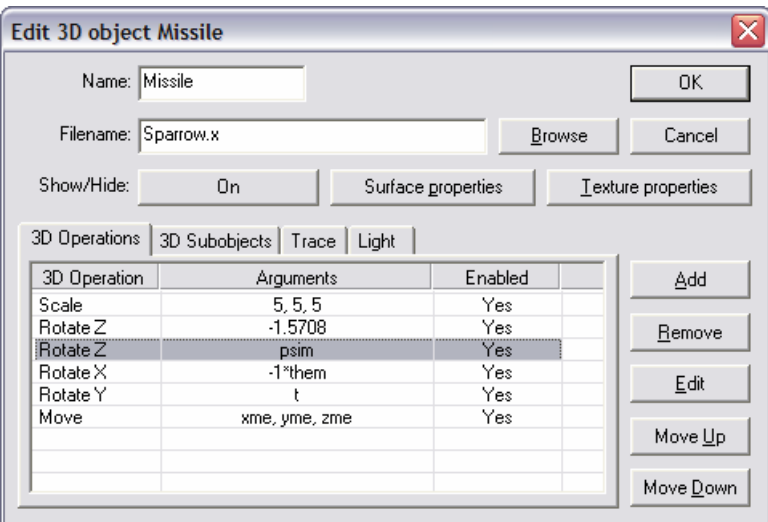

**Name** The name used for referring to an object in a 3D scene. It must be unique. The name is also used for referring to an object that is part of another object, a "sub-object".

**Filename** The name of the DirectX file where the object is stored. The common location for all DirectX files must be specified in the **Directories** tab in the **Options** dialog. The object must be stored either as a DirectX "mesh" or "frame". If the file contains more than one object, only the first is used. If the file internally reefers to any texture files these must be located at the same directory as the file. Pathnames in texture files are ignored. No error

message is produced if a texture file fails to load correctly. The filename must only contain the name and the type (extension), the directory path and device unit must be left out. The **Browse** button can be used for changing the filename.

**Show/Hide** The object is not visible if this value is zero. Any other value different from zero makes the object visible in a scene. By pressing the button the user can select a new value.

**Surface properties** The button opens the "Surface properties" dialog, where the user can specify such properties as color, transparency, reflectance, emission, etc, for the object.

**Texture properties** The button opens the "Texture properties" dialog, where the user can specify a transparent color for a textured object.

#### *3D Operations*

This tab shows the 3D operations that control the objects motion during a simulation or replay. They are executed in the order they are listed. Before the first operation is executed, the object is located in the center of the world coordinate frame. Its local coordinate frame is oriented so that forward is in the positive x-axis direction, and upwards is in the negative z-axis direction. A single 3D operation is managed with the same dialog box that is used for managing of a 3D operation for a camera, see page [49](#page-49-1) 

**3D Operation** The name of the 3D operation.

**Arguments** The value, or values, used for argument to the operation.

**Enabled Yes** or **No** depending on if the operation is enabled or not.

#### *3D Subobjects*

A "sub-object" is an object that is a moving part of another object. The 3D operations for this type of object controls the motion of the object relative to its "parent" object, regardless of how that object moves. When this tab is selected the list shows:

**3D Subobject** The name of the sub-object.

**Filename** The filename of the DirectX-file where the object is stored.

#### *Trace*

This tab shows a list with the traces enabled for the object. A trace is a "trail" which a moving object leaves behind. The ordering of the traces is not significant.

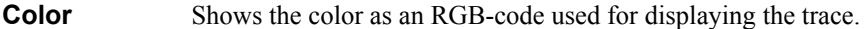

**Width** The width of the trace.

**Position** The starting position relative the center of the object of the trace.

**Enabled Yes** or **No** depending on if the trace is enabled or not.

#### *Light*

An object may have one or more lights associated with it. The tab shows some properties of the lights.

- **Type** The type of the light. It can be directional, point, or spot.
- **Enabled** Shows if the light is on or off.

**Color** Shows the diffuse color property as an RGB-code of the light.

## <span id="page-53-0"></span>**5.13.2. Surface properties**

This dialog is used for controlling the surface appearance of an object. It has no effect on a textured object.

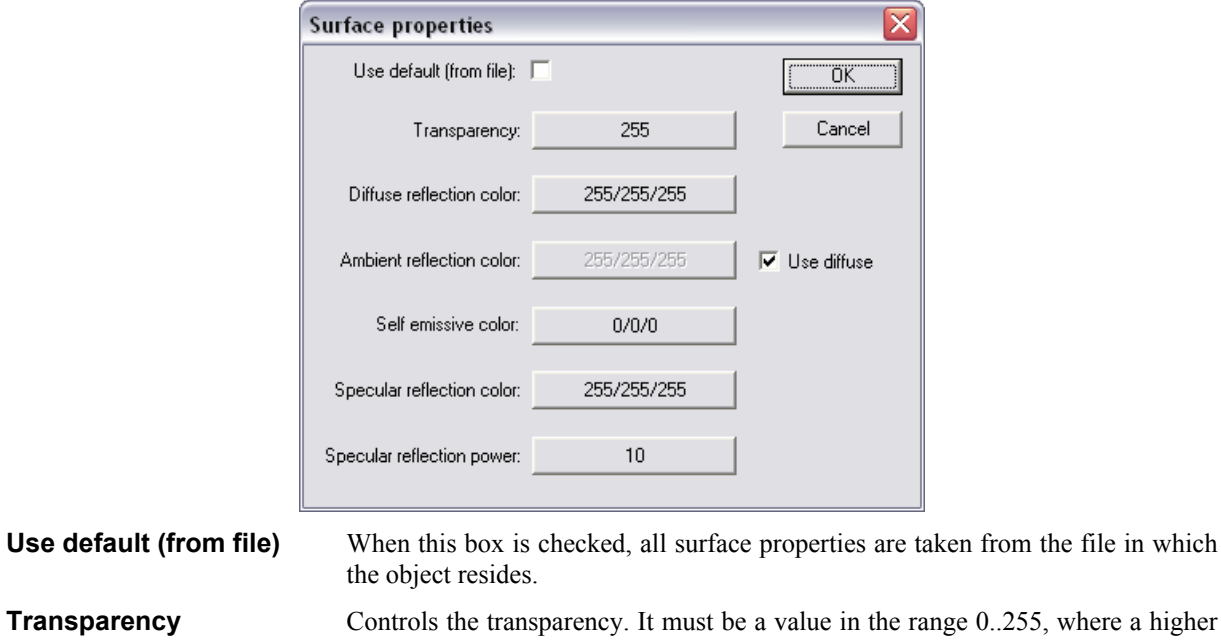

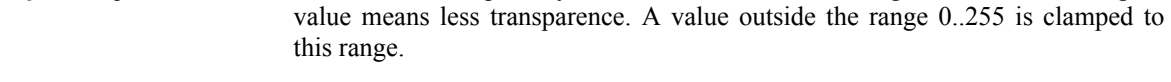

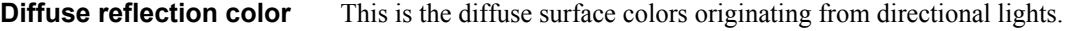

**Ambient reflection color** This is the surface color originating from ambient light.

Use diffuse When this box is checked, the ambient reflection color is the same as the diffuse reflection color. This is the recommended setting.

**Self emissive color** This is the color of a surface that appears to emit light. It is not dependent on any lighting.

**Specular reflection color** This is the color of the specular highlights on a shiny surface.

**Specular reflection power** This value controls the sharpness of specular highlights. It should be a positive value. The value zero disables specular highlights.

#### **5.13.3. Texture properties**

This dialog controls the transparent color for a textured object. It has no effect on non textured objects.

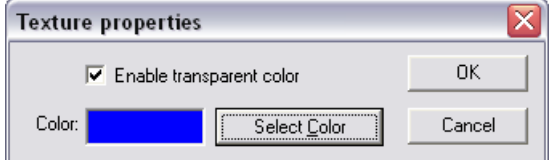

**Enable transparent color** If checked, the transparent color is in use.

**Color** This color will appear transparent in a texture. The color can be changed by pressing the **Select Color** button.

## <span id="page-54-0"></span>**5.13.4. Configure color**

The dialog "Configure color" can be opened from various other dialogs to configure a color (as an RGB-code). Both fix and varying colors can be selected.

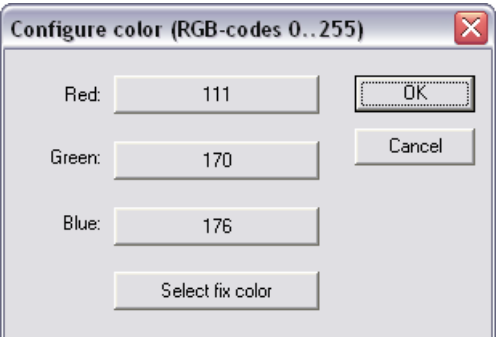

**Red, Green, Blue** The buttons opens the dialog for selecting a constant or variable value for each color channel. The value must be in the range 0..255, where higher values means more saturation. A value outside the range 0..255 is clamped to this range.

**Select fix color** Opens the select fix color dialog.

#### **5.13.5. Trace on a 3D Object**

Trace from a 3D object used in a scene is configured by this dialog box.

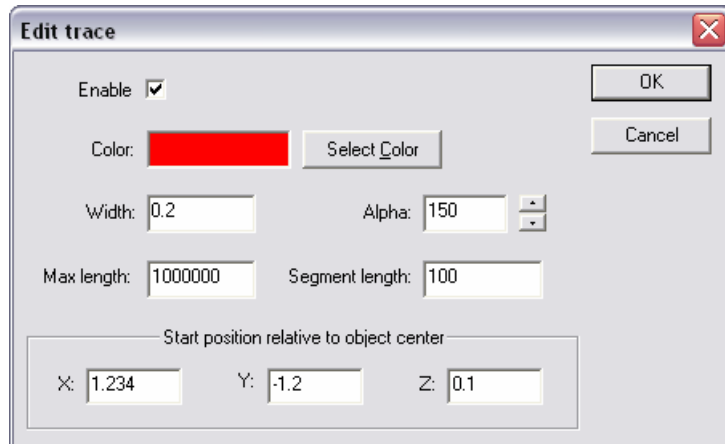

Trace is used for generating a "trail" usually from behind a moving object. It can be used to visualize smoke from an engine or creating a 3D plot of some moving objects. The trace is built automatically from a number of segments. Each such segment is a straight and hollow pipe.

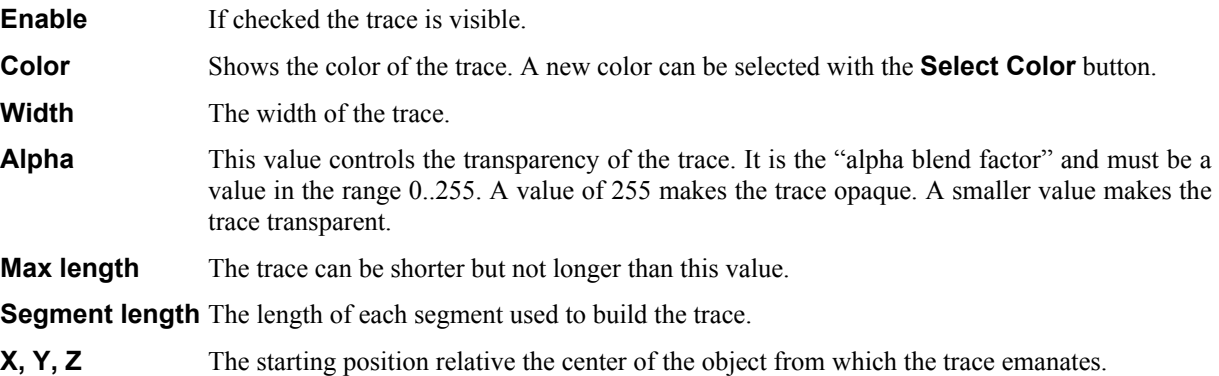

## <span id="page-55-0"></span>**5.13.6. Light from a 3D Object**

This dialog is used for configuring light properties. All lights are attached to an object, which gives the position and direction for the light. The light direction is always the current local X-axis direction of the object  $(1, 0, 0)$ .

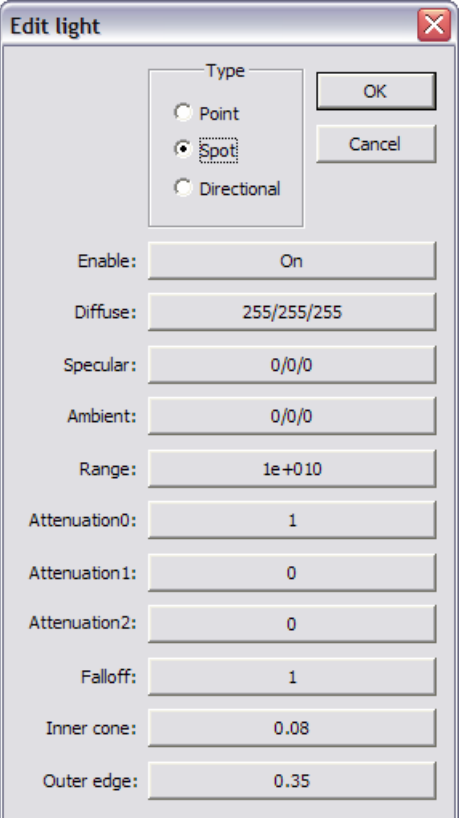

- **Type** There are tree types of light available. **Point** light radiates evenly in all directions from the position of the object. The direction of the object has no effect. **Spot** light radiates in a cone from the position and in the direction (X-axis) of the object. **Directional** light appears to radiate from a position infinitely far away and in (not from) the direction of the object. The position of the object has no effect.
- **Enable** Controls if the light is on or off. When this property is set to off, the light does not consume any hardware resources. Use this method to conserve resources rather than setting the colors to black  $(0, 0, 0)$  or range to zero.
- **Diffuse** Sets the diffuse color property of the light.
- **Specular** Sets the specular color property of the light.
- **Ambient** Sets the ambient color property of the light.
- **Range** Distance beyond which the light has no effect. The value is clamped to a positive value. This property is only available for the **Point** and **Spot** light types. Do not set this value to zero to turn of the light, use the **Enable** property instead. Setting this value to zero will still consume hardware resources.
- **Attenuation** Values specifying how the light intensity changes over distance. The values are clamped to positive values. The total attenuation is calculated according to the following formula **1/(attenuation0 + attenuation1\*d + attenuation2\*d<sup>2</sup>)** where **d** is the distance between the light and the lit object. If **d** is larger than **Range** the total attenuation is zero. This property is only available for the **Point** and **Spot** light types.
- **Falloff** Decrease in illumination between the inner cone and the outer edge of a **Spot** light source.
- **Inner cone** Angle, in radians, of a **Spot** lights inner cone that is, the fully illuminated part of the whole cone. The value is clamped in the range **[0..Outer edge]**.
- **Outer edge** Angle, in radians, defining the outer edge of a Spot lights cone. Objects outside this cone are not lit by the light. The value is clamped in the range **[0..PI]**.

<span id="page-56-0"></span>The available lights in a 3D scene are dependent on the display adapter in the machine AFE is running on. Some lights will not show up in the scene if more lights then available are specified. AFE does not check for this limitation. To manually check how many lights are available on the current hardware, se the capability "Max Active Lights" in the "System Information" dialog.

## **5.13.7. Copying of 3D Objects**

This dialog box is used when making multiple copies of a 3D object.

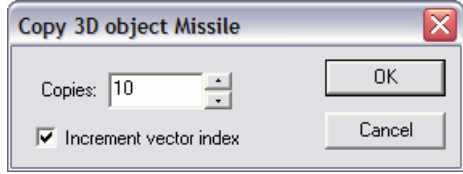

The **Copies** control specifies the number of copies to produce. If the **Increment vector index** check box is checked all vector values used by the object will have their index automatically incremented for each copy made.

#### **5.13.8. Copy 3D Objects from a file**

This dialog box is used for selecting and copying 3D objects in the current configuration from another configuration saved in a file.

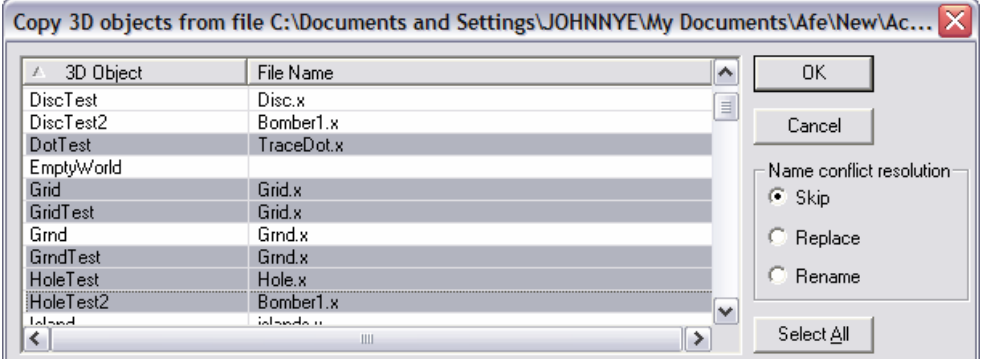

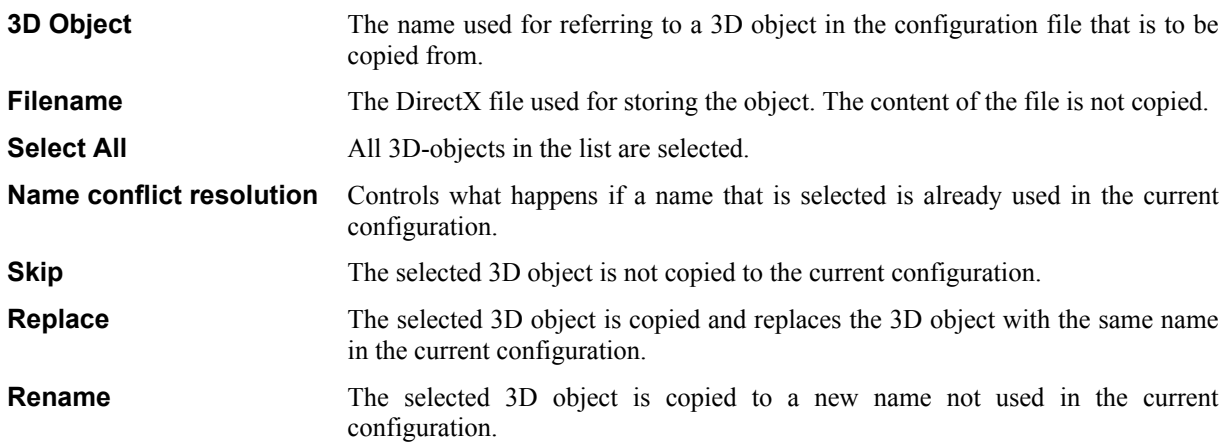

## <span id="page-57-0"></span>**5.14. Sounds**

This dialog box is used for managing sounds used in 3D scenes. It can also be opened from an active 3D scene window by selecting **Sounds** in the right mouse button menu.

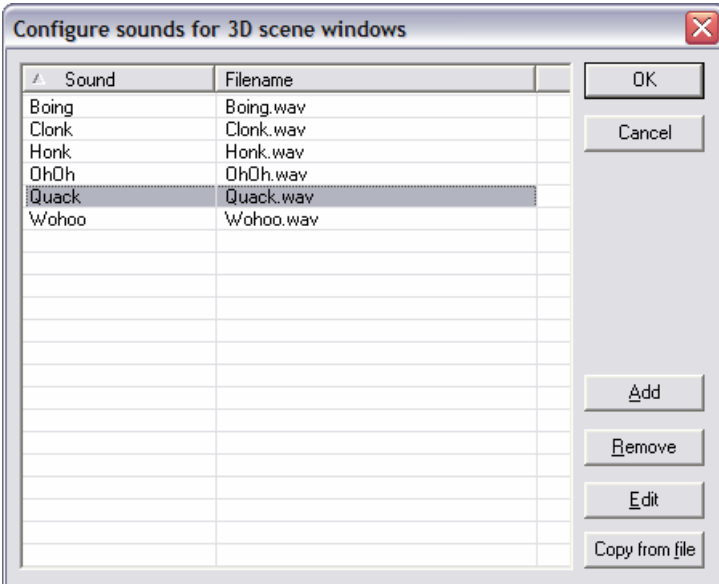

**Sound** The name used for referring to a sound in a 3D scene. It must be unique.

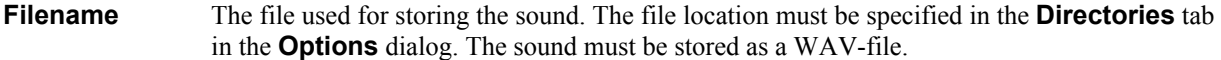

**Copy** Make multiple copies of the selected object.

**Copy from file** Copies sounds from another configuration file.

#### **5.14.1. A single sound**

This dialog box is used for configuration of a sound.

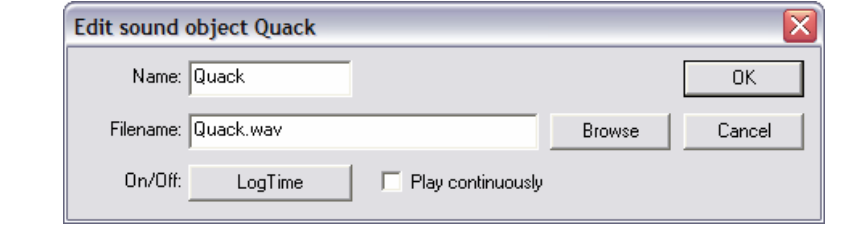

**Name** The name used for referring to a sound in a 3D scene. It must be unique.

- **Filename** The name of the file where the sound is stored. The common location for all sound files must be specified in the **Directories** tab in the **Options** dialog. The sound must be stored as a WAV-file (waveform audio). The filename must only contain the name and the type (extension), the directory path and device unit must be left out. The **Browse** button can be used for changing the filename.
- **On/Off** This is the value used for control of the sound. The sound is started when the value turns **true** or becomes different from zero, and the sound it stopped when the value turns **false** or becomes equal to zero. By pressing the button the user can select a new value.
- **Play continuously** When this box is checked the sound plays continuously if **On/Off** turns **true**. If the box is not checked the sound plays to the end or stops when **On/Off** turns **false**, whichever comes first.

## <span id="page-58-0"></span>**5.14.2. Copy a sound from a file**

This dialog box is used for selecting and copying sounds from another configuration file into the current loaded configuration.

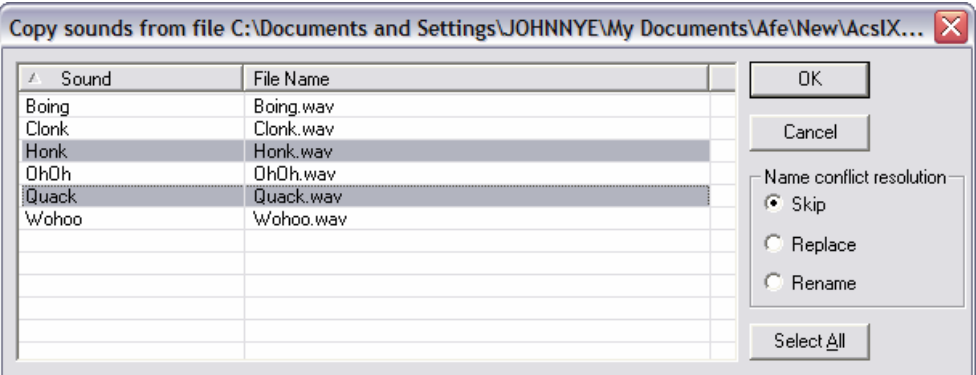

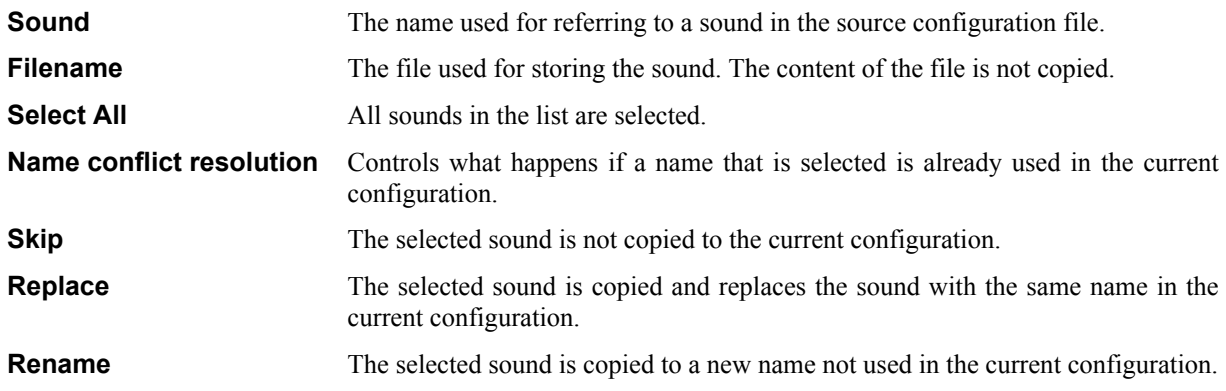

## <span id="page-59-0"></span>**5.15. Management of result windows**

This dialog box is used for configuring what is displayed in the dialog box "Select Window(s)".

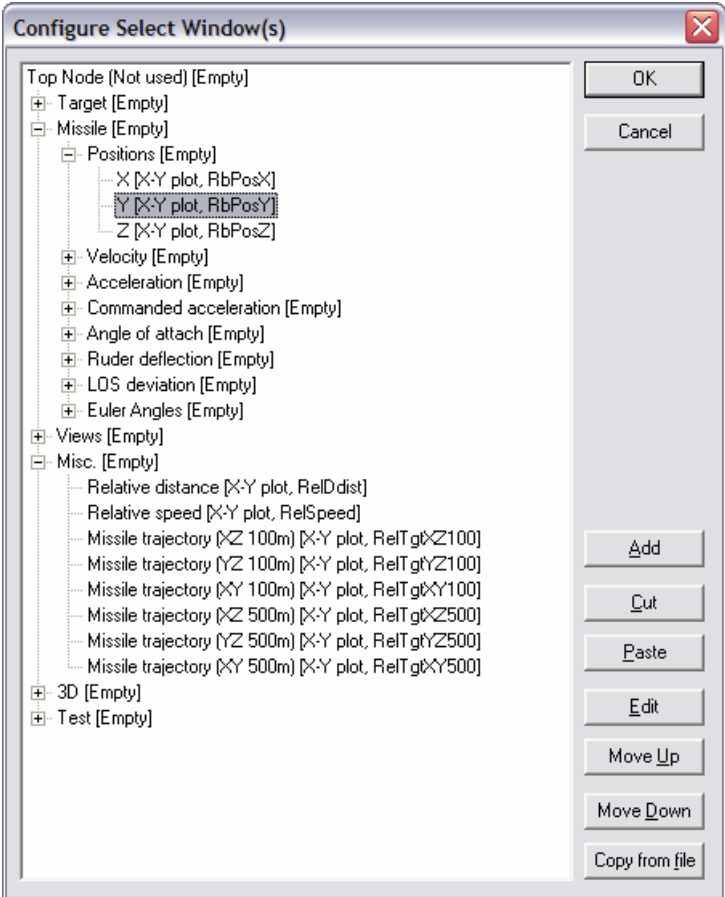

Each node in the tree control represents a result window that can be opened with the dialog box "Select Window(s)".

**Cut** Remove the selected node. The last removed node is saved for possible use by **Paste**.

**Paste** Insert the last removed node as the first child of the selected node.

**Copy from file** Copies "Select Window(s)" information from another configuration file.

#### **5.15.1. Managing a single result window**

This dialog box is used for editing a single node in the "Select Window(s)" dialog box.

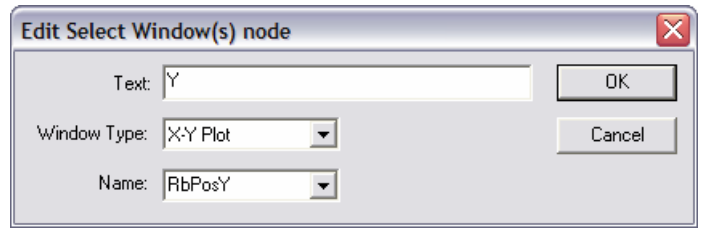

**Text** The node label to be displayed to the user.

**Window Type** The type of result window associated with this node.

**Name** The name of the result window.

## <span id="page-60-0"></span>**5.15.2. Copying management information from a file**

This dialog box is used for copying "Select Windows(s)" information to the current configuration from another configuration file.

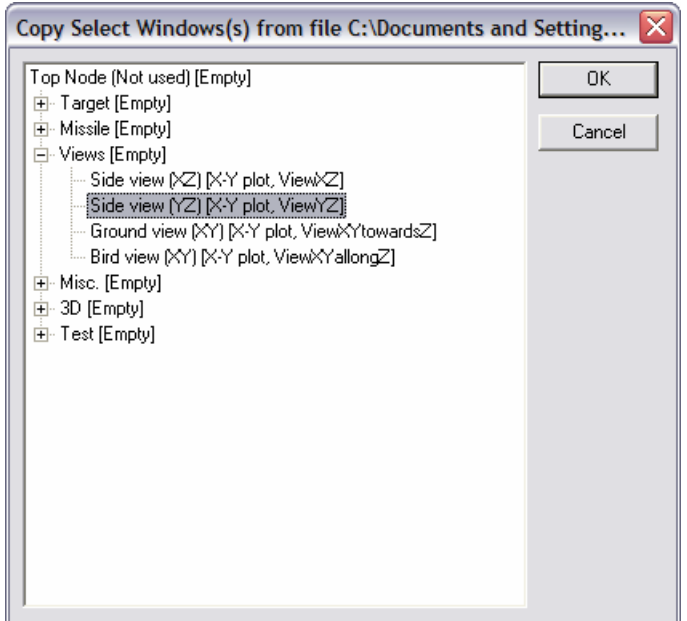

The selected node, or tree, is inserted as a child node to the node selected in the "Configure Select Windows(s)" dialog box when the **OK** button is selected.

## **5.16. Configuration errors**

This window shows a list of configuration errors, if any.

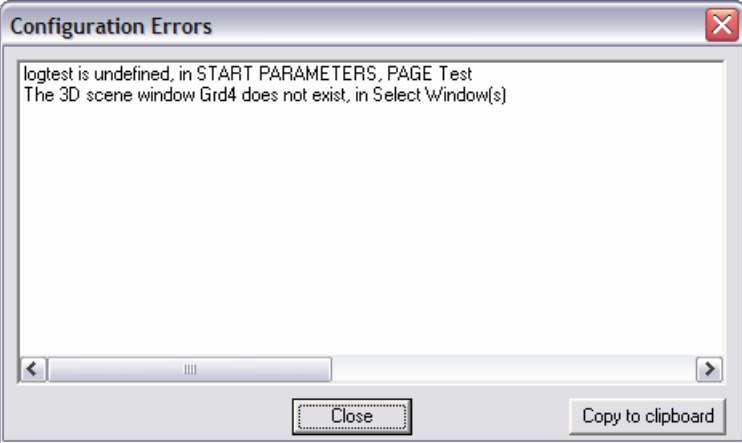

The configuration errors describe the discrepancies between how AFE is configured and which data (variable names) are available in the simulation model. It also shows if any names of result windows are used but not defined. The window is automatically displayed when AFE is reconfigured if there are any errors present. If a value is used but not defined its value is zero. If a name of a result window is used but not defined, nothing happens if the window is opened. The button **Copy to clipboard** copies the list of configuration errors to the clipboard.

## **5.17. Demands on the simulation model**

For AFE to be able to run a simulation model, it must at least conform to the following demands:

- Simple run time errors such as; divide by zero, indexing outside of arrays, trying to open non-existing files, etc. must not occur. AFE is not designed to handle such severe errors.
- The model internal time must not be reset; i.e. the model must not run more than one simulation for every start command.
- <span id="page-61-0"></span>It must be possible to run the model several times without restarting or reloading the model.
- If the model opens and read internal files the file names must not be hard coded, i.e. the model must not be dependent on from which directory it is run. (Relative path names are OK).
- The model should not have any accumulating result files that are not automatically removed after a simulation.

## **5.18. The INI file**

The INI file can be supplied through a single command line argument. If no command line argument is given, AFE searches for the file AFE.INI on the current directory. If AFE.INI is not found on the current directory, a default AFE.INI on the installation directory is used.

The format used in the INI file follows the normal Windows standard with section names between brackets followed by a number of entries. The following definitions are defined:

#### Section **[DIRECTORIES]**

The entries contain paths to various directories that AFE may need. They are maintained and updated automatically by the program. They should not be altered directly by the user.

#### Section **[INIT]**

This section stores information that affects how AFE behaves when started. Entries are maintained and updated automatically by the program. They should not be altered directly by the user.

#### Section **[OPTIONS]**

This section may contain a number of entries used to save the contents of the "Options" dialog box. Values should not be altered directly by the user. To restore the default settings, exit AFE and remove these entries from the INI file and then restart AFE.

# <span id="page-62-0"></span>**6. APPENDIX A: ACSL 11**

This appendix provides additional information on how to use an ACSL 11 simulation model from AFE.

## **6.1. General information**

AFE uses the "ACSL Open Api" interface to run the model. This means that ACSL do not need to be installed on the target machine. ACSL or ACSL/GM is not used by AFE.

## **6.2. Model files**

The model files that must be made available to AFE are:

- The **.AFE** file used by AFE.
- The **.PRJ** file maintained by ACSL.
- The **.PRX** file generated by ACSL.
- The **.CMD** file if the model is dependent on it. This file must not contain any **START** command.
- Any other files the ACSL model is dependent on.

In the "Configure simulation model" dialog the **.PRJ** file must be specified as the "Model file" and, the "Language binding" selection set to "Acsl 11", se page [28.](#page-28-1)

# <span id="page-63-0"></span>**7. APPENDX B: AcslXtreme**

This appendix provides additional information on how to use an AcslXtreme 1.3.2 simulation model from AFE.

## **7.1. General information**

AFE uses the "C-language callable native API" interface to run the model. This means that AcslXtreme do not need to be installed on the target machine. AcslXtreme is not used by AFE, only the generated simulation model is used.

## **7.2. Model files**

The model files that must be made available to AFE are:

- The **.AFE** file used by AFE.
- The **.DLL** file generated by AcslXtreme.
- Any other files the AcslXtreme model is dependent on.

In the "Configure simulation model" dialog the **.DLL** file must be specified as the "Model file" and, the "Language binding" selection set to "AcslXtreme 1", se page [28.](#page-28-1)

# <span id="page-64-0"></span>**8. APPENDIX C: MATLAB 6**

This appendix provides additional information on how to use a MATLAB 6 simulation model from AFE.

## **8.1. General information**

MATLAB 6 must be installed on the machine. The communication between MATLAB and AFE is all done through MATLAB workspace variables. Some of these variables are predefined, and some are specified in MATLAB **.M** files.

## **8.2. Model files**

The files that must be made available to AFE are:

- The **.AFE** file used by AFE.
- The **.M** files **AFE\_LOAD\_SIMULATION.M**, **AFE\_UNLOAD\_SIMULATION.M**, **AFE\_BEGIN\_SIMULATION.M**, **AFE\_STEP\_SIMULATION.M** and **AFE\_END\_SIMULATION.M**. These files are used by AFE to control the simulation.
- All other files needed to run the simulation from MATLAB.

In the "Configure simulation model" dialog, one of the model files must be specified as the "Model file" and, the "Language binding" selection set to "Matlab 6", se page [28.](#page-28-1)

## **8.2.1. The AFE\_LOAD\_SIMULATION.M file.**

This file is executed once when MATLAB is started from AFE. It must do the following:

- Prepare the simulation model for operation.
- Assign default values for all start parameter variables.
- Assign the variables **afe\_time\_description**, **afe\_initials\_description**, **afe\_dynamics\_description** and **afe\_terminals\_description**. These variables tell AFE which workspace variables to use during a simulation. They are described in detail below.

Before **AFE\_LOAD\_SIMULATION.M** is executed AFE does the following:

- The workspace variable **afe\_model\_file\_name** is assigned the "Model file" set in the "Configure simulation model" dialog.
- The current directory in MATLAB is set to the directory in the "Model file".

After **AFE\_LOAD\_SIMULATION.M** has executed AFE does:

- The values of the variables **afe\_time\_description**, **afe\_initials\_description**, **afe\_dynamics\_description** and **afe\_terminals\_description** are collected and processed. This information can be viewed in the "Select model variable" dialog, se page [32.](#page-32-1)
- All values of variables defined in **afe** initials description are collected. These values can be viewed in the column "Model Value" in the "Start parameters" dialog when the "Show More" button is pressed, se page [19.](#page-20-1)

<span id="page-65-0"></span>To describe a MATLAB workspace variable to AFE, one instance of the following MATLAB struct is used for each variable.

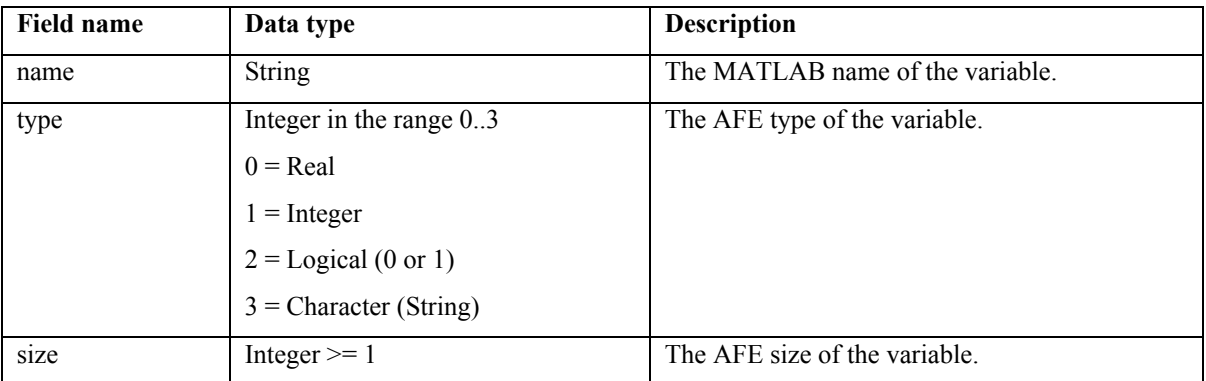

#### **afe\_time\_description (A single struct)**

Describes the time (or independent) variable. It must be a real of size 1.

#### **afe\_initials\_description (A vector of struct)**

Describes the variables used as start parameters.

#### **afe\_dynamics\_description (A vector of struct)**

Describes the variables used for collection of output data during the simulation.

#### **afe\_terminals\_description (A vector of struct)**

Describes the variables used for collection of output data after the simulation has terminated.

## 8.2.2. The AFE\_UNLOAD\_SIMULATION.M file.

This file is executed once before MATLAB is shut down from AFE. Its intended use is for cleaning up operations, such as deleting any temporary files which may have been generated during simulation.

## **8.2.3. The AFE\_BEGIN\_SIMULATION.M file.**

This file is executed once for every started simulation. It must do the following:

- Prepare the simulation model for execution.
- Calculate and assign any extra start parameter variables.
- Assign the variable defined by **afe** time description to the start time.
- Assign all variables defined in **afe\_dynamics\_description** to values corresponding to the start time of the simulation. This may include calculating output values from the model at the start time.

Before **AFE\_BEGIN\_SIMULATION.M** is executed AFE does the following:

• All start parameter values in use in the "Start parameters" dialog is assigned to the corresponding MATLAB workspace variables defined in **afe\_initials\_description**. This may be subset of all the variables in **afe\_initials\_description**.

After **AFE\_BEGIN\_SIMULATION.M** has executed AFE does:

- The value of the variable described by **afe\_time\_description** is collected.
- All variable values defined in **afe\_dynamics\_description** are collected. This is the simulation output corresponding to the start time of the simulation.

## **8.2.4. The AFE\_STEP\_SIMULATION.M file.**

This file is executed repeatedly during a simulation. It must do the following:

- Execute the simulation to the next time output data is to be collected. This may include more than one simulation time step.
- Assign the variable defined by **afe\_time\_description** to the current time.
- Assign all variables defined in **afe** dynamics description to values corresponding to the current time of the simulation.

<span id="page-66-0"></span>• Assign the workspace variable **afe\_continue** to the logical value **true** (1) if the simulation should continue, and to **false** (0) otherwise.

Before **AFE\_STEP\_SIMULATION.M** is executed AFE does the following:

• The workspace variable **afe\_step\_no** is assign to the current step number.

After **AFE\_STEP\_SIMULATION.M** has executed AFE does:

- The value of the variable described by **afe\_time\_description** is collected.
- All variable values defined in **afe\_dynamics\_description** are collected. This is the simulation output corresponding to the current time of the simulation.
- The value of the workspace variable **afe\_continue** is collected. If this value is **false** (0), the simulation is terminated.

## **8.2.5. The AFE\_END\_SIMULATION.M file.**

This file is executed ones after every simulation termination. It must do the following:

- Assign all variables defined in **afe\_terminals\_description** to values.
- Perform any necessary cleanup operations after the simulation has finished.

After **AFE\_END\_SIMULATION.M** has executed AFE does:

• All variable values defined in **afe\_ terminals\_description** are collected. This is the final simulation results.

# <span id="page-67-0"></span>**9. REFERENCES**

- [ACSL] ACSL (Advanced Continuous Simulation Language) for Windows, Version 11, 2000, AEgis Technologies Group Inc, Huntsville, Alabama 35806, USA.
- [VISUAL] Visual Studio .NET 2003, 2003, Microsoft Corporation, USA.
- [DIRECTX] DirectX SDK 9.0, 2002, Microsoft Corporation USA.
- [.NET] .NET Framework SDK 1.1, 2002, Microsoft Corporation USA.
- [AFE 1.1] AFE 1.1 Ett generellt grafiskt användargränssnitt för simuleringsmodeller, FOA-R--97- 00424-616--SE, ISSN 1104-9154, 1997, in Swedish.
- [AFE 2.3] AFE 2.3 A general graphical user interface for simulation models, FOI-R--0048-SE, ISSN 1650-1942 , 2001.
- [BATCHMAN] Batch Manager 1.0, A program for generating multiple simulations with ACSL®, FOA-R--00- 01623-616--SE, ISSN 1104-9154, 2000.